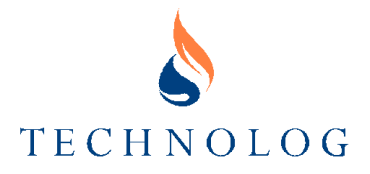

# **PMAC Plus Installation and Operating Manual 15th August 2000**

**Technolog Limited** Technolog House, Ravenstor Road, Wirksworth Matlock, Derbyshire, DE4 4FY, England

Telephone: (01629) 823611 (8 lines)<br>Fax: (01629) 824283 Fax: (01629) 824283<br>E-mail: technolog@tech technolog@technolog.com

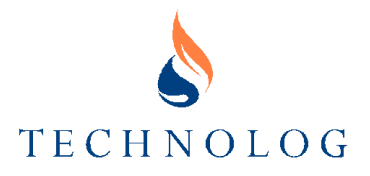

# **Contents**

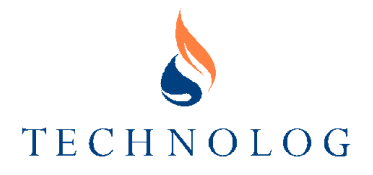

# Page

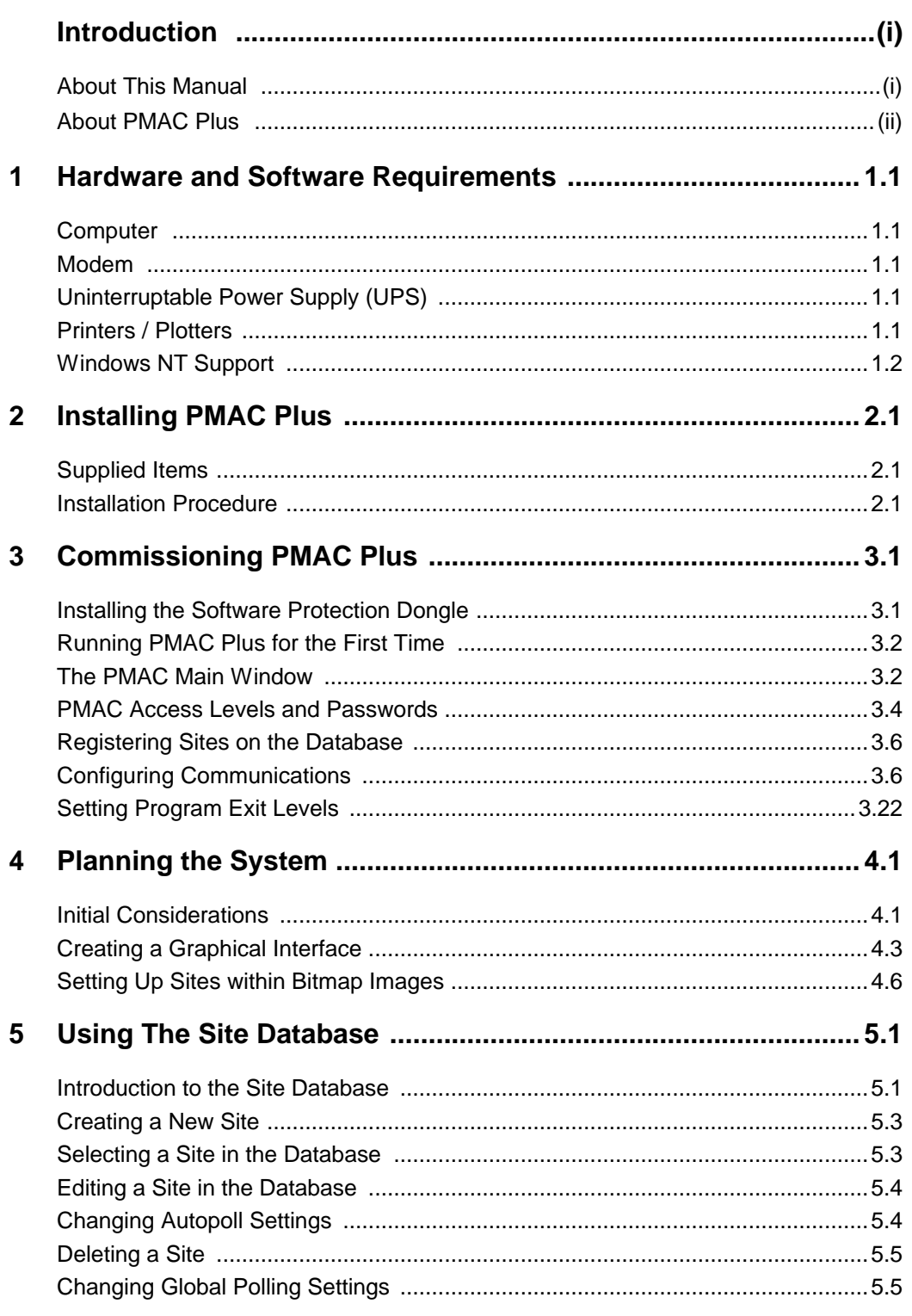

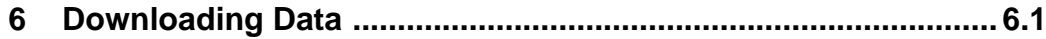

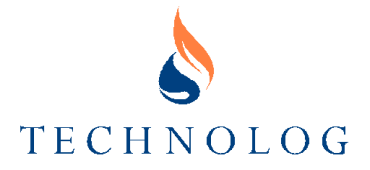

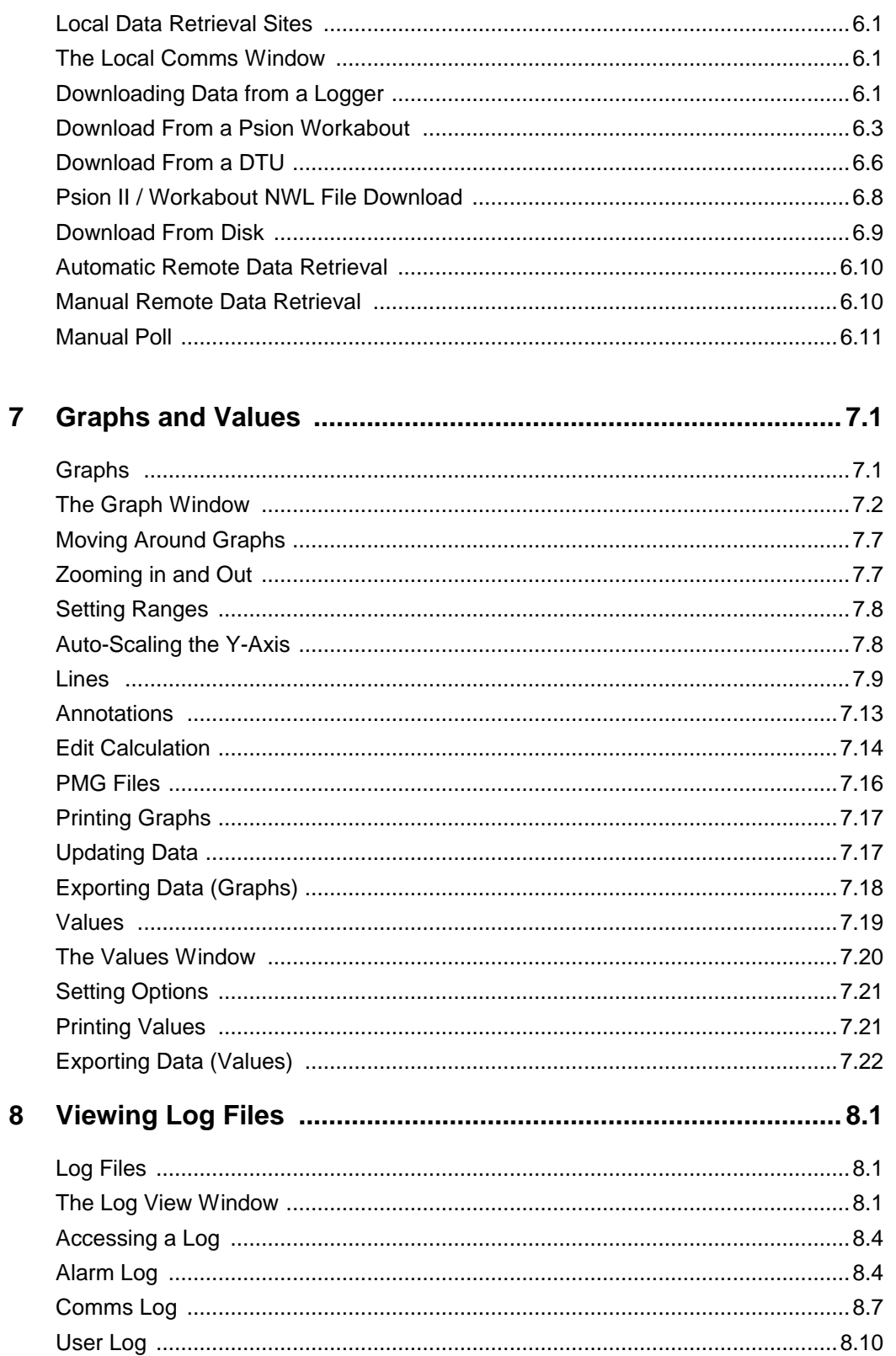

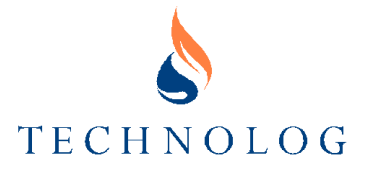

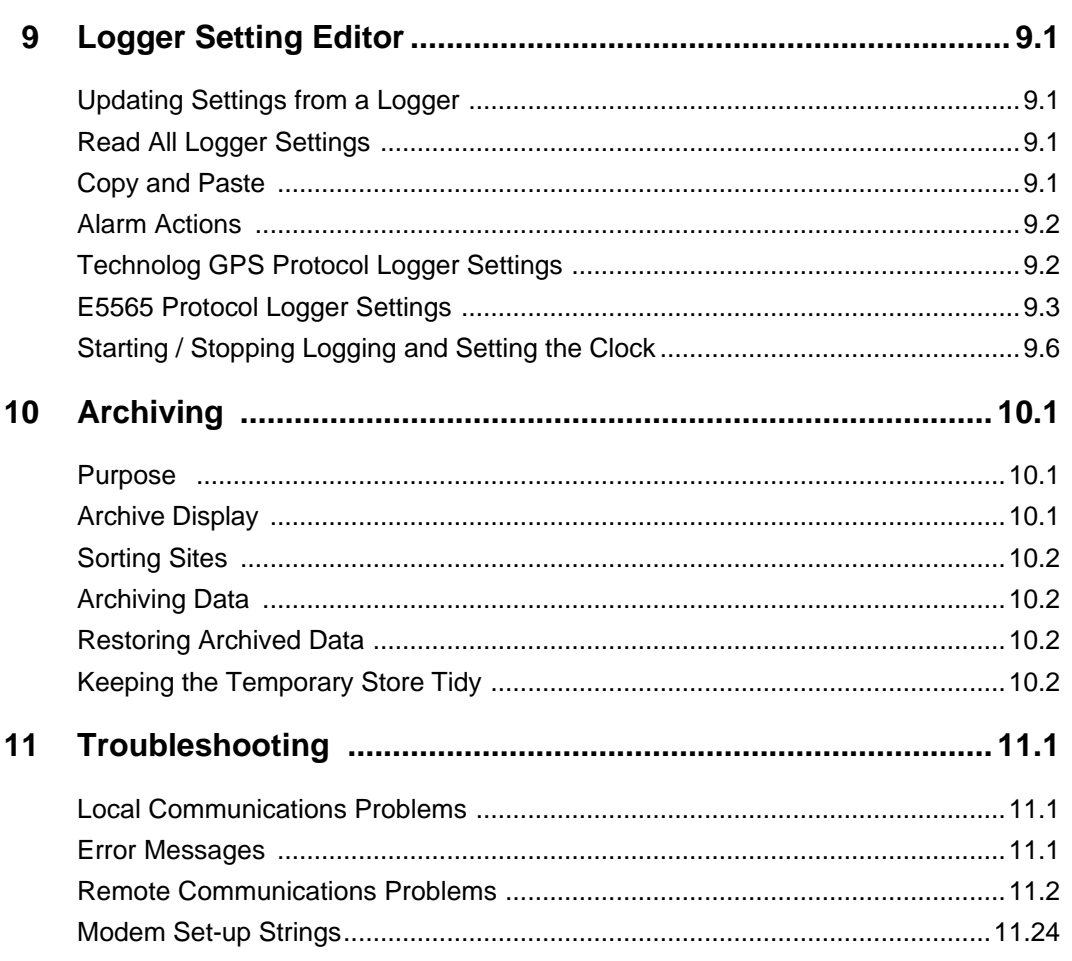

# Appendix

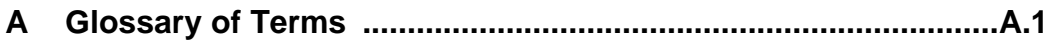

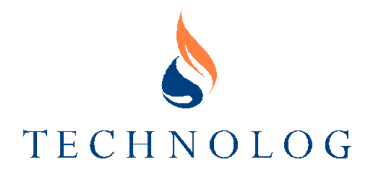

# **Introduction**

# **About This Manual**

This manual is designed to cover all aspects of the use of PMAC software from equipment requirements, installation and commissioning through planning and creating a site database system to downloading and displaying site data.

#### **It is assumed that users of PMAC software are familiar with the Microsoft Windows 95, Windows 98 or Windows NT4 operating system. If this is not the case, we recommend that you consult the User Guide supplied with the Windows operating system as required.**

To use this manual, the following sequence is suggested:

- 1. Refer to Section 1 to identify the minimum and recommended equipment required to run the program.
- 2. Refer to Section 2 for the software installation procedure.
- 3. Commission the software, referring to Section 3. This includes installation of the software protection dongle, setting access level passwords, registering sites and configuring communication facilities.
- 4. Plan your particular system, including the use of a graphical interface, referring to Section 4.
- 5. Refer to Sections 5, 6 and 7 for information on using the Site Database, downloading site data and viewing the data in graph or table format.
- 6. To assess the utilisation and performance of the system by viewing available log files, refer to Section 8.
- 7. Refer to Section 9 for an overview of the Logger Settings Editor.
- 8. Archiving of old data to release hard disk space is covered in Section 10.
- 9. Troubleshooting information and a glossary of terms are available in Section 11 and Appendix A respectively.

### **Conventions**

The following typographic symbols and conventions are used in the manual:

MENU TITLES and COMMAND NAMES appear in upper-case letters.

*Parameters you replace with your own data* appear in Italics. The word in italics indicates the type of parameter required. Manufacturer and trade names are also shown in italics.

**Bold text** indicates something you should type, a key to be pressed or a Windows 'button' to be clicked. When the key names are joined by the plus sign (+), hold the first key down, press the others, and then release all the keys.

*Notes:* 

- *1. When entering text, all punctuation and symbols (e.g. comma, colon, slash and backslash) must be typed in exactly as shown. Text may be entered in either upperor lower-case unless otherwise specified. The Enter, or Return, key is marked in this manual by <Enter>.*
- *2. Key names are not exactly the same on all computer keyboards. For example, some computers have a PrtSc key while others have a Print Screen key.*

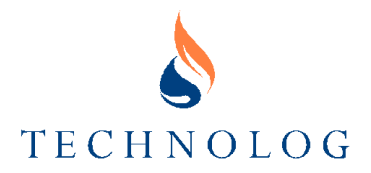

# **About PMAC Plus**

The PMAC Plus program has been developed as part of a Pressure Monitoring And Control system, and it is from this that its name is derived. PMAC Plus covers a wide range of applications, from pressure control through to flow and temperature logging and is used in many different industries. A similarly wide range of communication systems are supported, including PSTN, GSM, Paknet and CDPD.

#### **How PMAC Plus Works**

All sites fitted with a logger are given a unique Site ID and Site Name and are then registered in the PMAC Plus database. Data from each site is routinely downloaded into the database and is then available for display in graphical form and/or as a list of values within the PMAC Plus program.

*Note: PMAC Plus requires each site to have a unique identification number (ID). This ID is used by PMAC Plus to control the access to data; if two loggers are given the same ID then this may result in invalid data. The ID must be 4 numerals in the range 0001 to 9999.*

PMAC also maintains log files, which record details of all communications, alarms and user access.

The use of Access Levels and Passwords allows multiple users of varying abilities to use a single copy of PMAC without the risk of the less qualified harming the data or altering the operation of the software.

*Note: In windows with menu and tool bars, some functions may not be available to you if you have Normal Operator or Casual Operator access.*

#### **Main Features**

PMAC Plus features include:

- User definable, map-based operation
- Modular expansion
- Remote communications. The Windows communications driver supports:
	- Pager Interface power controller
	- M1 radio-modems
	- PCMCIA modems
	- Multiple protocols on a single modem
	- X.28 PADs.
	- CDPD
- High-speed graphics, including overlaid graphs and:
	- support for "Drag and Drop"
	- support for OLE embedding in documents, etc.
	- graph annotation facility
	- ability to save views of data to PMG files
	- sum file editor (supports brackets)
	- Data archiving
	- Windows 98 and Windows NT support

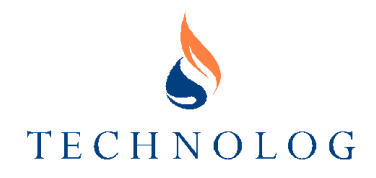

# **1 Hardware and Software Requirements**

# **Computer**

The recommended minimum hardware and software requirements are as follows:

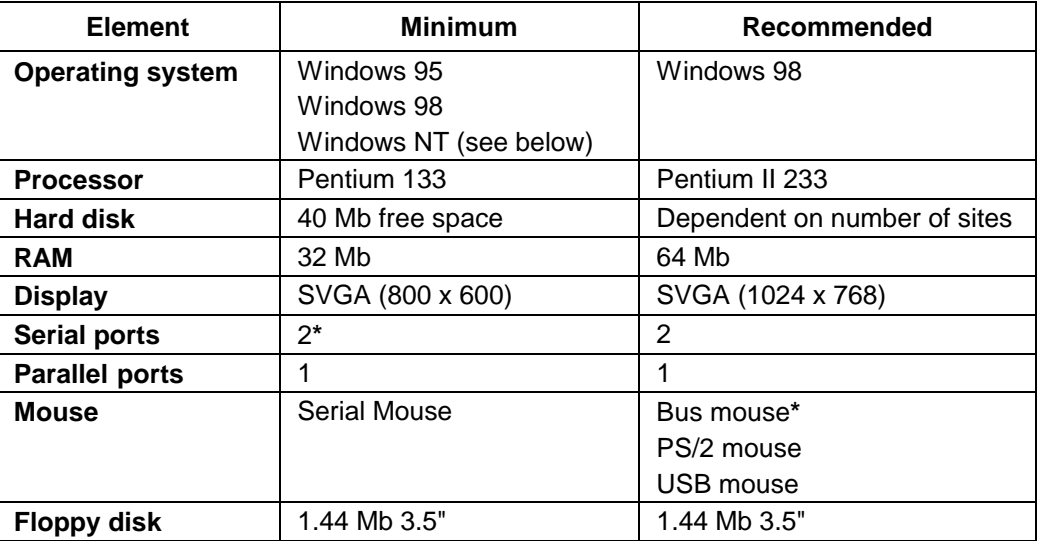

Use of a serial mouse allows only 1 modem to be attached to the PC. The use of a bus, PS/2 or USB mouse, which leaves both serial ports available, is strongly recommended for systems using remote communications.

# **Modem**

One or more modems are only required where remote data acquisition and/or pressure control is being performed.

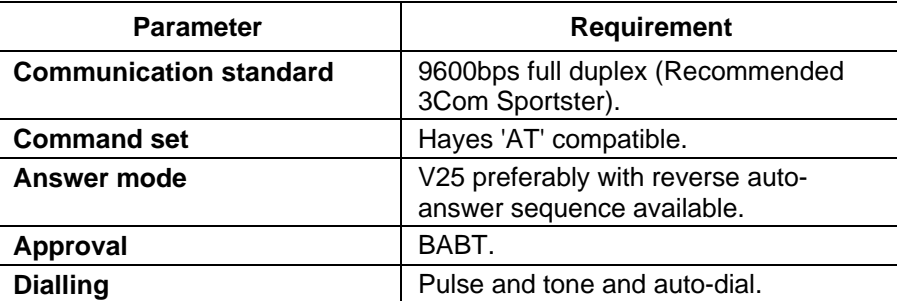

# **Uninterruptable Power Supply (UPS)**

A UPS is recommended where control systems are being operated, to maintain a continuous power supply to the PC and modem(s) in the event of a mains power failure.

# **Printers / Plotters**

A printer or plotter is not essential to the operation of PMAC Plus but is recommended. Any plotter/printer may be used provided the appropriate driver is available within Windows.

# **Windows NT Support**

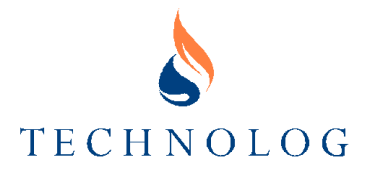

This version of PMAC Plus will work with Windows NT 4.0. It will not work with versions of Windows NT before version 4.0. For use with Windows NT 2000 please contact Technolog Ltd for further information.

Ensure that at least Service Pack 3 is installed on the computer before installing PMAC. Administrator access privileges are required to install PMAC for the first time. These are not required at any point thereafter.

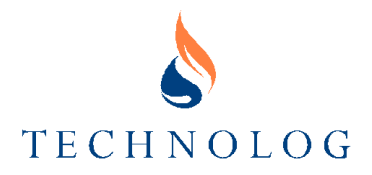

# **2 Installing PMAC Plus**

*Note: Prior to installing PMAC Plus, Microsoft Windows 95, 98, NT4 or 2000 must be installed on the computer.*

# **Supplied Items**

When you receive PMAC Plus the following items should be included:

- This manual
- A software protection device called a dongle. The standard dongle is approximately 6 cm long and with a 25-way D-type connector at each end (one end male, the other end female). It is designed to plug into the PC's parallel (printer) port; a printer can then be connected to the dongle and should operate normally. Alternatively, a PCMCIA dongle is available if required.
- A set of 3.5" PMAC Plus setup disks. Virus checks are performed on all disks prior to despatch.

# **Installation Procedure**

*Note: Prior to starting the installation of PMAC Plus all other applications, including e-mail programs, should be closed.*

To install the software proceed as follows:

- 1. Insert the first PMAC Plus disk in the disk drive.
- 2. On the Windows desktop, click on **Start** to open the PROGRAMS menu and select **Run**. In the **Run** window, type **A:\Setup** or click on **Browse**, select the **A:\** drive, select **Setup.exe** and click on **OK**. While the set-up program initialises, a window displays the software version until the **Welcome** installation window opens. Click on **Next**.
- 3. The **Select Protocol(s)** window is displayed. Select either or both protocol options (E5565 and Technolog GPS Protocol) as appropriate. Click on **Next**.

*Note: You must select at least one. The Newlog 4 family (including Autowat 4) use E5565 protocol. Newlog3, Metrolog, Utilog and Autowat use Technolog GPS protocol.*

- 4. The **Select Control Type** window is displayed. Select one of the available as appropriate, or, if no control type is required, select **None**. Click on **Next**.
- 5. The **Choose Destination Location** window is displayed. Either:
	- click on **Next** to accept the default directory, **C:\PMAC**, or
	- click on **Browse** and select or define the directory you wish to use for the PMAC Plus program and click on **Next**.

*Note: It is strongly recommended that the default directory be used.*

- 6. The **Select Program Folder** window is displayed. Either:
	- click on **Next** to accept the default folder, **PMAC**, or
	- click on **Browse** and select or define the folder you wish to use for the PMAC Plus program and click on **Next**.

 PMAC Plus will now automatically create the directories, install the files and create the appropriate groups and icons within the Windows START menu. A dialog box

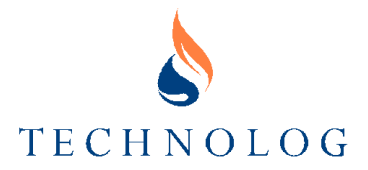

confirms that the PMAC Plus files are being copied and prompts for subsequent PMAC Plus disks.

- 7. When all files have been copied, the **Setup PMAC Database** window is displayed. Either:
	- click on **Next** to accept the default database, **Pmacsite.mdb**, or
	- click on **Browse** and select the database you wish to use.

*Note: It is strongly recommended that the default database be used.*

Check the **Transfer all Site Information to Database** box to automatically transfer existing data files (normally only appropriate if you are upgrading or re-installing the PMAC Plus software), or clear the box if transfer is not required.

Click on **Next**.

8. A dialog box confirms registration of the Psion Comms system, followed by a window prompting you to either re-start your computer now or re-start later. Choose the required option, follow any appropriate instructions in the window and click on **Next**.

*Note: It may be necessary to re-boot the computer at this stage to allow PMAC Plus to be started. If so, you will be prompted by PMAC Plus to carry out a re-boot. If you are not prompted to re-boot but subsequently have difficulty in starting PMAC Plus, re-booting may overcome the difficulty.*

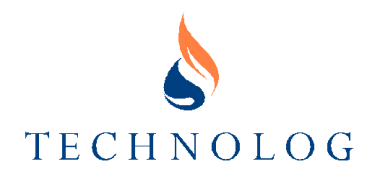

# **3 Commissioning PMAC Plus**

# **Installing the Software Protection Dongle**

*Note: The dongle is a software protection device and PMAC Plus will not operate without it. If the standard dongle is in use, connected to the printer port, it will not interfere with the printer operation, within either Windows or PMAC Plus.*

# **Parallel Port Dongle**

- 1. With the PC and printer switched off, disconnect the printer cable from the PC.
- 2. Insert the male end of the dongle (pins) into the PC printer port.
- 3. Re-connect the printer cable to the free end of the dongle.
- 4. Switch on the PC and printer.

*Note: Occasionally, the dongle may not operate (and enable use of PMAC Plus) when an attached printer is switched Off. If this condition occurs, switch the printer on and attempt to run PMAC Plus again.*

### **PCMCIA Dongle**

*Note: If Windows NT/2000 is to be used with a PCMCIA dongle, please contact Technolog technical support for assistance.*

To use a PCMCIA dongle, the driver software must first be installed as follows:

1. Insert the floppy disk containing the VXDINST.EXE installation program, supplied with the PCMCIA dongle, into drive A.

*Note: It is important to ensure compatibility that the disk supplied with the dongle (or a copy of the disk) is used in the following procedure. Do not use disks containing other, similar programs.*

- 2. Select the **Start** button from the Windows desktop and select **Run**.
- 3. Either type in **A:\VXDINST.EXE**, or browse and select the file, and select **OK**.
- 4. Select the destination directory for DK2 VXD; the default directory is the Windows\System directory.
- 5. You are now prompted to re-start Windows to load the driver. Select **Restart**; Windows re-starts.
- 6. Insert the dongle into an available PCMCIA slot. Windows will detect that new hardware has been found. Select '**Driver from disk provided by hardware manufacturer**' and press **OK**.
- 7. Select the source of the driver (it is in the root directory of the supplied floppy disk) and press **OK**.
- 8. The PC Card will now be configured for use, you should hear some beeps informing you that this has happened. To check that it is configured, on the Windows desktop select **Control Panel** – **System** - **Device Manager** and **DESkey**.

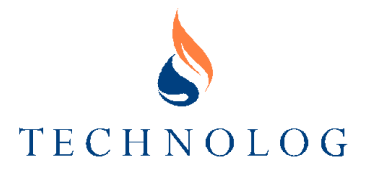

# **Running PMAC Plus for the First Time**

Either:

- double click on the PMAC icon on the Windows desktop, or
- on the Windows desktop, click on **Start** to open the PROGRAMS menu, select **PMAC** and then select **PMAC** from the PMAC menu.

The **About PMAC** window is displayed. Click on **OK** to open the **PMAC Communication Settings** window and the **PMAC Main** Window.

# **The PMAC Main Window**

This window is displayed whenever PMAC Plus is started. It has a menu bar and tool bar which provides access to the PMAC functions.

*Note: If you intend to use a graphical interface to navigate through the database sites (see Section 4 Planning the System below) the opening bitmap image may be displayed in the Main window in place of the default image (right), or it may be accessed from a single active region which is created in the Main window and which provides a link to the opening bitmap image.*

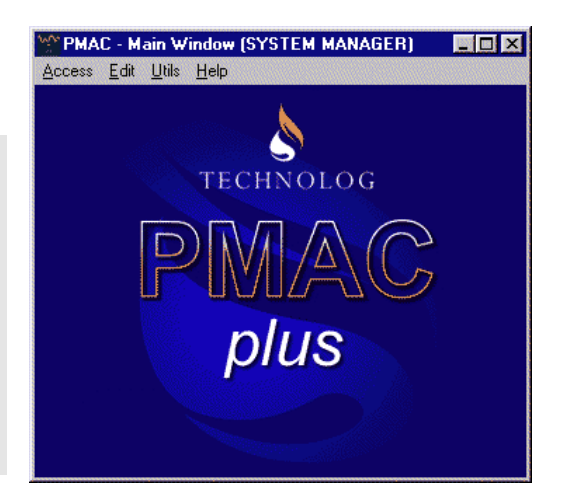

# **Menu Options**

*Note: Some menu bar functions may not be available to you if you have Normal Operator or Basic Operator access.*

# **ACCESS MENU**

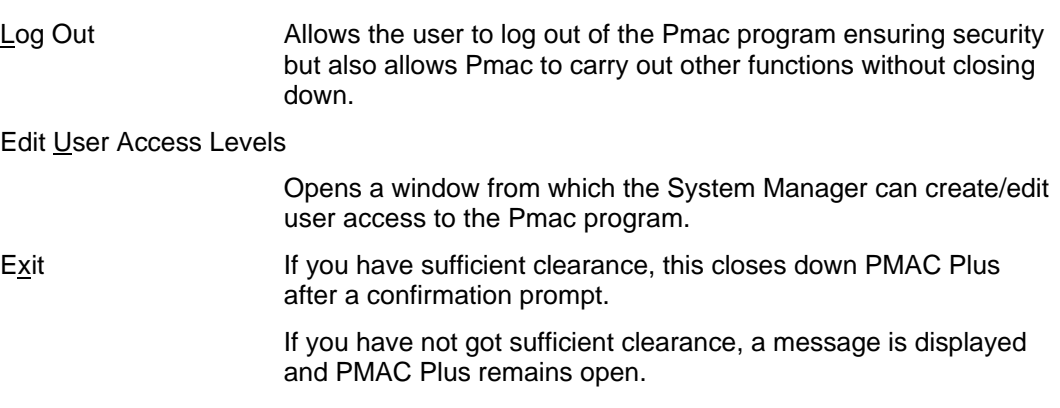

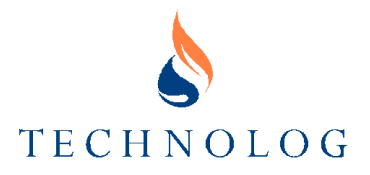

# **EDIT MENU**

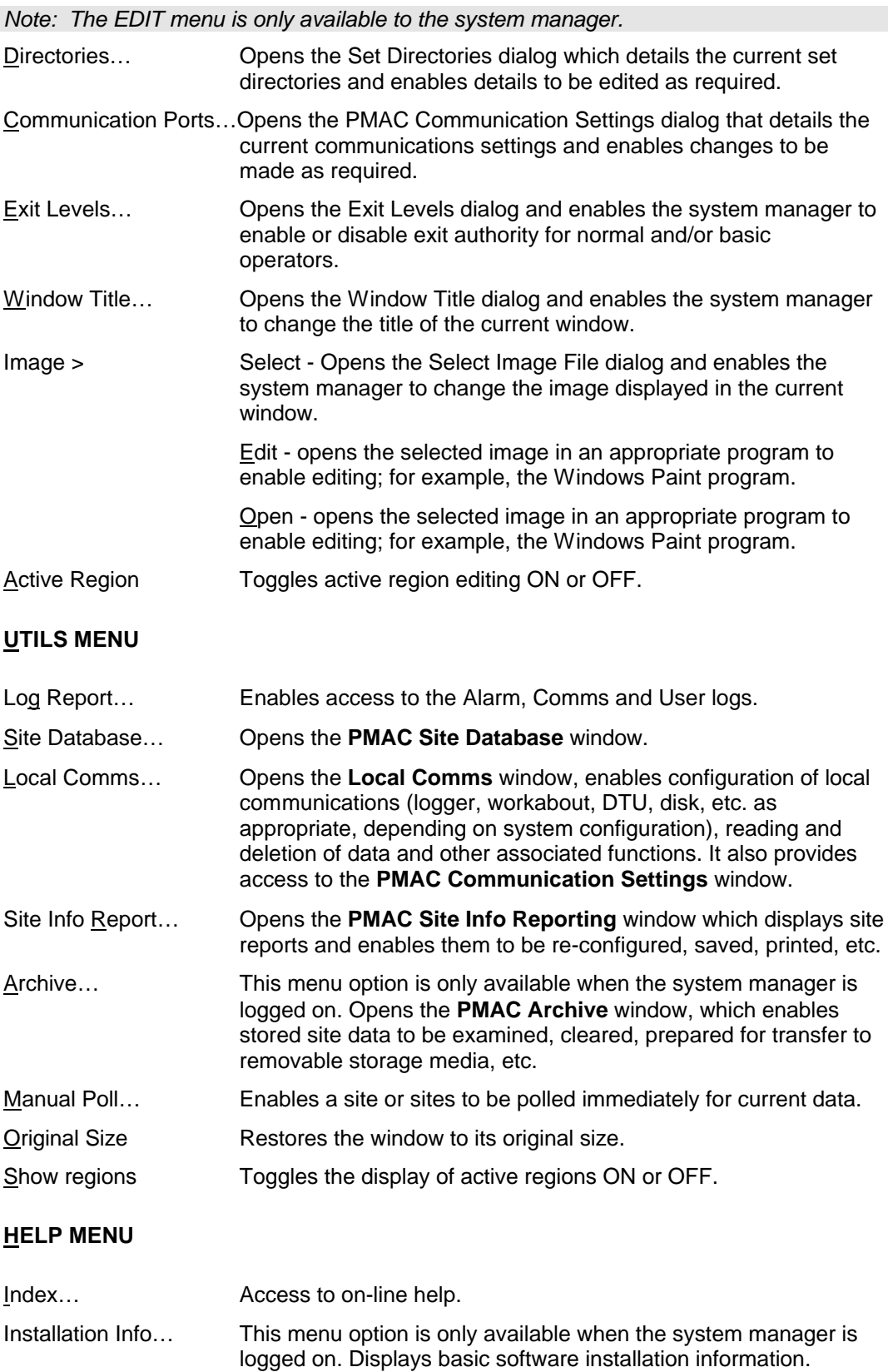

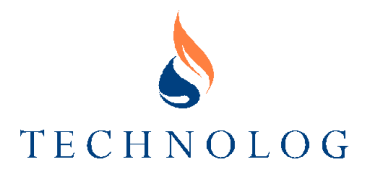

About PMAC… Displays the **About PMAC** window.

# **PMAC Access Levels and Passwords**

Access to Pmac Plus has now changed from earlier versions. There were three separate access levels previously with just a single password for each level. For a small company this may be a good solution but for larger organisations with multi-users this would become unsuitable for security reasons.

PMAC Plus now offers the facility for each user to have their own login name and an individual password with a preset access level. As before there will be three access levels. Basic operator, normal operator and system manager, each with appropriate permissions to view data, loggers and settings or to modify logger or program settings.

The access levels are effective throughout PMAC. Switching to a particular level will change the operation of the whole of the system as some tasks or operations require specific access levels (defined by the system manager). If Pmac is in either Normal or System access then the access level will be displayed in the title bar of all windows in the PMAC system. If the user has basic access then no title will be displayed

The system manager can change any password using the options in the ACCESS – EDIT USERS ACCESS LEVEL window.

When you have finished working on the Pmac Plus software it is recommended that you leave the system by selecting ACCESS – LOG OFF.

*Note: If the PMAC Plus screensaver is enabled, it returns the program to basic operator mode whenever it activates.*

#### **Entering a User Name and Password**

#### From the **PMAC Main Window** menu bar, select ACCESS and LOG IN. From here for

the first entry onto Pmac Plus will have to be as system manager so as to set up the passwords for other users of the system. The default user name and password for the initial installation are **"system"**. Type this into both the user name and password field and click **OK.** When logged on correctly, the title of the **PMAC Main Window** changes to include either (SYSTEM MANAGER) or (NORMAL) as appropriate.

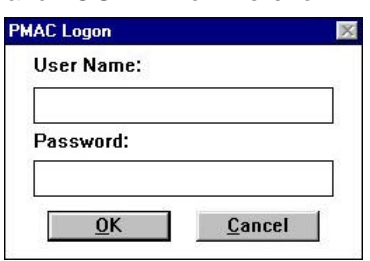

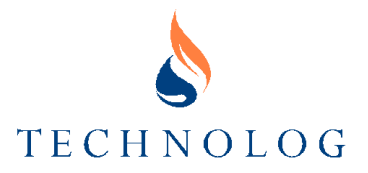

# **Creating/Changing a User Name/Password**

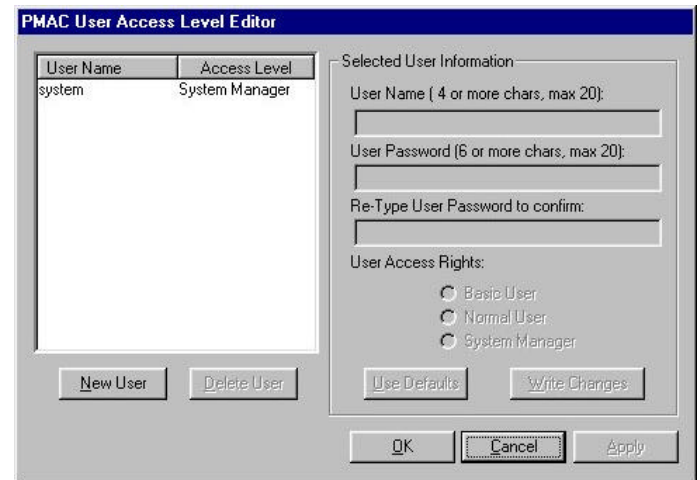

### After logging in as system manager, select ACCESS – EDIT USER PASSWORD LEVELS. This should bring up the following window.

### **Add New Users**

To add new users follow the procedure below: -

- Firstly click on the NEW USER button on the PMAC USER ACCESS LEVEL EDITOR.
- This will activate the setting on the right hand side of the screen.
- Enter in the new user name into the USER NAME field. This must be al least 4 characters in length with a maximum of 20.
- Move down to the USER PASSWORD and enter in the new password to be used by the user. Ensure that the password is more than 6 characters in length and no larger than 20 characters.
- Re-enter the password again into the RE-TYPE USER PASSWORD TO CONFIRM field.
- The next stage is to set the access rights for the new user. To do this, select one of the three choices.
- When complete click on the WRITE CHANGES button.

### **Edit a User's Details**

A user may require changes' from time to time depending on what level of access is required or maybe just to change their password for security reasons. Whatever the case to edit the users details follow the procedure below.

- From the PMAC USER ACCESS LEVEL EDITOR window highlight the user name to be edited.
- From here the user can select the required field to be edited.
- When all changes are complete click the WRITE CHANGES button.

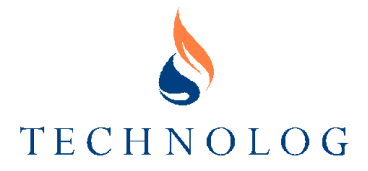

### **Removing Users**

To remove users follow the procedure below: -

- From the PMAC USER ACCESS LEVEL EDITOR window highlight the user name to be removed.
- When highlighted click the DELETE USER button.
- The ARE YOU SURE window will then appear for a second confirmation. If the user is sure then click YES otherwise click NO.

*Note: There must always be one system manager. Pmac Plus will not allow the removal of the last system manager.*

# **Registering Sites on the Database**

### **Identifying Sites**

Each site, which is to be monitored by the PMAC Plus database, must first be allocated a unique PMAC Plus Site ID number and Site Name. The Site ID must be the same as the ID number programmed into the logger which is in use on that site (i.e. the logger connected to Site 0002 must be configured as Logger 0002). The site must then be registered in the database.

The Site ID numbers form the software's key to accessing sites. For sites using local communication (no direct telephone connection), PMAC reads the logger ID whenever data is available for downloading and assigns the data to the correct site.

If a site or logger ID number is incorrect or duplicated, then PMAC Plus may refuse to accept data, or assign the data to the wrong site.

# **Creating Sites**

Refer to Section 5 Using the Site Database - Creating a New Site, below.

# **Configuring Communications**

### **Communications Driver**

Features include:

- communications over multiple devices at the same time: PSTN (Land Line), CSDN (Telex), Radio Packet Network (e.g. Paknet), Cellphone Network and CDPD.
- support of Multiple Modems or PADs (Packet Assembler / Disassemblers); allows you to set these devices to dial or wait for alarms as needed.
- support of the use of single modems at multiple speeds for dial-out.

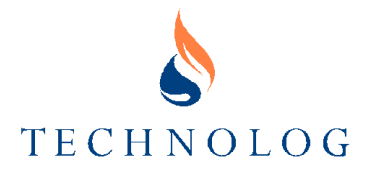

### **Setting up the Driver**

When PMAC Plus is first run, the **PMAC Communication Settings** window is displayed. This window can also be accessed at any time when at system manager level by selecting EDIT and COMMUNICATIONS PORTS from the **PMAC Main Window** menu bar. The window enables the setting up of modems, X.28 PADs and the local port can be set up.

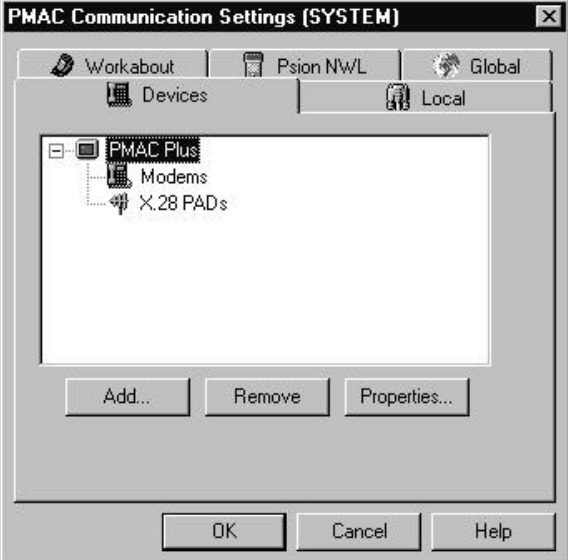

#### **Setting up a Modem**

1. Click on the **Devices** tab in the **PMAC Communication Settings** window (above).

> Select **Modems** and click on **Add**. The **Select Device Type** window (right) is displayed.

Select the **Modem** radio button and click on **Next**.

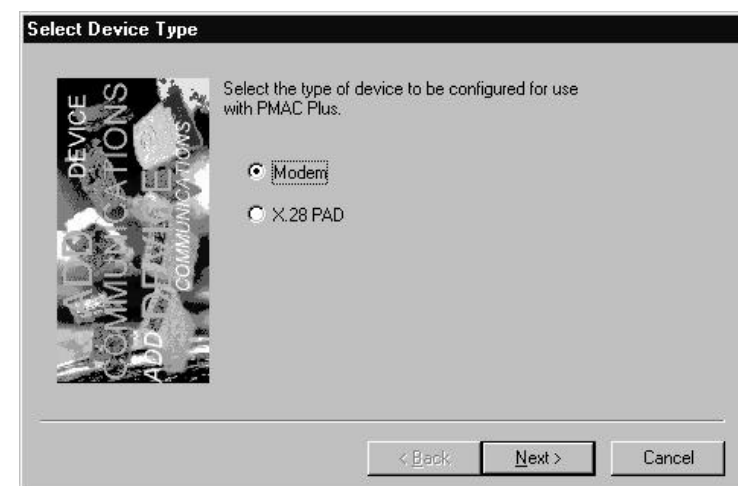

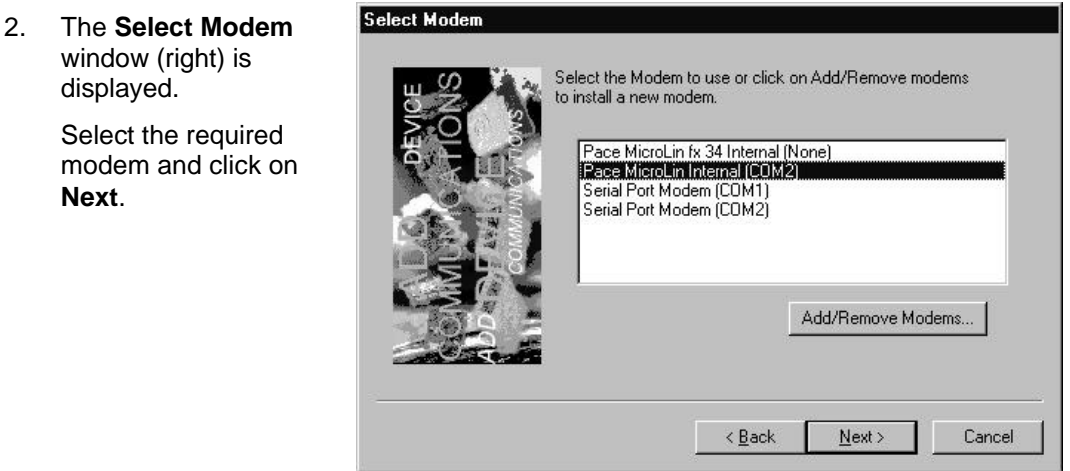

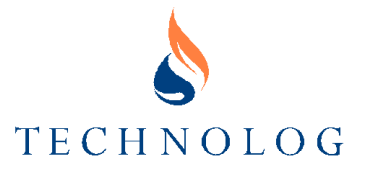

3. The Select Setup String window (right) is displayed.

> Select the modem type from the list and click on **Next**.

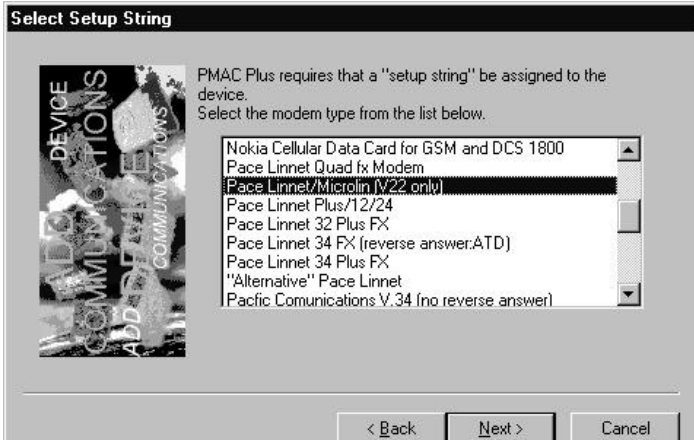

4. The **Select Dial Modes** window (right) is displayed.

> Select either or both options as appropriate and click on **Next**.

### Select Dial Modes

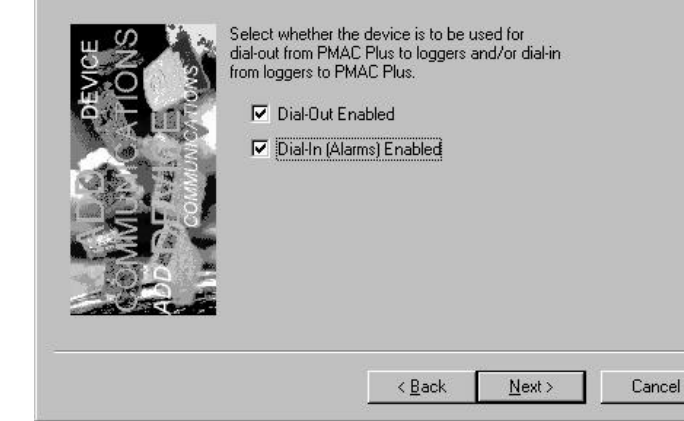

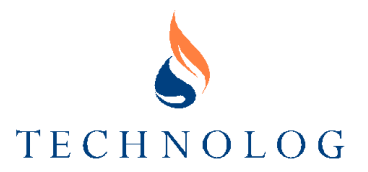

5. If Dial-In was enabled in step 3, the **Select Dial-In Properties** window (right) is displayed.

> Select the required protocol - a protocol MUST be selected.

 If required, select the **Reverse Answer** box.

*Note: Reverse answer is usually only used with E5565 protocol loggers. It is a downward compatibility*

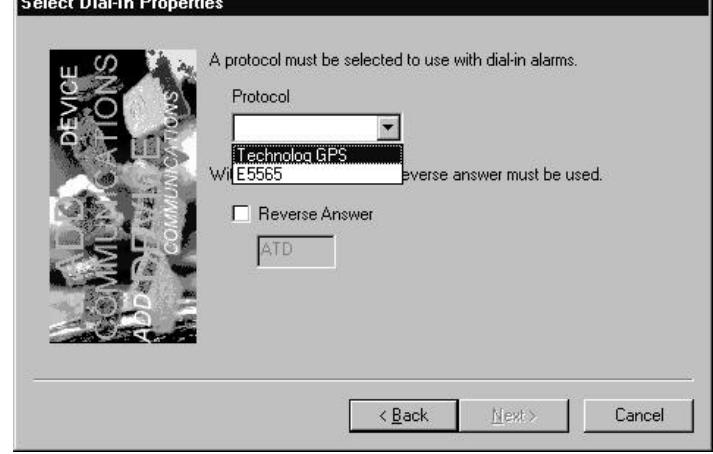

*feature for use with some loggers sourced from different manufacturers. This feature is rarely required and it is recommended that it be left disabled.*

Click on Next.

6. If Dial-Out was enabled in step 3, the **Select Dial-Out Properties** window (right) is displayed.

> Enter the required Predial String and click on **Next**.

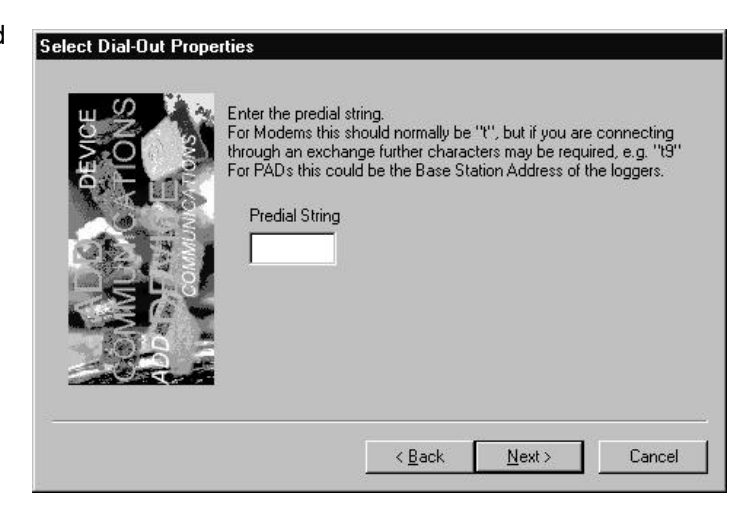

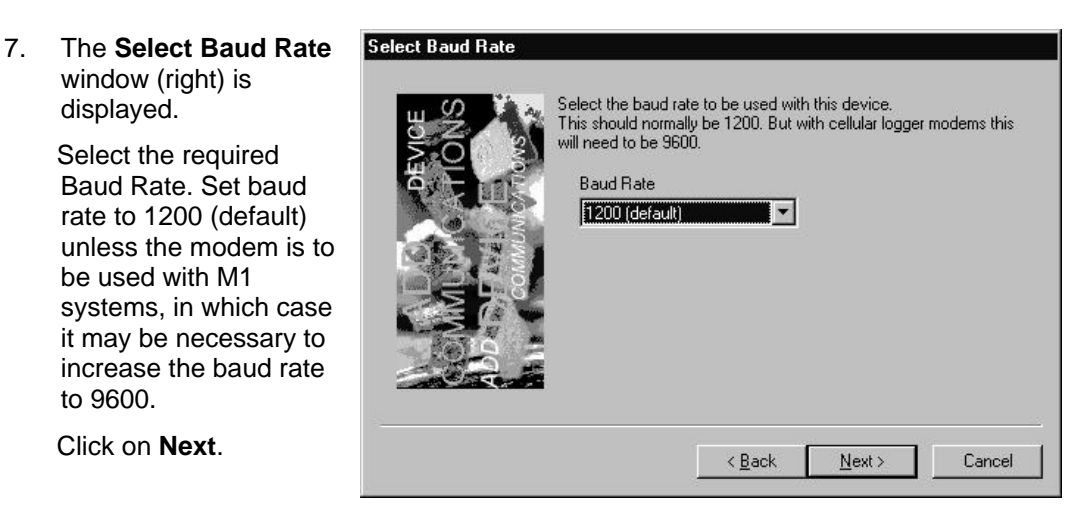

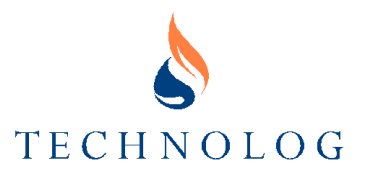

8. The **Select Dial-Out Group** window (right) is displayed.

> Select the required group – refer to the note below. This should normally be left at the default **Modems** setting, but if required, either a different group can be selected from the list or a new group name can be entered.

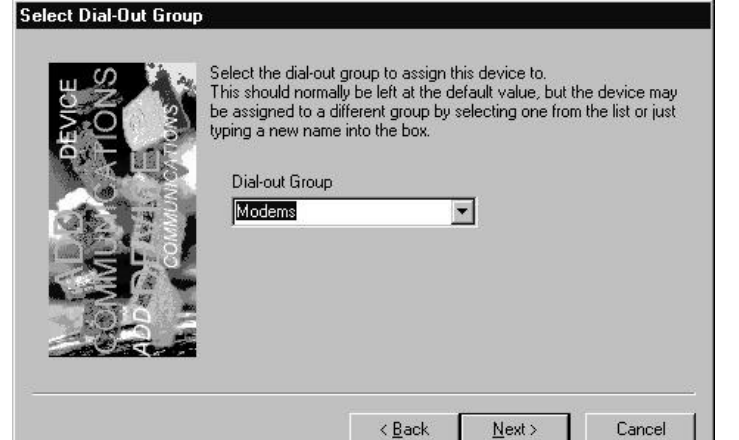

# Click on **Next**.

*Note: Dial-out Group allows modems (or X.28 PADs) to be grouped so that sites can be selected to use different modems, or X.28 PADs, or groups of modems/X.28 PADs. There are two default groups, Modems and X.28 PADs. When a modem or PAD is first installed, you can either put in one of these two groups or choose your own group name.*

*A different group can be selected from the drop down list or a new group name just typed into the box.* 

*To enable a site to use a particular dial-out group, access the site in the Site Database and select the appropriate group.*

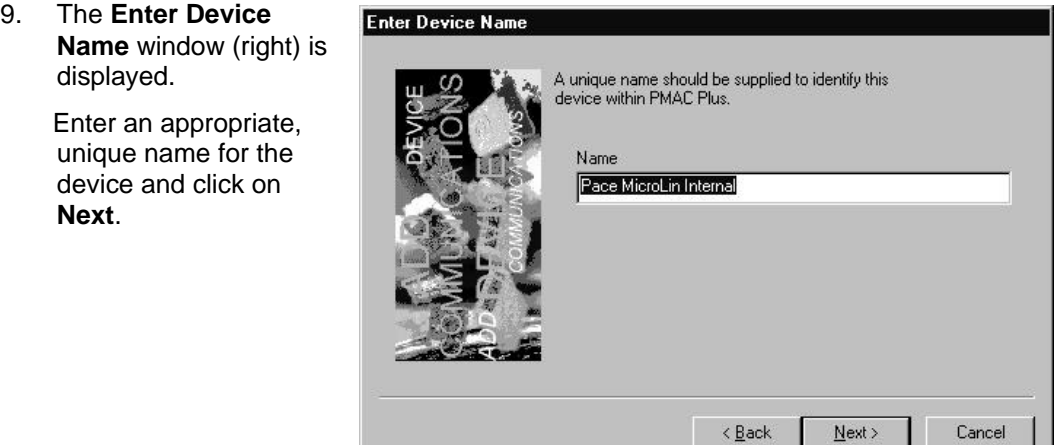

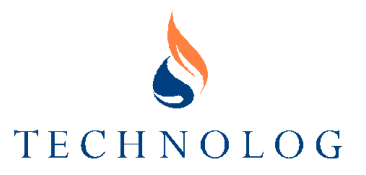

10. The **Add Communication Device** window (right) is displayed.

> Click on **Finish** to add the modem.

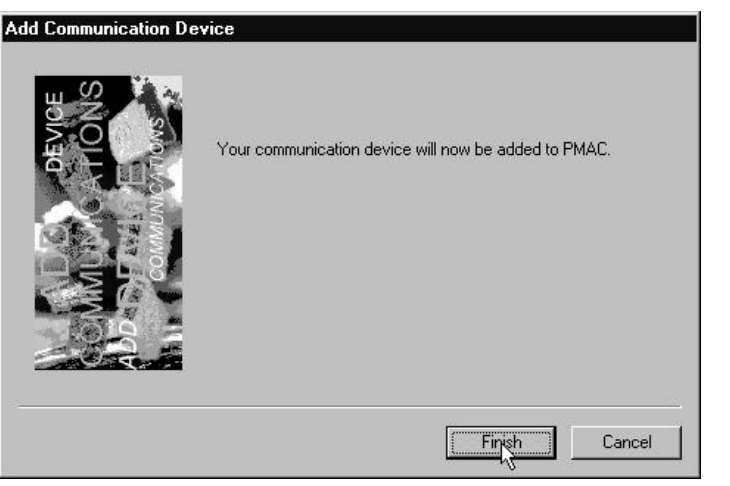

11. When the modem is installed, the **PMAC Communication Settings** window (right) displays the installed modem(s).

> The three possible icons used in the modem page tabs are:

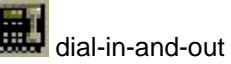

dial-out only

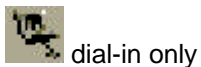

There is no icon for **not dial in/out**, because if no comms are possible on a device, it is not displayed in the dialog at all.

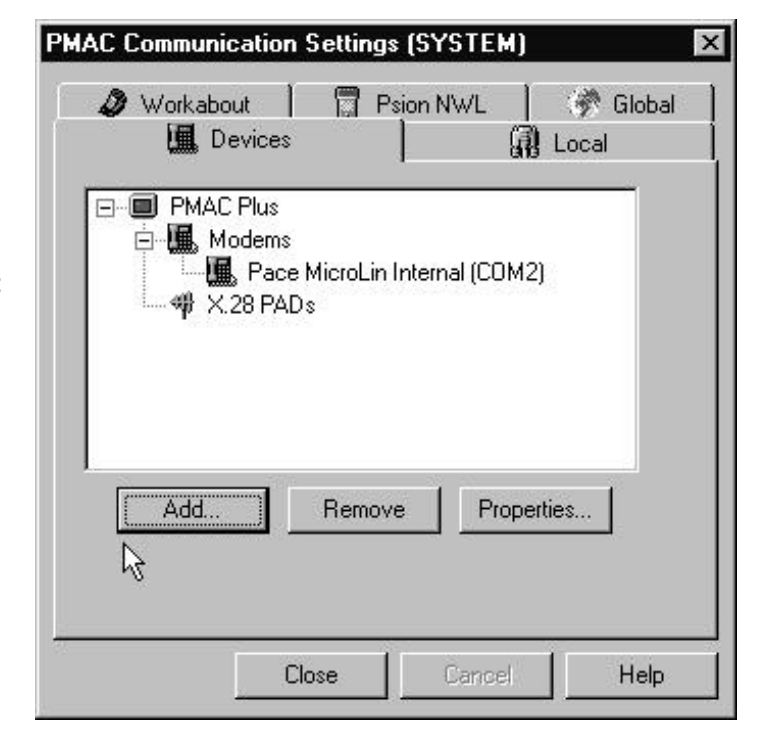

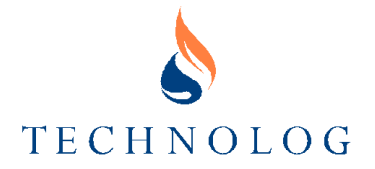

### **Adding a Second Modem**

To add a second modem, repeat the procedure detailed above in **Setting Up a Modem**. The second modem will now also be displayed in the **PMAC Communication Settings** window (right).

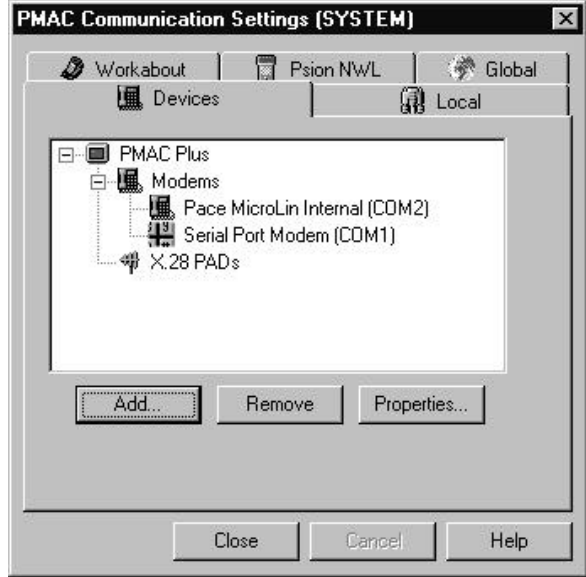

# **Re-Configuring an Installed Modem**

To re-configure a modem in PMAC Plus, open the **PMAC Communication Settings** window and either doubleclick on the modem or select it and click **Properties**. The **PMAC Modem Settings** window (below right) is displayed.

Select the modem type from the **Modem** drop down list and the modem setup string will be placed in the Modem Setup box.

Refer to **Setting Up a Modem**, earlier in this section and make any required changes to the displayed

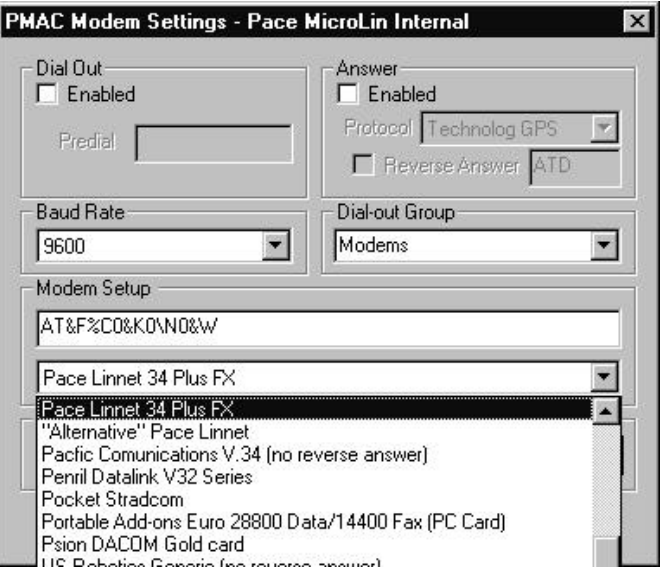

settings for the modem. Click **OK** to save the changes.

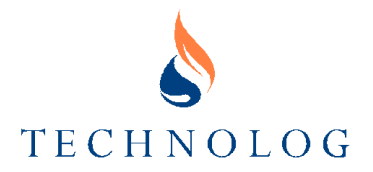

# **Configuring One Modem to Work at Two Baud Rates**

This is a useful feature if only one modem is available but the various types of in-use loggers require communication at different baud rates (e.g. Utilogs and M1 systems)

It is necessary to set up the same modem twice on the same comms port using the **Modem Properties** dialog. Two modems will then appear in the **PMAC**

**Communication Settings** window. These should be set up in different dial-out groups and then individual sites can be set up in the Site Database to access the correct dialout group.

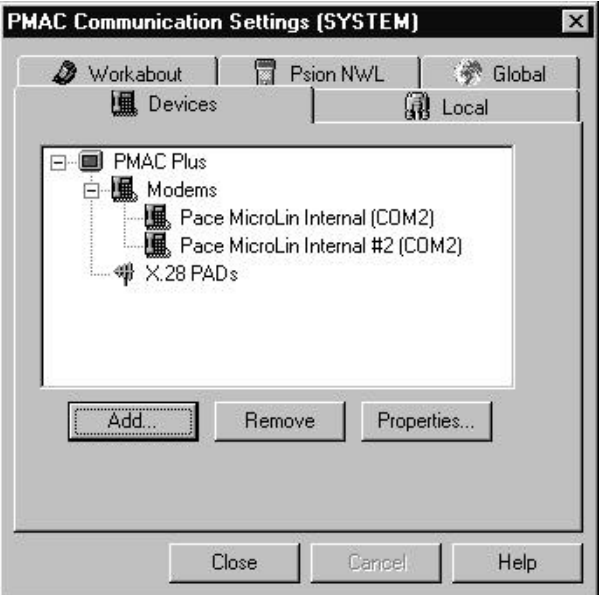

# **Setting Up X.28 Pads**

The procedure required to set up X.28 pads is similar to that for setting up a modem (refer to **Setting Up a Modem**, earlier in this section).

1. Click on the **Devices** tab in the **PMAC Communication Settings** window (right).

> Select **X.28 PADs** and click on **Add**.

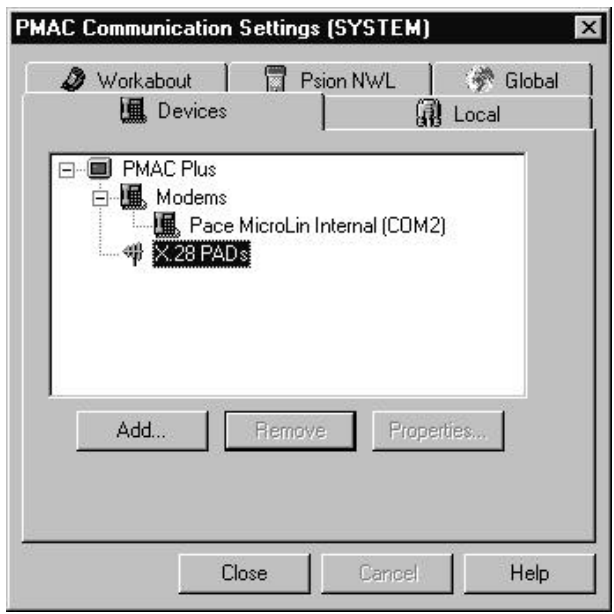

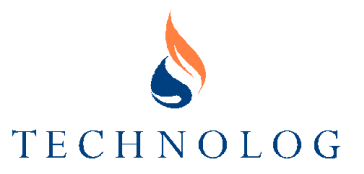

2. The **Select Device Type** window (right) is displayed.

> Select the **X.28 PAD** radio button and click on **Next**.

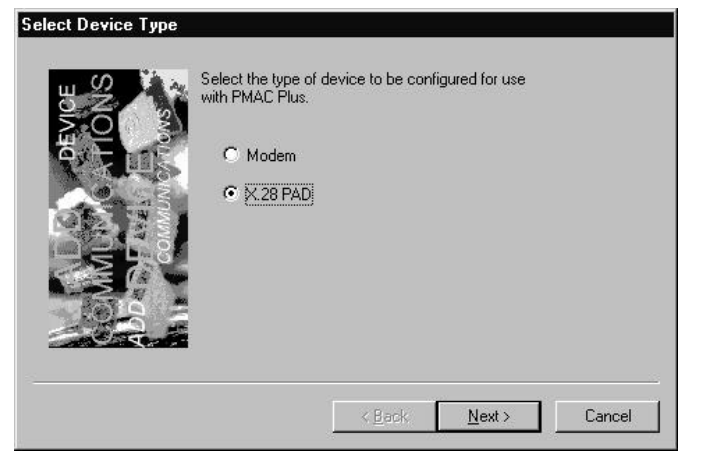

3. The **Select Communications Port** window (right) is displayed.

> Select the appropriate port and click on **Next**.

Select Communications Port

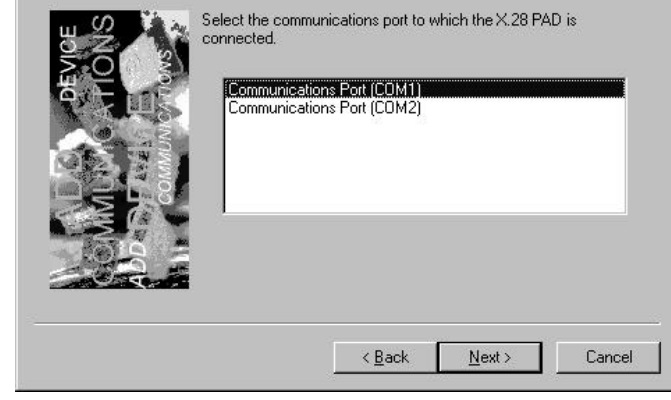

4. The **Select Setup String** window (right) is displayed.

> Select the PAD type from the list and click on **Next**.

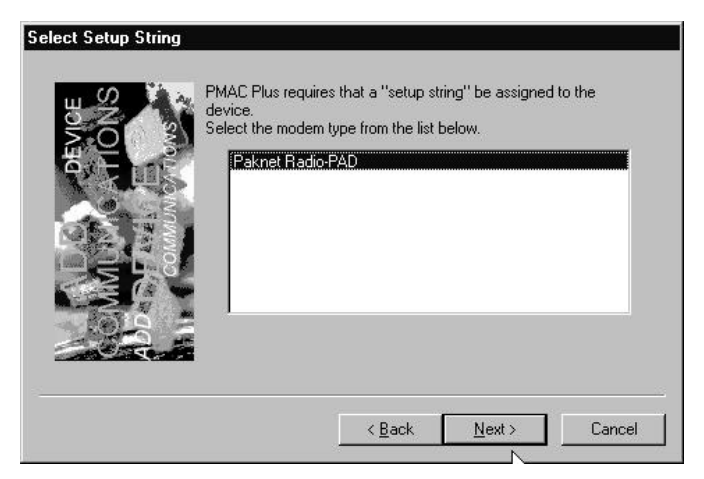

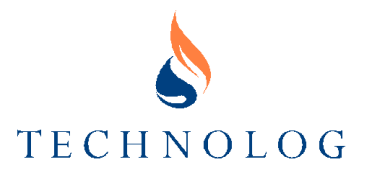

5. The **Select Dial Modes** window (right) is displayed.

> Select either or both options as appropriate and click on **Next**.

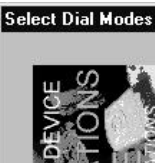

Select whether the device is to be used for<br>dial-out from PMAC Plus to loggers and/or dial-in<br>from loggers to PMAC Plus.  $\nabla$  Dial-Out Enabled Ⅳ Dial-In (Alarms) Enabled

 $\leq \underline{\mathsf{Back}}$ 

 $N$ ext >

Cancel

6. If Dial-In was enabled in step 5, the **Select Dial-In Properties** window (right) is displayed.

> Select the required protocol - a protocol MUST be selected.

Click on **Next**.

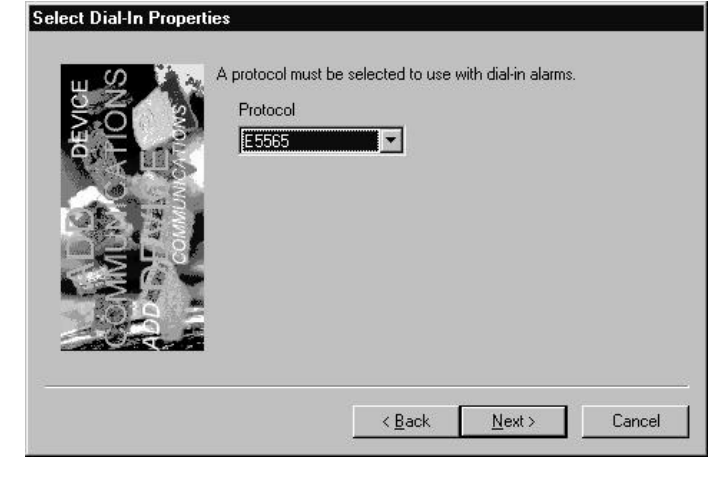

7. If Dial-Out was enabled in step 5, the **Select Dial-Out Properties** window (right) is displayed.

> Enter the required Predial String and click on **Next**.

**Select Dial-Out Properties** 

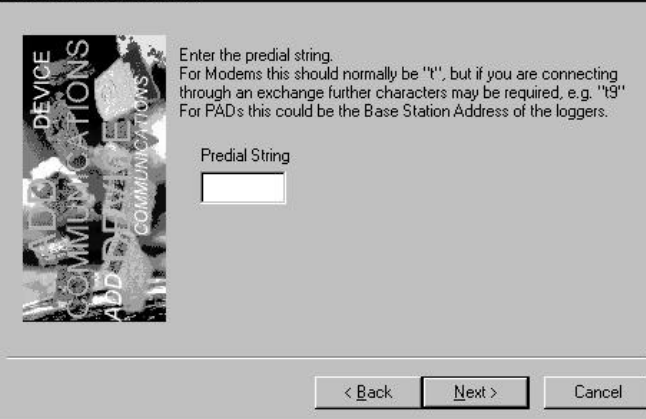

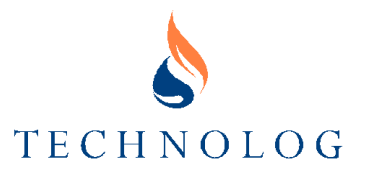

Select Baud Rate

8. The **Select Baud Rate** window (right) is displayed.

> Select the required Baud Rate. This should normally be left at the default 1200 baud rate.

Click on **Next**.

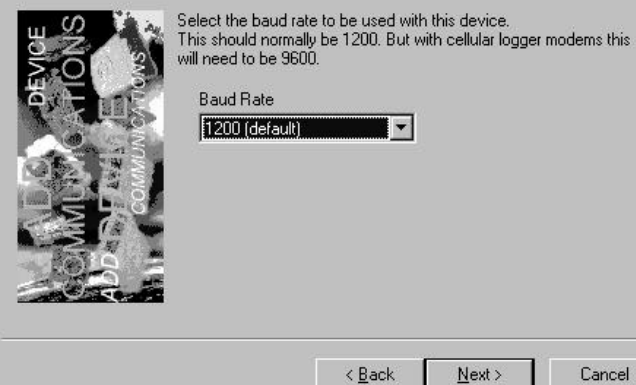

**Baud Rate** 1200 (default)

 $\blacksquare$ 

 $\leq$  Back

 $Next$ 

Cancel

9. The **Select Dial-Out Group** window (right)

is displayed.

 Select the required group – refer to the note below. This should normally be left at the default **X.28 PADs** setting, but if required, either a different group can be selected from the list or a new group name can be entered.

# Select Dial-Out Group

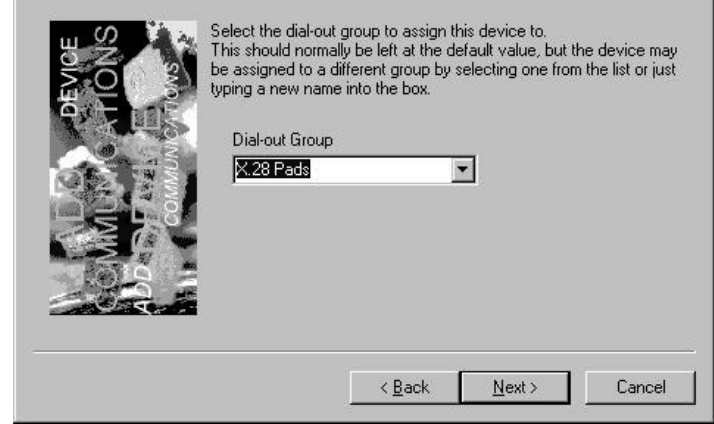

Click on **Next**.

*Note: Dial-out Group allows X.28 PADs (or modems) to be grouped so that sites can be selected to use different X.28 PADs, or modems, or groups of modems/X.28 PADs.*

*There are two default groups, Modems and X.28 PADs. When a modem or PAD is first installed, you can either put in one of these two groups or choose your own group name.*

*A different group can be selected from the drop down list or a new group name just typed into the box.* 

*To enable a site to use a particular dial-out group, access the site in the Site Database and select the appropriate group.*

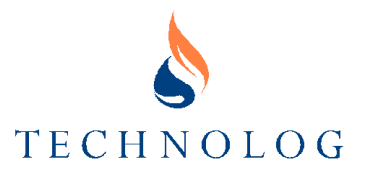

10. The **Enter Device Name** window (right) is displayed.

> Enter an appropriate, unique name for the device and click on **Next**.

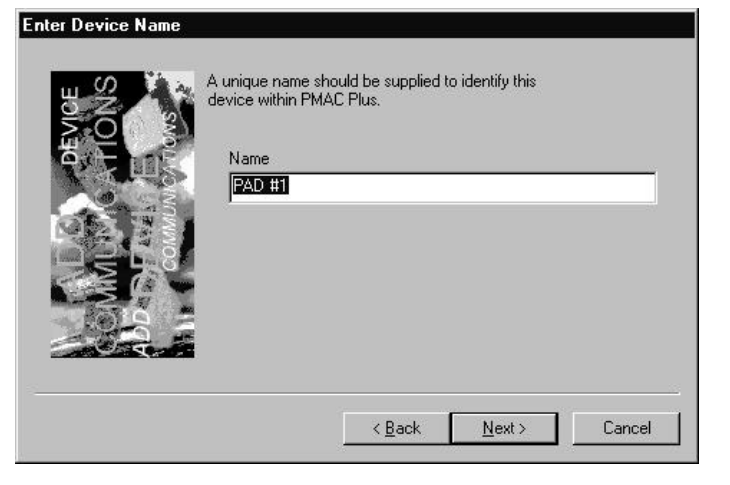

11. The **Add**

**Communication Device** window (right) is displayed.

 Click on **Finish** to add the PAD.

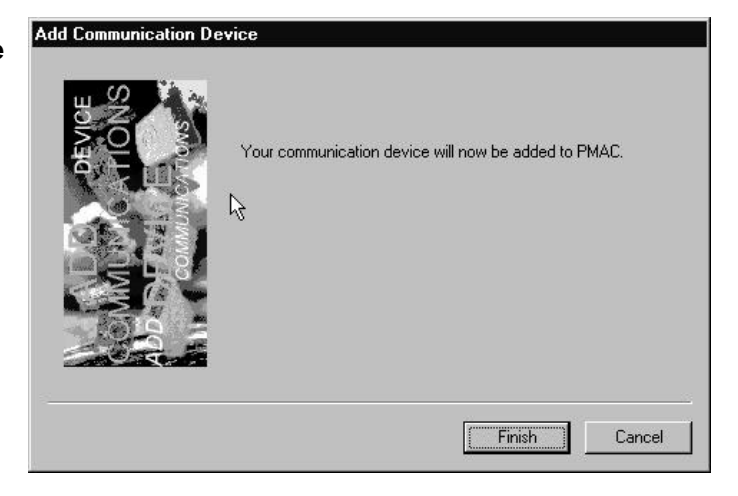

12. When the PAD is installed, the **PMAC Communication Settings** window (right) displays the installed PAD.

> The three possible icons used in the X.28 page tabs are:

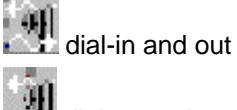

dial-out only

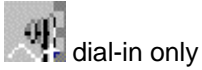

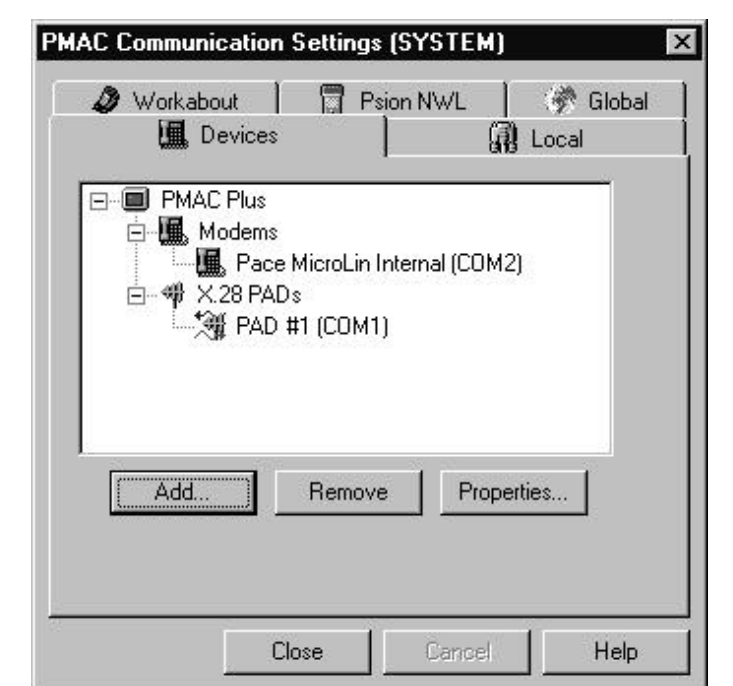

#### *PMAC Plus Installation and Operating Manual 15th August 2000 UGZ19000* 3.17

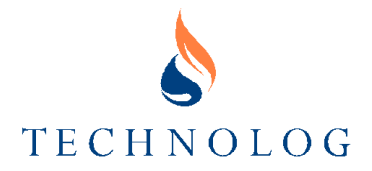

#### **Adding a Second X.28 PAD**

To add a second, or subsequent PAD, repeat the procedure detailed above in **Setting Up X.28 PADs**. The added PAD(s) will now also be displayed in the **PMAC Communication Settings** window.

### **Setting Up the Local Port**

The local port is used for transferring data from sites, which are not directly connected by telephone. The Logger or a data retrieval unit such as a Psion II, Psion Workabout or Datamaster Transfer Unit connects to the port.

- 1. Click on the **Local** tab in the **PMAC Communication Settings** window to show the **Local** port settings.
- 2. Select the appropriate local port.
- 3. Leave the Baud Rate at the default 1200 setting.

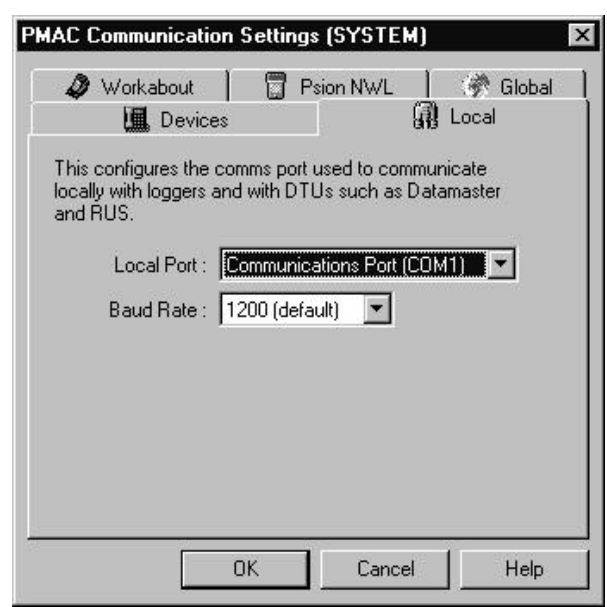

### **Setting Up Global Options**

Click on the **Global** tab in the **PMAC Communication Settings** window to show the **Global** settings.

In most cases the two options will both be disabled.

# **ALTERNATIVE PMAC ID FIELD**

Should an alternate field be used to store the PMAC ID in GPS protocol loggers then check that option and insert the name of the field.

# **CALL PAGER**

Pager pre-dial is used with logger systems which have a pager attached to switch on the power to a modem or X.28 PAD ready for comms.

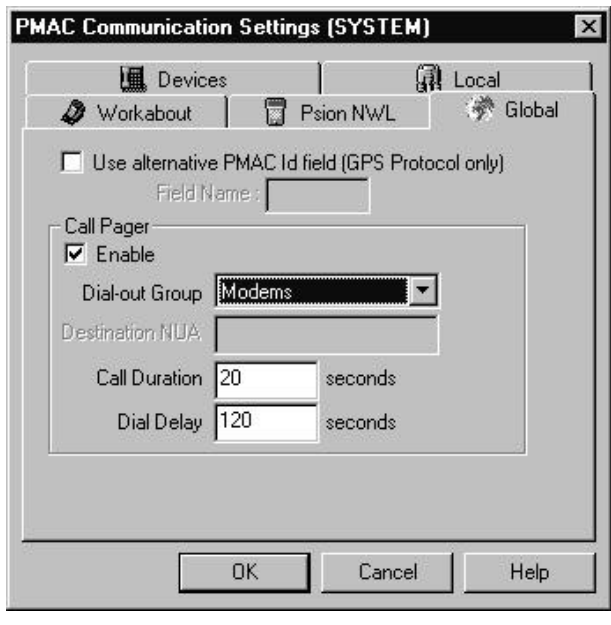

Click on the **Enable** check box to enable pager pre-dial and select an appropriate dial-out group to use.

*Note: When using Paknet pagers, an NUA of the paging server must be entered. This number is normally 2353 3399 13 0017 for Vodafone pagers.*

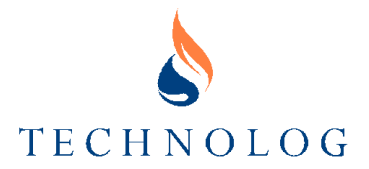

If a Modem dial-out group is selected then the **Call duration** box should be filled. The **Call Duration** is the amount of time, which the modem will stay connected to the paging service. Setting this too long will slow down the call process, but setting it too short may mean that the pager request is not accepted.

The **Dial Delay** is the amount of time, which PMAC Plus will wait after the **Call Duration** time has elapsed before it starts to call the logger. This is to allow time for the paging request to get to the logger and the communications to be powered up. If this is too long the logger modem or X.28 PAD may power down before the call is received and if it is too short the modem or X.28 PAD may not be ready to accept the call.

*Note: If an X.28 PAD dial-out group is selected the available options change. The Destination NUA is the NUA or PAD number of the pager service. The Dial Delay works the same as for modems. There is no Call Duration for X.28 PAD dial-out groups.*

To enable a site to use pager pre-dial, access the site in the Site Database, select **Call Pager** and enter the Pager Number.

*Note: Do not include spaces if using X.28 PAD group. The only exception to the rule is if any extra information is required for an X.28 pager. In this case a space then the extra information can follow the number*

When finished setting all options click on **OK** and the new settings will be immediately implemented. There is no need to restart PMAC Plus.

### **Setting Up a Workabout**

This configures a local port fo communication with a directly connected Workabout.

- 1. Click on the **Workabout** tab in the **PMAC Communication Settings** window to show the **Workabout** port settings.
- 2. Select the appropriate local port.

 If the Workabout is to be connected to the PC on COM1 or COM2 then the setting can be left at Auto. Otherwise select one of the other settings. Using the "None" option will disable Workabout Comms.

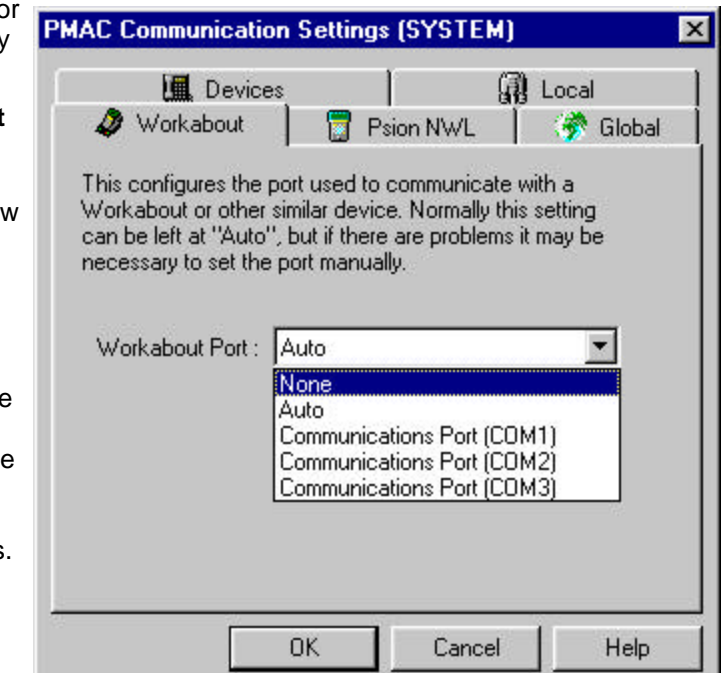

*Note: If there are problems with using the Auto setting, try selecting the specific port.*

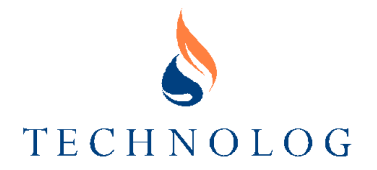

# **Setting Up a Psion NWL**

This configures a local port for communication with a directly connected Psion Organiser II running GPS or a Workabout running Dragons. It also allows configuration files to be sent to a Psion Organiser II.

- 1. Click on the **Psion NWL** tab in the **PMAC Communication Settings** window to show the **Psion NWL** port settings.
- 2. Select the appropriate local port.
- 3. Set the Baud Rate to the same value as that set in GPS or Dragons.

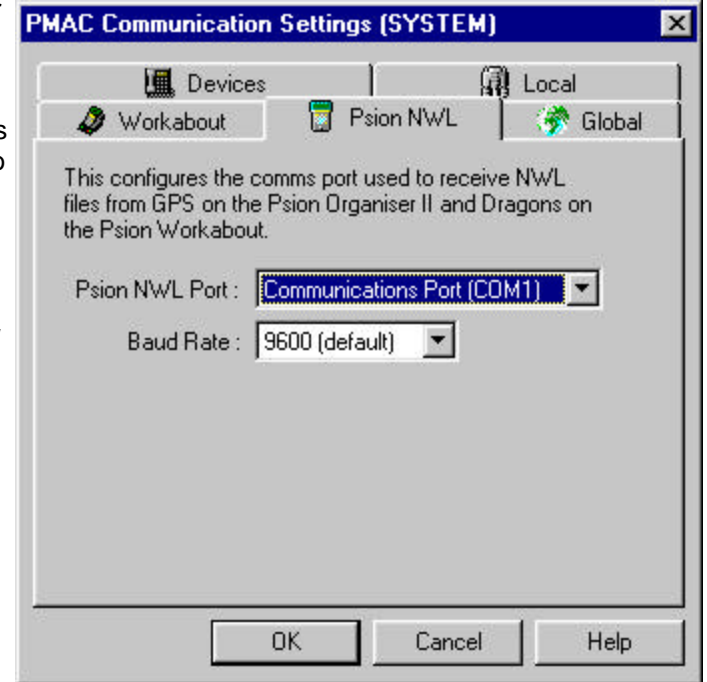

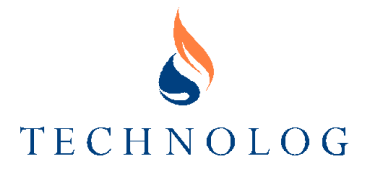

### **Using the Driver**

The new comms handler adds a green Technolog handset icon in the Windows desktop task bar to show that it is running.

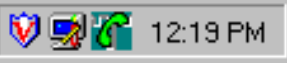

The handset also flashes the ear and mouthpieces to indicate current reception and transmission of data.

Right clicking on the handset icon brings up a small menu allowing you to view the **About** box, or the **PMAC Communications Driver Properties** window (right). A double click on the icon will also open the **PMAC Communications Driver Properties** window. This displays the current state of communications activities.

In this example, there are three available options: Local communications, a serial port modem and a Psion NWL. You can see the individual activity of the devices, and the PMAC ID of the current sites they are working on. The display can be scrolled if there are too many modems to show on one page. To view the com

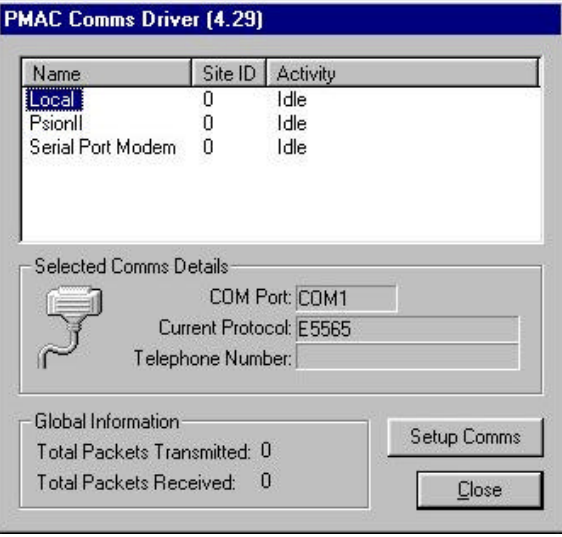

port, protocol or telephone number for the appropriate communication device then select the device from the name column of the table.

The lower section of the page shows the overall communication statistics with the global number of packets transmitted and global number of packets received.

Click on **Set-up Comms** to open the **PMAC Communication Settings** window and make any required changes.

# **Setting Program Exit Levels**

Because PMAC Plus can be used to continuously monitor alarms from loggers and control systems, there is a facility to disable the closing of PMAC Plus. By default, only the system manager can close PMAC Plus. To allow other user levels to quit the program, the system manager must select EDIT and EXIT LEVELS from the **PMAC Main Window** and select the user levels requiring closure authority.

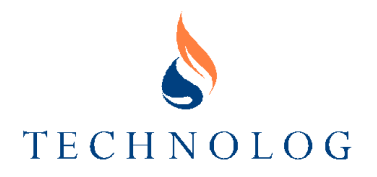

# **4 Planning the System**

# **Initial Considerations**

The installation of PMAC Plus and configuration of communications is only the first step in the commissioning process. The program structure must be planned and site names, site identification numbers and any required images created. Be aware that sometimes a chosen method may not be as effective as anticipated - so do not be afraid to try a relatively simple system initially and refine it later as your experience grows.

The first requirement is to decide how you are going to access your sites. There are two available methods, as follows:

- 1. By opening the **Site Database** window from a PMAC window menu (UTILS SITE DATABASE) and selecting or entering either a Site ID number or Site Name. This is the most straightforward, and the most commonly used method of using PMAC Plus.
- 2. By using a graphical interface (see simple example below). This involves the use of a hierarchical structure as follows:
- A main image, showing the whole area of the system, is divided into geographical regions which are made into **Active Regions -** see **Active Regions** later in this section.
- Each **Active Region** is **linked** to a larger scale image showing the particular geographical region in greater detail.
- Each geographical region can be further divided into smaller geographical subregions, which are again made into Active Regions.
- Again, each Active Region is linked to a larger scale image showing the particular geographical sub-region in greater detail.
- After a suitable number of levels, dependant on site complexity and user preference, the Active Regions in the most detailed image provide access to the individual sites shown on that image. These give access to **Task Lists** (pop-up menus) which enable access to the more commonly used site functions.

To access the graphical interface, either the PMAC Main window image can be replaced with the top level image, or an area of the normal image in the PMAC Main window can be made into an Active Region which is linked to the top level image.

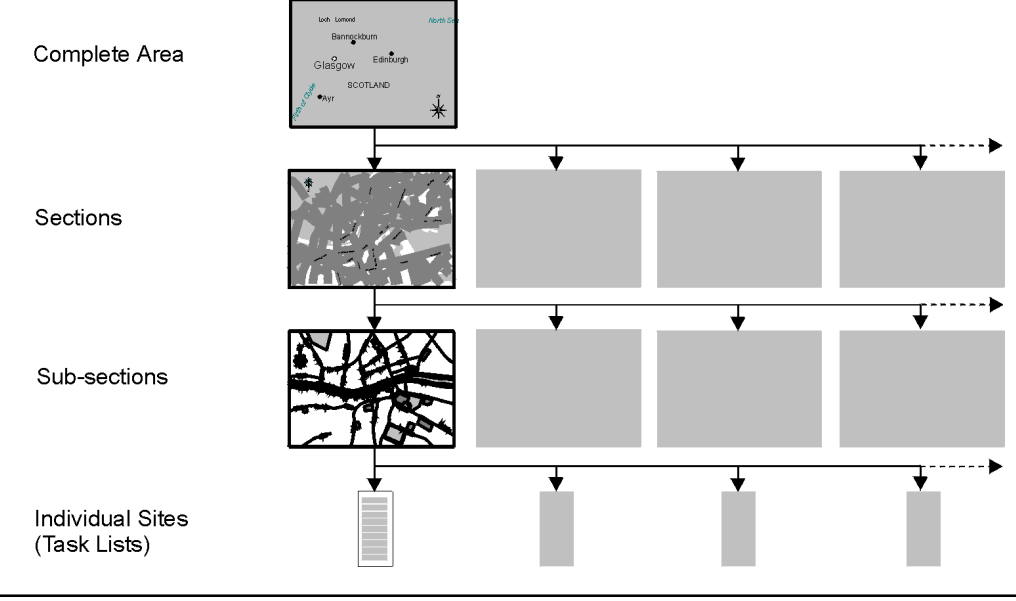

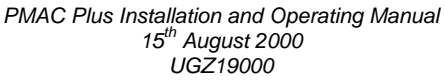

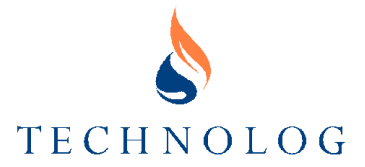

In active region editing mode, left clicking on active area displays a pop-up editing menu and right clicking opens the linked, more detailed image window. Left clicking on a site active region displays a pop-up editing menu complete with any set task list entries.

With active region editing disabled, left clicking on an active area opens the linked, more detailed image. Left clicking on a site active region displays the task list for that site.

#### *Notes:*

- *1. Active regions that are linked to a site are referred to as task lists.*
- *2. Active regions relate to the WINDOW in which they are generated and NOT to the IMAGE within the window. Hence, if the image is changed, the active regions remain in the same locations within the window.*

If you plan to use a graphical interface, see below for details of the creation of suitable images and their configuration and modification to form a structured navigation system within the database.

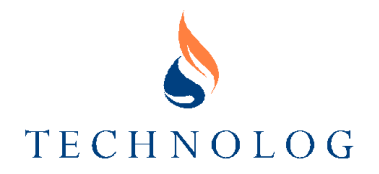

# **Creating a Graphical Interface**

# **Creating Bitmaps**

PMAC Plus can handle a range of image types, dependent upon the software installed on a PC. The most commonly used format is Windows Bitmap (BMP). BMP files can be created and edited using the Windows Paint program. Images may be generated by various methods including manual creation or mono/colour scanning.

Details on the creation of images are not provided in this manual although Technolog provide a service for creating images from existing paper drawings.

#### **Changing the Main Window Image**

When using a graphical interface, the default logo and title image displayed in the **PMAC Main Window** may be replaced by the complete area image you have created. Alternatively, an Active Region must be created in the **PMAC Main Window** that is linked to a window containing the complete area image.

To replace the standard window image with the complete area image, run PMAC Plus with system manager access and access the window you wish to display the area image. Select EDIT - SELECT IMAGE from the menu bar; a file selection window opens. Move to the directory where the PMAC Plus image (bitmap) files are stored, select your opening image then click **OK**. The image should fill the window.

### **Active Regions**

Once the images for the system have been created they can be integrated into the required 'tree' type structure.

Images are linked using **Active Regions**, which can only be created or modified when PMAC Plus is switched into a special editing mode.

Active Regions are areas in the PMAC windows, which responds to mouse clicks and allow you to access a task list or zoom to a new window. Active regions 'pop-up' - the borders are highlighted when the mouse pointer is over them. They can also be displayed by using the SHOW REGIONS command in the PMAC window UTILS menu.

# **ACTIVE REGION EDITING MODE**

To enable Active Region Editing:

- Run PMAC Plus with system manager access.
- Select EDIT ACTIVE REGION from the menu bar.

Initially this may appear to have no effect, however returning to the EDIT menu will show that there is now a tick symbol at the side of ACTIVE REGION indicating that the editing mode is operational. Each time the ACTIVE REGION menu option is selected, the mode toggles between enabled and disabled.

#### **Linking Images Using Active Regions**

To create a link between an existing image and a new image proceed as follows:

- Run PMAC Plus with system manager access.
- Enable active region editing see **Active Region Editing Mode** above.
- With active region editing enabled a new region may be created. On the **PMAC Current Window** image, position the mouse pointer at the top left corner of the region you wish to make active. Click and hold the left mouse button down and drag

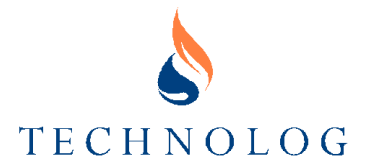

the mouse pointer to create the box, which will become the active region. When the box is the correct size, release the mouse button.

- Check that the active region has been created correctly by moving the mouse pointer across the area of the box. While the pointer is within the active region, the region should be displayed. If this does not happen, the region may have been created too small, or it may have overlapped another region, which is prohibited.
- Assuming that the region has been created correctly, move the mouse pointer into the region and click the left mouse button; a menu will appear. Select WINDOW from the menu.
- Move the mouse pointer into the region again and click the left mouse button again to produce the menu. This time, select ZOOM IN; this opens a new, blank window. Note that when making this selection the WINDOW option has a tick against it, indicating that this active region has been designated as a link to another image.
- In the new, blank image select EDIT SELECT IMAGE from the menu bar. In the file selection window identify the image you wish to use and click **OK**. The selected image should appear within the new window.
- Select EDIT WINDOW TITLE from the menu bar and enter the name for the new window.

*Note: Windows should always be given titles. The title performs two important functions:*

- *1. When a window is minimised, the name is shown to allow easy access.*
- *2. The name is used when transferring active regions around the PMAC Plus structure.*

### **Restoring Windows to Original Size**

The image windows within PMAC Plus can be re-sized as required. However, this can often produce a distorted image or a loss of detail. The ORIGINAL SIZE command in the UTILS menu restores windows (and images) to their original size.

### **Modifying the Image Structure**

# **RE-SIZING AN ACTIVE REGION**

To Re-size an active region within a window:

- Run PMAC Plus with system manager access.
- Enable active region editing see **Active Region Editing Mode** earlier in this section.
- Move the mouse pointer into the region to be modified and click the left mouse button; a menu will appear. Select REPOSITION REGION from the menu.
- Position the mouse pointer at the top left corner of the position where you wish to relocate the region. Click and hold the left mouse button down and drag the mouse pointer to create the box, which will become the active region. When the box is the correct size in the new position release the mouse button.
- Check that the active region has been created correctly in the new position by moving the mouse pointer across the area of the box. While the pointer is within the active region, the region should be displayed. If this does not happen, the region may have been created too small, or it may have overlapped another region, which is prohibited.
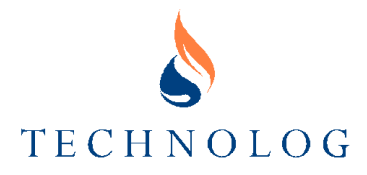

#### **MOVING AN ACTIVE REGION TO ANOTHER WINDOW**

To transfer an active region to a different window:

- Run PMAC Plus with system manager access.
- Enable active region editing see **Active Region Editing Mode** earlier in this section.
- Move the mouse pointer into the region to be transferred and click the left button; a menu will appear. Select TRANSFER REGION from the menu.
- A **Transfer Region** window (right) will appear showing a list of windows that you may transfer to. Select the desired window then click **OK**.
- The target window will then be shown.
- Position the mouse pointer at the top left corner of the position where you wish to re-locate the region. Click on the new location for the top left corner of the region, drag the pointer to create a box of the required size and release the mouse button.
- Ensure that the region is still highlighted as the mouse pointer passes over it. If this does not happen, the region may have been created too small, or it may have overlapped another region, which is prohibited.

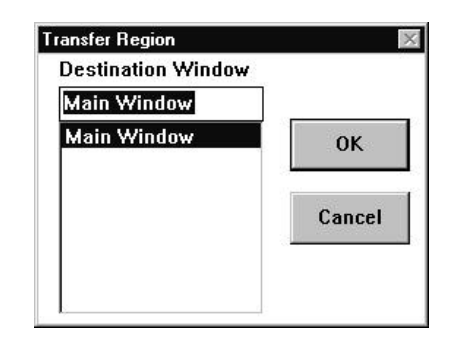

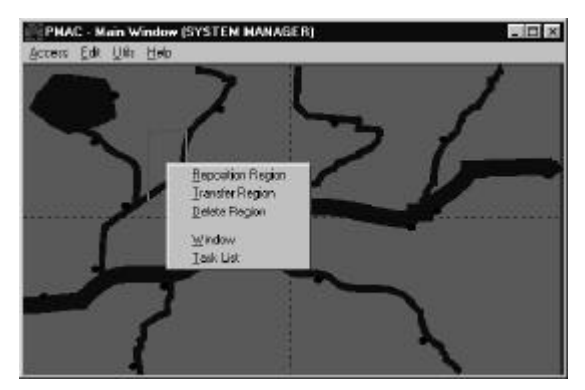

#### **DELETING AN ACTIVE REGION**

If an active region has no sub regions it may be deleted.

- Run PMAC Plus with system manager access.
- Enable active region editing see **Active Region Editing Mode** earlier in this section.
- Move the mouse pointer into the region to be deleted and click the left mouse button; a menu will appear (see previous page). Select DELETE REGION from the menu. If DELETE REGION is greyed-out, then the region contains sub-regions, which must be removed before deletion is allowed.

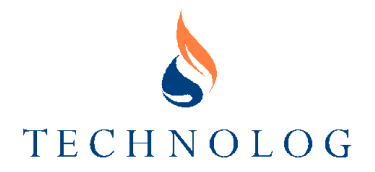

## **Setting Up Sites Within Bitmap Images**

Entering each site (registering it on the database) is normally a once-only operation (i.e., once a site has been created it does not need to re-created at a later stage). It is recommended that all sites be created using the **Site Database** window during commissioning of PMAC Plus.

Sites can then be added to the appropriate bitmap images (when the image structure is sufficiently complete) by creating an active region and generating a task list linked to that active region - see *Creating a Task List* below. Although generally located at the lowest level, site task lists may be created in any PMAC Plus window. The creation of sites starts with the creation of a task list. The introduction of the logger is highly dependent on the specific application, refer to the relevant section for a more detailed explanation.

#### **Creating a Task List**

Creating a Task List for each site effectively programs the site with the ID number of the associated logger. As the ID number is the same as the Site ID, creating the task list also links that site, as an active region, to the site with that ID number which has already been created in the **Site Database** window. Create a task list as follows:

- Run PMAC Plus with system manager access.
- Enable active region editing see **Active Region Editing Mode** earlier in this section.
- Position the mouse pointer at the top left corner of the position where you wish the site active region to appear. Click and hold the left mouse button down and drag the mouse pointer to create the box, which will become the site active region. When the box is the correct size in the new position release the mouse button.
- Check that the active region has been created correctly in the new position by moving the mouse pointer across the area of the box. While the pointer is within the active region, the region should be displayed. If this does not happen, the region may have been created too small, or it may have overlapped another region, which is prohibited.
- Move the mouse pointer into the active region and click the left mouse button; a menu will appear (right). Select TASK LIST from the menu and release the mouse button.

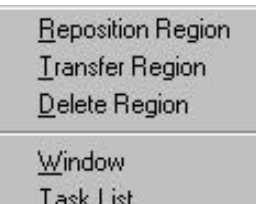

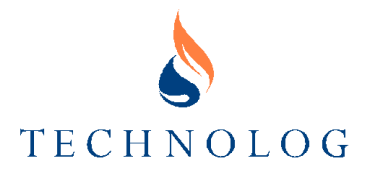

- When the **Task List** window (right) appears click on QUICK.
- In the **Quick Task Generation** window (below right) select the logger type fitted at this site. Click on the ID box and enter the Logger ID number (this must be the same as the PMAC Site ID number see **Section 3 Commissioning PMAC Plus - Registering Sites on the Database**). Click on **OK**. When the **Task List** window re-appears click **OK** again.
- To check that the task list has been correctly created, move the mouse pointer across the area of the box and click the left mouse button. In addition to the menu options normally seen when editing active regions, the menu should start with relevant menu options, e.g. Pressure and flow, or inlet and outlet.
- Disable active region editing by reselecting EDIT - ACTIVE REGION from the menu bar. The creation of the active region is now complete, however the site must be entered into the database before the region can be used - refer to **Section 5 Using the Site Database - Creating a New Site**.

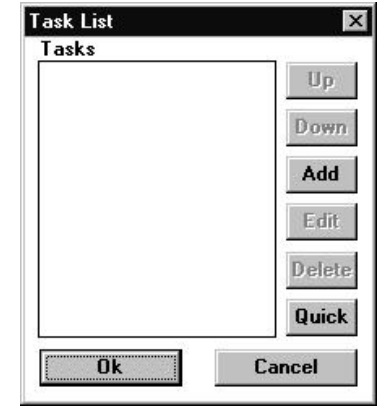

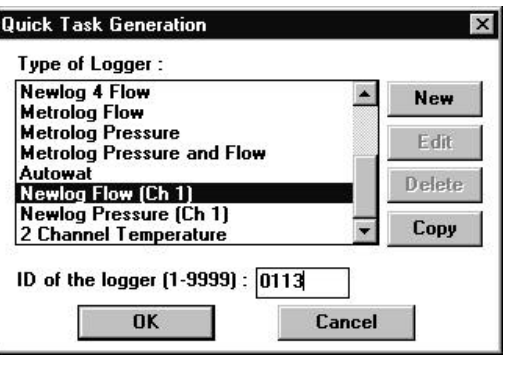

#### **Modifying a Site Task List**

- Run PMAC Plus with system manager access.
- Enable active region editing see **Active Region Editing Mode** earlier in this section.
- Move the mouse pointer into the active region and click the left mouse button; a menu will appear. Select TASK LIST from the menu and release the mouse button. The **Task List** window opens.
- Selecting QUICK re-opens the **Quick Task Generation** window for the site and allows you to change to a different logger type or to change the Logger ID number (this must remain the same as the PMAC Site ID number - i.e. the Site ID number must also have been changed).
- If you select a task in the **Task List** window, the following options become available:
	- UP click this to move the selected task one step upward in the list.
	- DOWN click this to move the selected task one step downward in the list.
	- ADD click this to add another task.
	- EDIT click this to edit the selected task.
	- DELETE click this to delete the selected task.

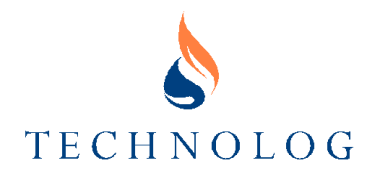

# **5 Using The Site Database**

## **Introduction to the Site Database**

The **Site Database** is used for the management of all sites. It can be used to create, edit and delete sites, to configure communications with specific sites (not global configuration), to access data relating to each site, to display the data in graph and/or value table formats and also to control polling.

The Site Database is accessed through the UTILS - SITE DATABASE menu option in the **PMAC** windows. जा जा। . . . . . . . . . . .

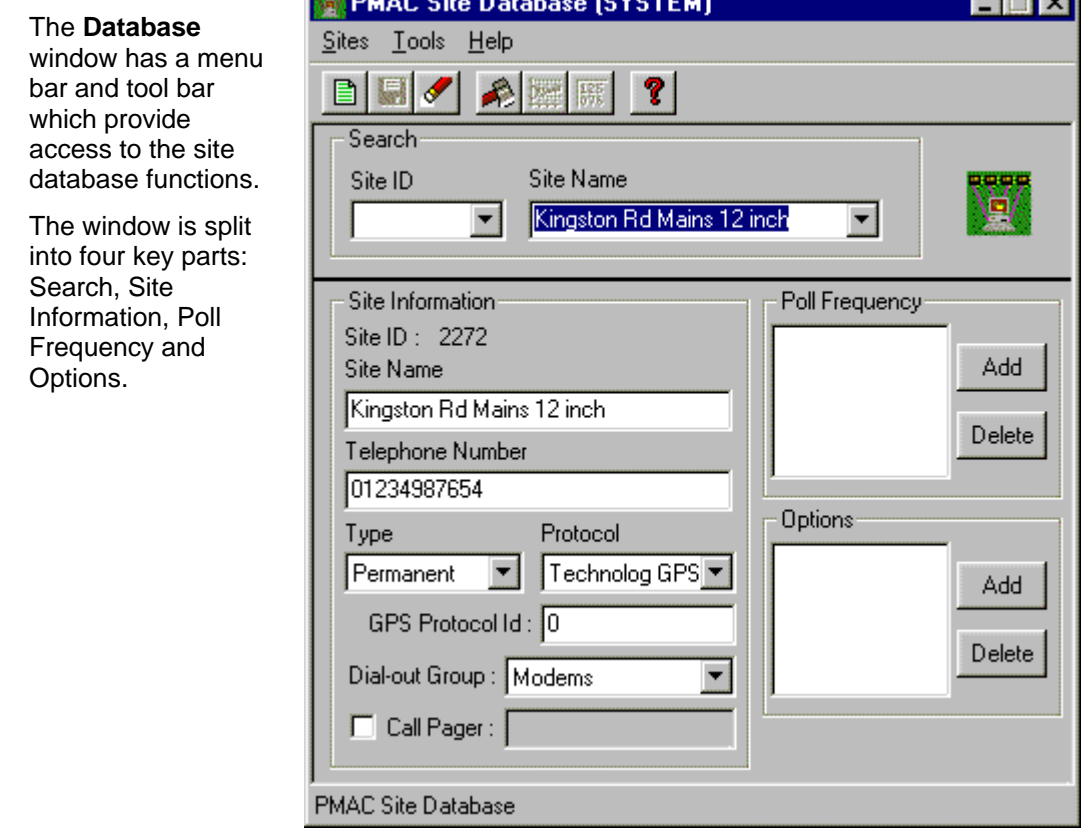

#### **Menu Bar Options**

#### *Notes:*

- *1. Some menu bar functions may not be available to you if you have Normal Operator or Casual Operator access.*
- *2. Some menu functions are also available from the Tool Bar see Tool Bar Options later in this section.*

#### **SITES MENU**

New Opens the **Create a New Site** window to enable the creation of new sites.

Save Save changes to site details.

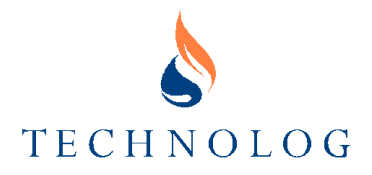

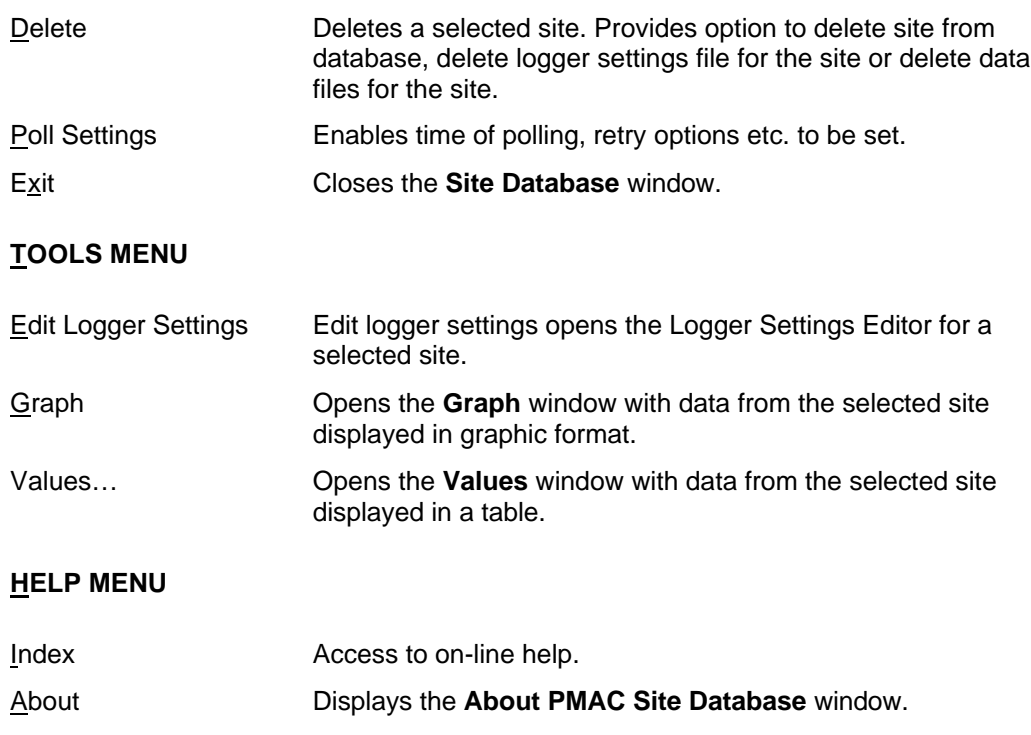

#### **Tool Bar Options**

*Note: Some tool bar functions may not be available to you if you have Normal Operator or Casual Operator access.*

Opens the **Create a New Site** window to enable the creation of new sites.

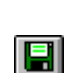

目

Save changes to site details for the selected site.

ℐ

Deletes a selected site. Provides option to delete the selected site from the database, delete logger settings file for the selected site or delete data files for the selected site.

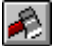

Edit logger settings opens the Logger Settings Editor for the selected site.

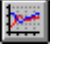

 $\overline{\mathbb{R}}$ 

Opens the **Graph** window with data from the selected site displayed in graphic format.

Opens the **Values** window with data from the selected site displayed in a table.

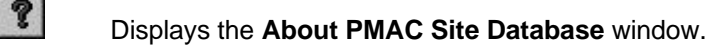

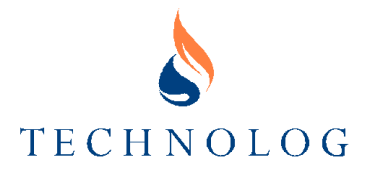

## **Creating a New Site**

The Site Database can be used to create new sites.

Use either the SITES - NEW menu option, or the button to open the **Create a New Site** window (right).

To create a new site, you must enter the PMAC Site ID, Site Name, Type and Protocol. Please remember when entering the Telephone Number for the site that if you wish to use the predial prefix then you will need to put a **~** symbol before the number.

By default PMAC Plus will identify the site type as Permanent; this means that each time the logger is downloaded, the data will be appended to the existing file. Temporary sites are those where a new file is created each time the logger is downloaded.

If a single protocol has been installed, PMAC Plus will automatically select that protocol.

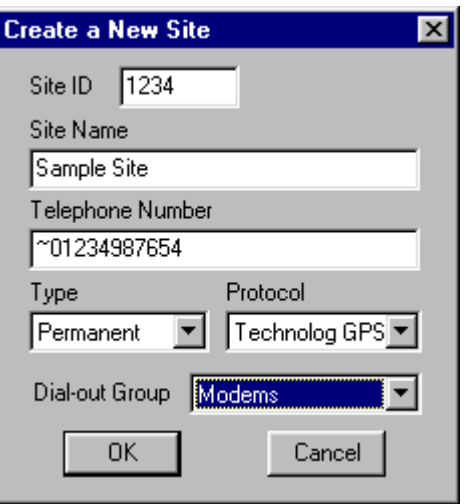

*Note: PMAC Plus requires each logger to have a unique identification number (ID – Range 1 - 9999) which is the same as the Site ID number. This ID is used by PMAC Plus to control the access to data; if two loggers are given the same ID then this may result in invalid data.*

You must enter a site name; optionally, you may enter a telephone number or NUA (for an X.28 PAD) - this is only required when the logger is connected to a telephone line.

Once all required details have been entered, click on OK. PMAC Plus will complete the creation of the site.

## **Selecting a Site in the Database**

To access a specific site using the Site ID, either:

• click on the Search - Site ID box and type in the required ID. The search starts automatically as you finish typing the ID number.

*Note: The search is done on a numeric basis, thus if you type in 32, then site 32 will be found before, for example, site 320.*

• open the Site ID drop-down list box, scroll to the required site and select it.

Accessing a specific site using the Site Name is similar to searching for a specific ID:

• click on the Search - Site Name box and type in the required name. The search starts automatically as you finish typing the name.

*Note: It is only necessary to enter the minimum number of letters required to uniquely identify the site. For example, if the database contains sites called JACKSON STREET and JAMES STREET, you only need to enter JAC to find the first and JAM to find the second.*

• open the Site Name drop-down list box, scroll to the required site and select it.

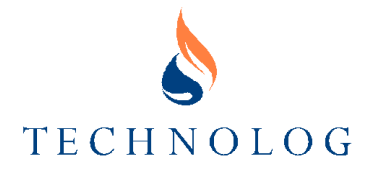

## **Editing a Site in the Database**

The Site Database can be used to edit details of a site, as follows.

- 1. Access the site as described in Finding a Site in the Database, above.
- 2. Modify the site details as required and either:
	- select SITE SAVE from the menu bar, or
	- click on the  $\Box$  button.

## **Changing Autopolling Settings**

Autopoll settings are only applicable when using a remote communications system, e.g. a telephone line connected to a modem, which is attached to the PC. Poll frequency allows you to define when a site will be contacted.

**Add Poll Time** 

Daily

Monday

Tuesday Wednesday Thursday Friday<br>Saturday Sunday

 $\mathbf{x}$ 

 $\overline{OK}$ 

Cancel

 $\triangleq$ 

To add a new polling time for a site, click on the ADD button in the **Poll Frequency** field. The **Add Poll Time** window (right) opens. This offers the following polling options:

- **Hourly**
- **Daily**
- A particular day in each week
- A particular date in each month

Scroll through the list and select the required polling frequency from the listed options.

#### *Notes:*

- *1. Polling of sites starts at the time specified in the SITES POLL SETTINGS menu option and is executed in ID order.*
- *2. Hourly polling is only performed while the 'Hourly Poll' program is running.*

#### **Changing Options**

The Options field allows you to select from the available options as follows:

- Use PMDATRAN PMAC will export data to an external MDB database.
- Index Only For use with Technolog protocol loggers recording flow (e.g. Newlog, Metrolog or Utilog) - requests the download of the logger index only.
- Suspended Used to temporarily stop autopolling for a particular site without deleting the other poll settings for that site. This option can be set automatically.
- Inbound Write Used mainly with Utilog loggers that can be programmed to dial in and transmit data automatically. This option enables the data to be downloaded automatically.

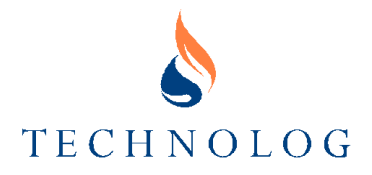

## **Deleting a Site**

A site may be deleted using the SITE - DELETE menu option, or using the  $\mathbb{R}$  button.

The **Delete Site** window provides options to delete the site from database, delete the site logger settings file or delete the data files for the site. Select the required options and press **OK**.

If the data files are not deleted then the entry in the database will be removed but the data will remain for later use.

*Important Note: If data is deleted from the database, the data CANNOT be recovered.*

## **Changing Global Polling Settings**

Select SITES - POLLING OPTIONS to open the **Poll Settings** window (below right).

The **Poll Time** is the time of day that the polling operation will start (using 24-hour clock). PMAC will contact all sites set for polling on the current day, in ID order, until all required sites have been polled.

The **Number of Retrys** allows you to define the number of additional attempts to contact a site in the event of communications problems.

If **Retrys at end of poll** is selected, in the event of communications with a site failing, PMAC waits until all other sites have been polled before trying again. If this option is not

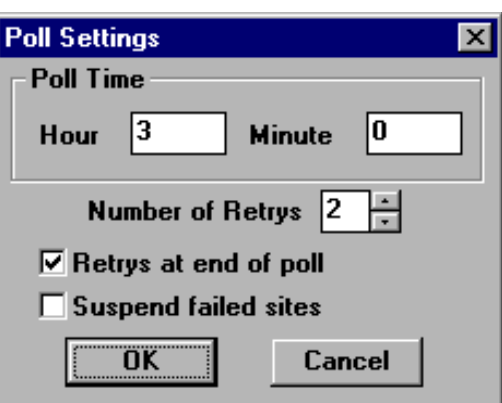

enabled then PMAC will retry immediately after clearing the failed call.

If communication with a site fails completely, even after retrys, PMAC has the option to **Suspend failed sites**. This sets the site(s) into a suspended state, preventing them from interfering with future polling operations. Suspended sites must be cleared manually - see Changing **Autopoll Settings**, above. If this option is not enabled, PMAC will not suspend sites.

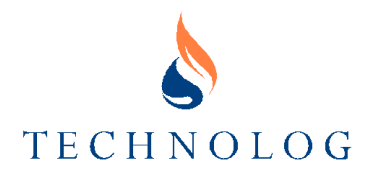

## **6 Downloading Data**

## **Local Data Retrieval Sites**

These are sites, which are not connected to a telephone line or other remote communication system. Data is recovered either by connecting the loggers directly to the PC or by use of a data retrieval unit such as a Psion II, Psion Workabout or Datamaster.

## **The Local Comms Window**

To open the **Local Comms** window, select UTILITIES - LOCAL COMMS from a **PMAC** window menu.

The window is divided into several pages representing the available local comms devices. These can be accessed by clicking on the "tabs" running along the top of the window.

*Note: Only those tabs appropriate to enabled devices will be available. Other devices can be added by enabling them in the Comms Setup window; changes will only be applied when the Comms Setup window is closed.*

## **Download Data from a Logger**

This page allows access to a Logger connected directly to a communication port on the PC by an appropriate cable. The **Local Page** in the **Comms Setup** window must be set to an appropriate COM port, otherwise the tab will not be shown - see **Section 3 Commissioning PMAC Plus - Configuring Communications**.

- Connect the logger to the PC.
- Open the **Local Comms** window (right) and click on the **Logger** tab.
- Click on **Read Data**.

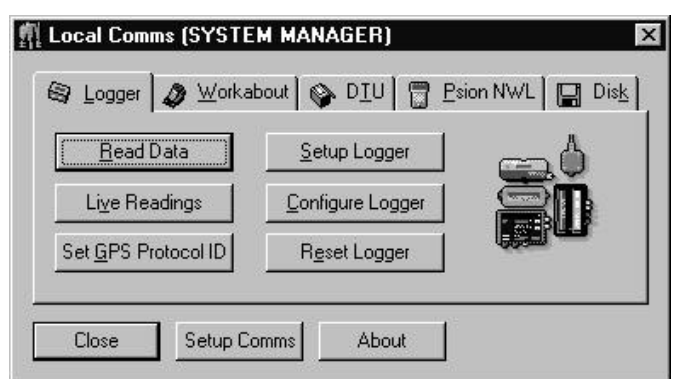

• The **Local Logger Download** window (right) appears and displays the progress of the download.

> Click on **Show Details** if further information is required. This includes Site Name, PMAC ID, Logger Type, Logging

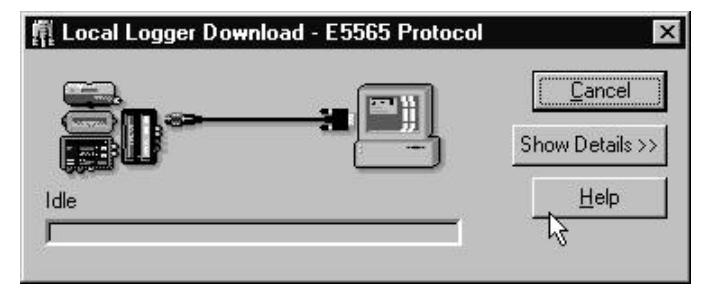

Status, Data File Start/End and Logger Download Start/End. The **Local Comms** window will reappear when the transfer is complete.

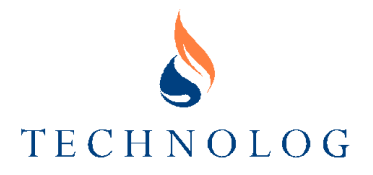

#### **Logger Window Options**

#### **READ DATA**

Allows the latest data from a logger to be downloaded and stored in PMAC Plus.

The logger type is auto-detected and an entry will be created in the site database for this logger if one does not already exist. The default site name will be "New Site: xxxx". Where xxxx is the four digit PMAC ID.

#### **SETUP LOGGER**

Enables logger settings to be viewed and modified. Also, the logger can be stopped/started and the date/time set.

If the settings are written back to the logger, then an entry will be created in the site database for this logger if one does not already exist.

#### **LIVE READINGS**

Allows the live readings of a logger to be viewed and the offsets set.

*Note: This will only work with GPS protocol loggers e.g. Newlog 3, Metrolog, Utilog, Autowat.*

#### **CONFIGURE LOGGER**

Allows a logger to be configured with an appropriate configuration file, supplied separately to PMAC.

#### **SET GPS PROTOCOL ID**

Allows the protocol ID of a GPS protocol logger to be set. This is different from the PMAC ID and is sometimes known as the "Remote ID". It should be set to '0' unless other values are required by a specific application.

*Note: This will only work with GPS protocol loggers e.g. Newlog 3, Metrolog, Utilog, Autowat.*

#### **RESET LOGGER**

Allows the ID of an E5565 protocol logger to be permanently set, and resets the logger.

*Note: This only works with E5565 protocol loggers e.g. Newlog4, Autowat 4.*

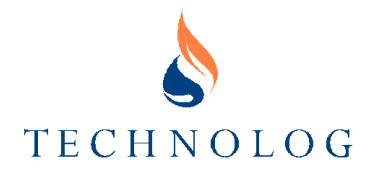

## **Download from a Psion Workabout**

This page allows communication with a Psion Workabout running Dragons. It allows the downloading of DAT files and the creation of Dummy DATs as well as the uploading of configuration files. Reception of NWL files is done with the **Psion NWL** page

To enable this page, the Workabout page must be set up in the Comms Setup window. If the Workabout is to be connected to the PC on COM1 or COM2, then the setting can be left at Auto, which is recommended. Otherwise select one of the other settings. Using the "None" option will disable Workabout Comms.

Ensure that the **Remote Link** settings on the Workabout are correct before downloading (Refer to the Dragons User Guide for further information).

- Connect the Psion Workabout to the PC.
- **Open the Local Comms** windo (right) and click on the **Workabout** tab.
- Either:

Click on **Selec Loggers** if the data from seve loggers is store select the required one(s) and then click **Read**, or

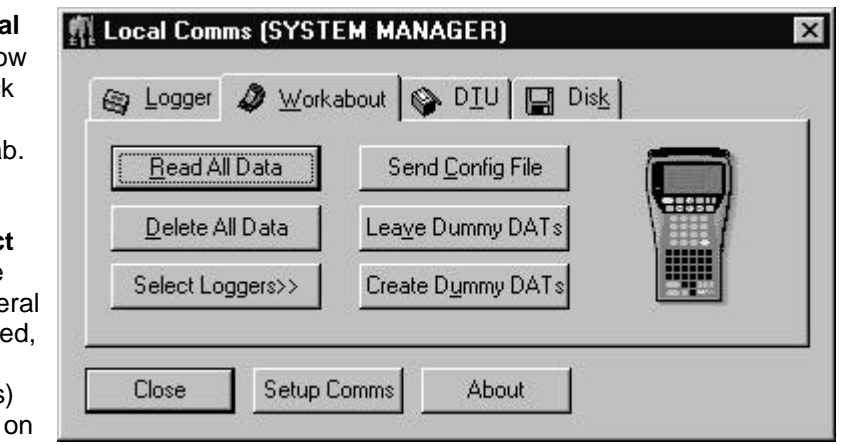

Click on **Read All Data**.

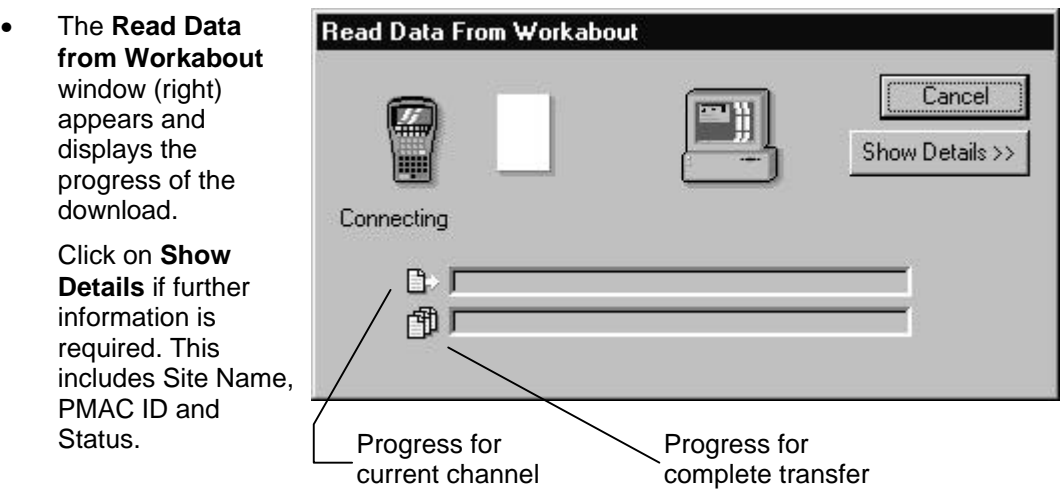

• An on-screen report is generated when the transfer is complete.

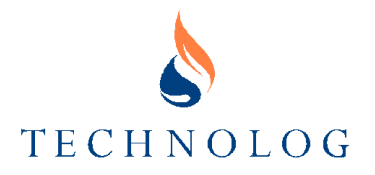

#### **Workabout Window Options**

#### **READ ALL DATA**

Reads all the data from the Workabout and stores it in PMAC. Entries will be created in the site database if they do not already exist and Logger files will be created and updated as necessary.

When **Select Loggers** is selected, this button changes to a **Read** button which enables data to be read from a selected logger or loggers and stored in PMAC.

*Note: The data files used can be on any of the Workabout packs (Solid State Disks - SSDs) – they will be found automatically.*

#### **DELETE ALL DATA**

Deletes all logger entries and data from the Workabout.

When **Select Loggers** is selected, this button changes to a **Delete** button, which enables data from a selected logger or loggers to be deleted from the Workabout.

#### **SELECT LOGGERS >>**

Interrogates the Workabout and then displays a list of the loggers whose data it holds.

#### **SEND CONFIG FILE**

Allows a configuration file, supplied separately to PMAC, to be uploaded onto the Workabout in order that it can be used with Dragons.

#### **LEAVE DUMMY DATS**

Deletes all data from the Workabout but leaves a small element of a data file, which contains the date/time of the most recent data stored on the PC for that file. This then allows Dragons to only download the latest data required from a logger. Hence reducing download time. See below for details of Dummy DATs.

#### **CREATE DUMMY DATS**

Allows Dummy DAT files to be created from scratch on the Workabout. See below for details of Dummy DATs.

#### **Dummy DAT Files for Dragons on the Psion Workabout**

Dummy DAT files are a way of ensuring that, when using Dragons to read data from a logger, only the required data is read from that logger rather than all data on the logger. This will decrease read time considerably in most circumstances, and also enables more loggers to be read before the data must be transferred to PMAC because less memory is needed for each site.

To use the system, after reading data from a Workabout, instead of clicking on **Delete Data** or **Delete All Data**, click on **Leave Dummy DATs**. This will delete the data from the Workabout but leave a data-file element for each channel containing the end time of the data.

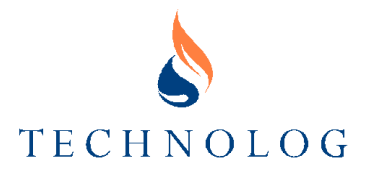

It is also possible to create the dummy DATs on a new Workabout, before going to the sites. This would normally only be done once per Workabout.

To do this, click on the **Create Dummy DATs** button. The **Create Dummy DATs** window (below) is displayed.

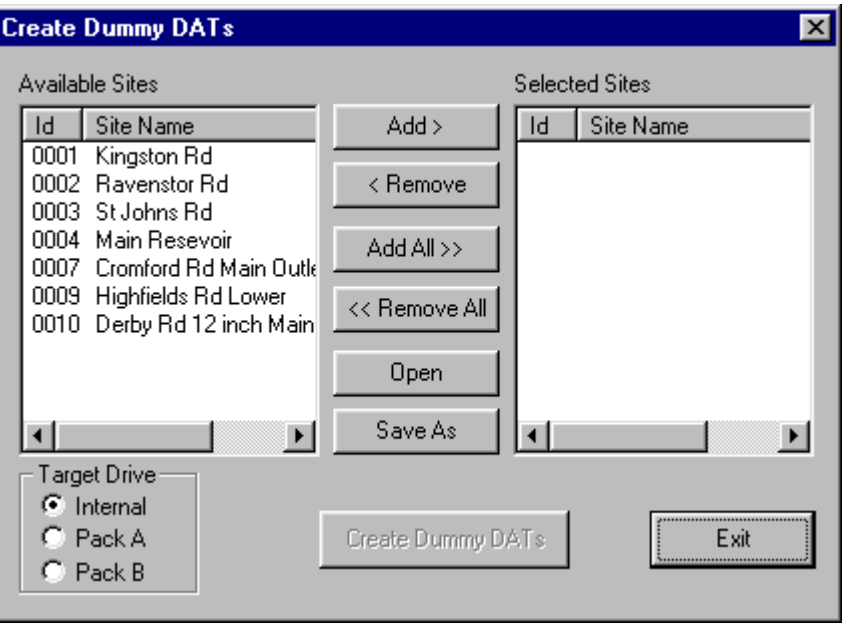

Select the sites that are needed as dummy DATs and move them into the **Selected Sites** list using the **Add>** and **Add All>>** buttons.

Once the sites are in the **Selected Sites** list, click on **Create Dummy DATs** to contact the Psion Workabout and create the dummy DATs on the Pack selected in the **Target Drive** box.

Click on **Save As** to save a set of sites to disk; this can be retrieved when required using the **Open** button. The lists can be sorted by clicking on the column headers. Using this system, pre-defined 'Retrieval runs' can be created and added to work lists when required.

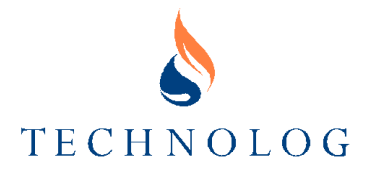

## **Download from a DTU**

This page allows access to a Datamaster or RUS Data Transfer Unit (DTU), connected directly to a communication port on the PC by an appropriate cable.

Connection is via the same COM port used for Logger connection, but the E5565 protocol must have been installed with PMAC Plus.

*Note: If a Datamaster is being used then ensure the display is on before commencing any download otherwise download cannot be achieved.*

煎 Local Comms (SYSTEM MANAGER)

 $\vert x \vert$ 

- Connect the DTU to the PC and press any key on the Datamaster.
- Open the **Local Comms** window (right) and click on the **DTU** tab.
	- **ODIU E Disk** Sp Logger **B** Workabout Read All Data Either: Click on **Select** Delete All Data **Loggers** if the data from several Select Loggers>> loggers is stored, select the required one(s) Close Setup Comms About and then click on

**Read**, or

Click on **Read All Data**.

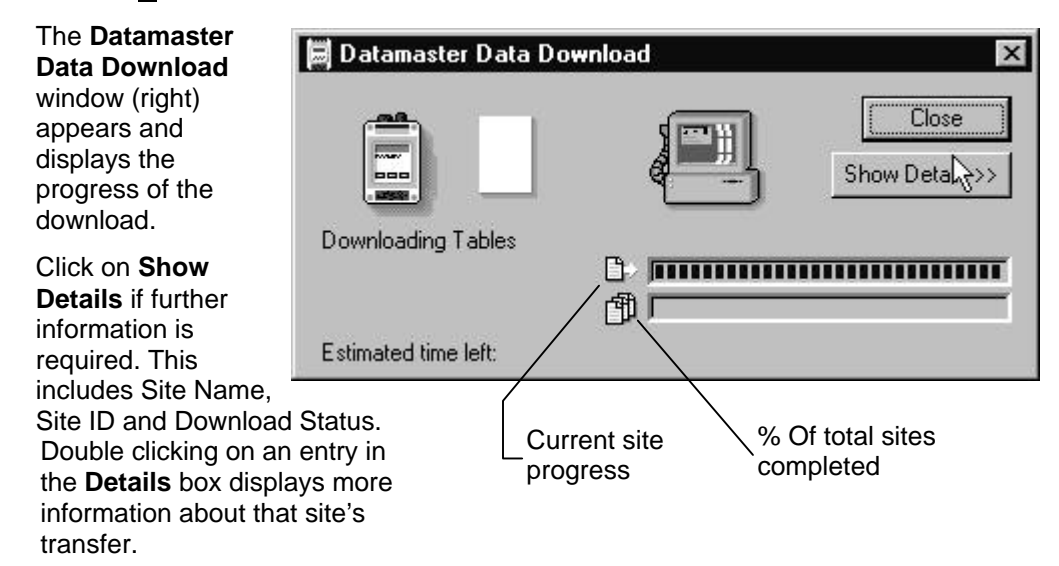

The window remains on display to enable transfer status to be viewed until **Close** is selected.

#### **DTU Window Options**

#### **READ ALL DATA**

Reads all the data from the DTU and stores it in PMAC. Entries will be created in the site database if they do not already exist and Logger files will be created and updated as necessary.

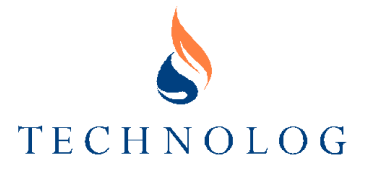

When Select Loggers is selected, this button changes to a Read button which enables data to be read from a selected logger or loggers and stored in PMAC.

#### **DELETE ALL DATA**

Deletes all logger entries and data from the DTU.

When **Select Loggers** is selected, this button changes to a **Delete** button, which enables data from a selected logger or loggers to be deleted from the DTU.

#### **SELECT LOGGERS>>**

Interrogates the DTU and then displays a list of the loggers that are on it, as shown in the example below.

Individual sites can be **NEL** Local Comms (SYSTEM MANAGER)  $\overline{\mathbf{x}}$ downloaded and deleted using the Workabout O DIU | 8 Psion NWL | E Disk Sp Logger **Read** and **Delete** buttons. Read The **View Settings** button will display the Delete logger settings for the selected logger. << Hide Loggers These settings are those historically Status Id Site Name recorded by the DTU  $0005$ Not in database and hence cannot be 2345 New Site: 2345 modified and written back. When **Select Loggers** is selected, this button changes to a **Hide Loggers** button, which returns  $\overline{1}$ the display to the **Local Comms** View Settings **Refresh List** Select All window as shown on the previous page.Close Setup Comms About

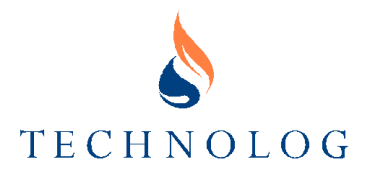

## **Psion II / Workabout NWL File Download**

This page allows GPS Protocol data files (.NWL files) to be received from a Psion Organiser II running GPS or a Workabout running Dragons. It also allows configuration files to be sent to a Psion Organiser II.

To enable this page, the Psion NWL page must be set up in the Comms Setup window.

- Connect the equipment to the PC.
- Open the **Local Comms** window (right) and click on the **Psion NWL** tab.
- Click on **Receive Data**.

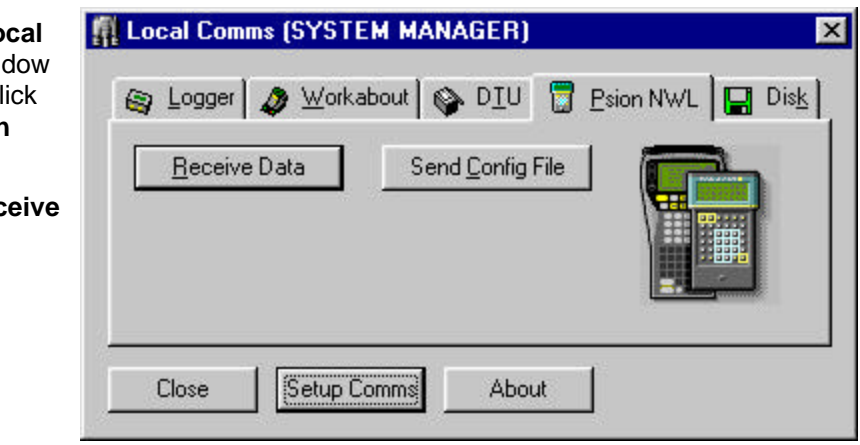

• The **Psion II + Workabout NWL File Download** window (right) appears and displays the progress of the download.

> *Note: At this point, you must initiate the transfer of files from the Psion. The method used for this will depend on the type of Psion in use.*  $C<sub>l</sub>$

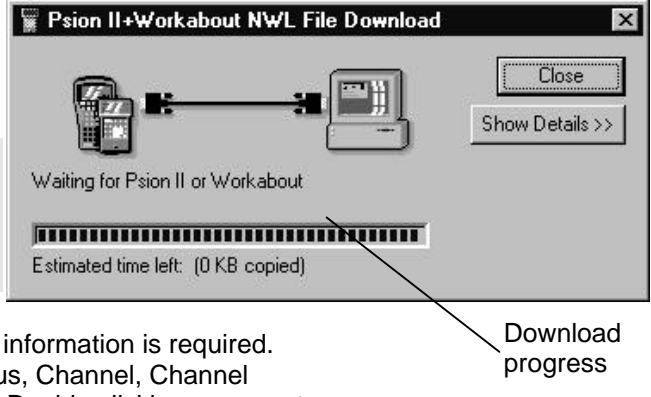

ick on **Show Details** if further information is required. This includes File Name, Status, Channel, Channel name, Site ID and Site Name. Double clicking on an entry in the **Details** box displays more information about that site's transfer.

The window remains on display to enable transfer status to be viewed until **Close** is selected.

#### **NWL Window Options**

#### **RECEIVE DATA**

Puts the **Local Comms** module into a mode where it is waiting for data to be sent to it from the other device.

#### **SEND CONFIG FILE**

Sends a configuration file supplied separately to PMAC to the attached Psion Organiser II.

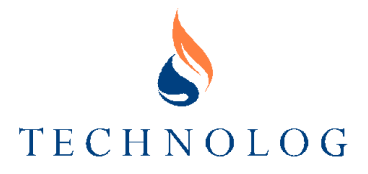

## **Download from Disk**

This page allows data and logger files to be loaded into PMAC from a floppy or hard disk or across a network.

- Insert the floppy disk into the PC disk drive, connect the hard disk, or establish the network connection, as applicable.
- When the **Local Comms** window appears (right), click on the **Disk** tab.
	- 煎 Local Comms (SYSTEM MANAGER)  $\overline{\mathbf{x}}$ **Bay** Logger **A** Workabout & DIU **国** Disk Read All Data Either: Delete All Data Click on **Select Loggers** if the Select Loggers>> data from several loggers is stored, select the Close Setup Comms About required one(s) and click on **Read**, or

Click on **Read All Data**.

- Select the drive to import data from and click on **OK**.
- The **Read Data from Disk** window (right) appears and displays the progress of the download.

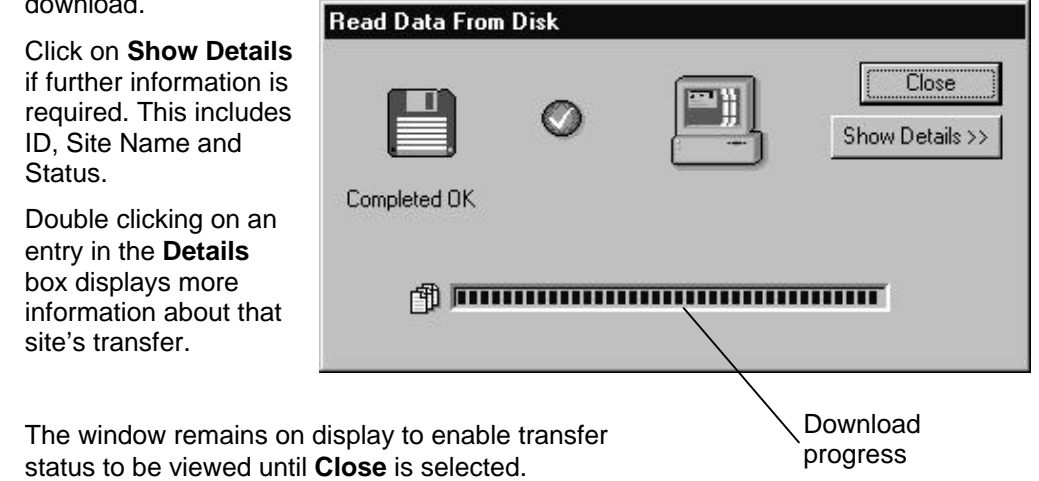

#### **Disk Window Options**

### **READ ALL DATA**

Reads all the data from the disk or network file and stores it in PMAC. Entries will be created in the site database if they do not already exist and Logger files will be created and updated as necessary.

When **Select Loggers** is selected, this button changes to a **Read** button which enables data to be read from a selected logger or loggers and stored in PMAC.

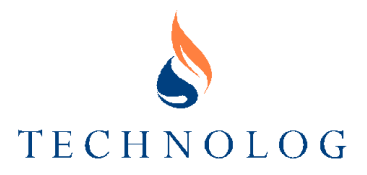

#### **DELETE ALL DATA**

Deletes all logger entries and data from the disk or network file.

When **Select Loggers** is selected, this button changes to a **Delete** button, which enables data from a selected logger or loggers to be deleted from the disk or network file.

#### **SELECT LOGGERS>>**

Interrogates the disk or network file and then displays a list of the loggers that are on it. This is similar to the DTU display above.

#### **Automatic Remote Data Retrieval**

When the PC is equipped with a modem, or modems, PMAC Plus can be configured to download data automatically from any sites where the logger is connected to a telephone line. For further information, refer to **Section 5 Using the Site Database** as follows:

- **Creating a New Site** includes information on entering a logger telephone number and communication protocol when appropriate as each site is created on the database.
- **Changing Autopoll Settings** covers setting a polling frequency and the available polling option for each site.
- **Changing Global Autopoll Settings**  describes the global polling settings, which apply to all remote data retrieval sites. The options include the start time for daily polling activity, the number of retrys allowed and the option to delay retry for failed sites until completion of all other polling activity. It also enables failed sites to be suspended and removed from future polls until the suspension is cleared manually.

#### **Manual Remote Data Retrieval**

When the most recent data is required from a remote data retrieval site, a manual update can be selected using either the LINE - UPDATE DATA menu options in the **Graph** window or the UTILS - MANUAL POLL menu options in the **PMAC Plus** window as follows:

#### **To Update Data from a Specific Site**

- 1. Obtain a data graph for the site see **7 Graphs and Values Graphs**.
- 2. From the LINE menu select UPDATE DATA. PMAC Plus will automatically contact the logger on that site and retrieve as much new data as possible, updating the graph as the data is downloaded.

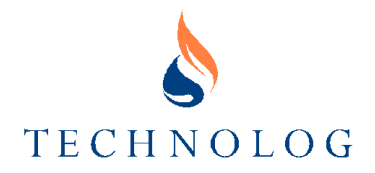

## **Manual Poll**

In certain circumstances there may be the need to obtain vast quantities of data from a number of sites. If the user was to download each site individually then this may take a large amount of their time and be a very tedious task. A more feasible way to download data from these sites is to us the Manual Poll Program.

Available from the Utils Menu from the main window this function can only be used by users with normal or system access.

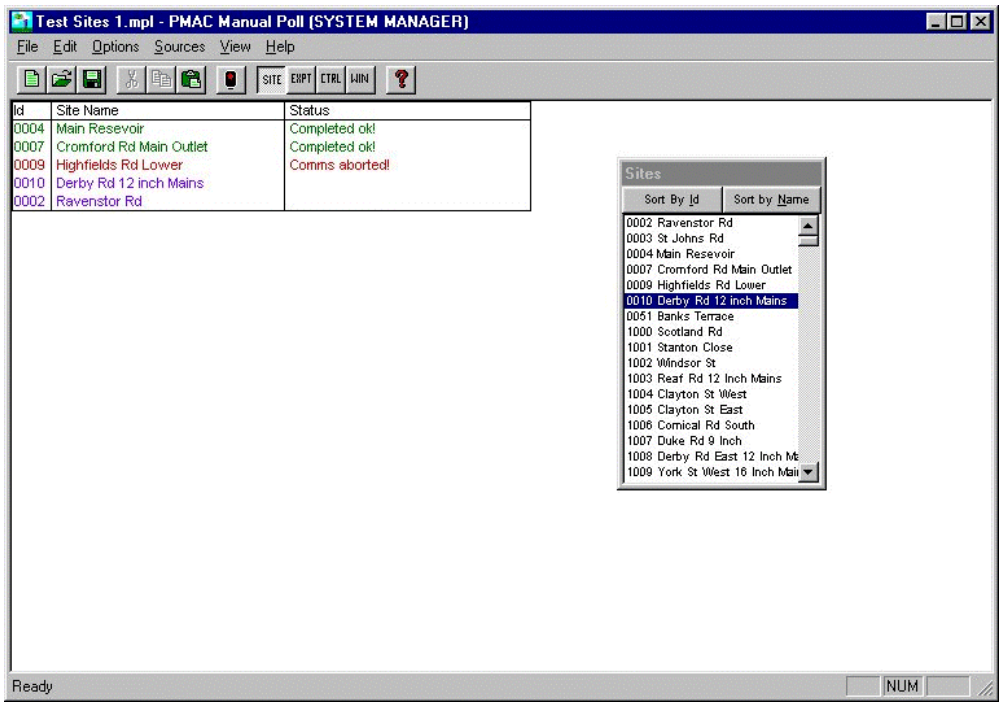

## **FILE**

The first step to using the Manual Poll is either creating a new file or loading an existing file. This can be achieved by using the **File** command from the Menu Bar or selecting an appropriate icon.

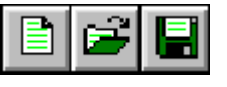

#### **EDIT**

After creating an appropriate file or loading an existing file then there may be alterations you wish to perform to the list by removing some of the files or adding others. Using the Edit command from

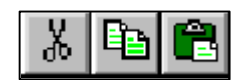

the Menu Bar or using the icons you can cut out sites, copy them and then paste then to a new file.

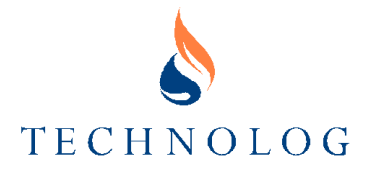

#### **OPTIONS**

Once the file has been created or loaded and all amendments made to the list, you will be at the stage of activating the list. Selecting **Options – Activate** or simply clicking on the traffic light icon will start the processing.

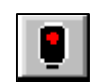

Another feature available is the clearing of errors that may occur during the polling process. To clear these them select **Options** – **Clear Errors**. If there are no errors currently within the list then this option will be blanked out.

The third feature available in the options selection (Only available with E5565 protocol loggers) allows the user to synchronise the clock in the logger to the clock on the PC. This can be done by clicking on the **Option – Synchronise Clock** and this will place a tick mark next to this option.

*Note: If the time difference is greater than the logging rate then previous data points may be replaced or succeeding data points may be missed.*

The fourth feature available allows the PC to receive an up to date version of the .lar file. The file may have been modified by another PC using remote comms or by using a local comms instrument. To activate this feature click on **Option – Update LGR**.

The last feature may be important if the user wishes to define the colours used for the different areas of the processing of the manual poll. The user can define colours of different areas of the screen from the colour of text, titles and backgrounds.

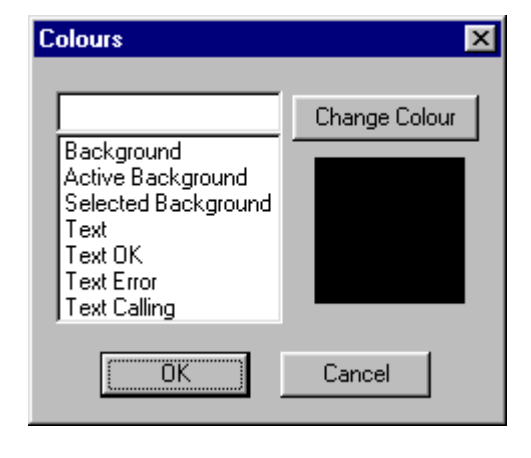

#### **SOURCES**

There is a choice of four different lists that sites can be obtained from. They are: -

- **Site List**
- **Exception Group**
- Control Group
- Windows

Once a site has been found on the appropriate list than the user needs to highlight the site and drag it to the main list or double click on the option.

#### **VIEW**

On the Manual poll screen there is a tool bar located at the top of the screen which contains the buttons and at the bottom of the screen there is the status bar. These can be added or removed from the screen by ticking the option at the side of each.

#### **SITE EXPT LTRL LIN**

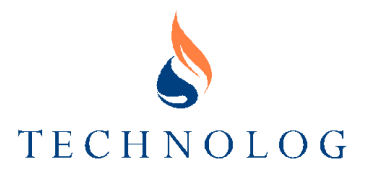

## **HELP**

This option gives the user access to About Pmanpoll, which allows the user information to the version of this software module. Another way to access this is by double clicking on the question mark icon. This information should be noted if any problems occur and relayed to any person contacted at Technolog.

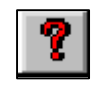

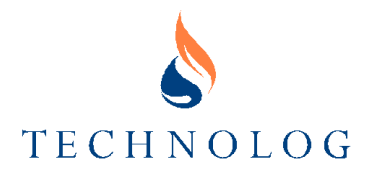

## **7 Graphs and Values**

## **Graphs**

The default format for displaying site data within PMAC Plus is as a graph.

#### **Opening the Graph Program from PMAC Plus**

To run the Graph program from within the PMAC Plus program, either:

- select the required site in the **Site Database** window and:
	- select TOOLS GRAPH from the menu bar, or
	- $\frac{\Delta t}{\Delta t}$  in the tool bar.
- from a graphical interface, select **View** from the task list for the required site.

If there is only one data channel available at the selected site, the Graph program will open and display a Graph window with a graph showing the data from the selected site - See **The Graph Window**, later in this section.

If several data channels are available, a **Select Channel** window (right) will open first to allow you to select the required channel. Select the required channel and click on **OK** to open the Graph program with the selected channel data displayed.

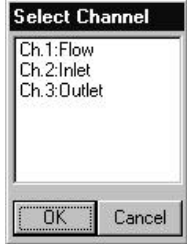

#### **Opening the Graph Program Outside PMAC Plus**

The Graph program can also be run as a stand-alone program without the PMAC Plus program being open. In this case, as a specific site has not already been selected, you have to select the data to display as a graph.

You can run the Graph program in this way by:

- locating the graph program file (graph.exe) in Windows Explorer or any similar utility program and double clicking on it, or
- by clicking on a (previously created) shortcut on the Windows desktop, or
- by running it from a command line such as the Run command in the Windows Start menu.

When any one of these methods is used to open the Graph program, a **Select Data File window (right) is** displayed.

Click on the **Site** tab and select the site from which you wish to view data from the list of available sites.

Click on the **Files** tab and select the data file you wish to view.

If several data channels are available, click on the **Details** tab and select the required channel to display.

The Graph program will then open with

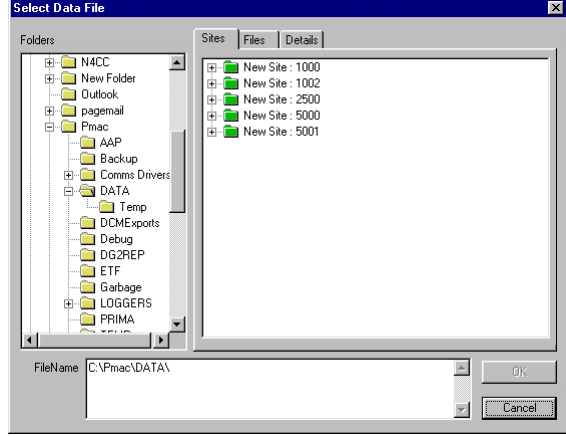

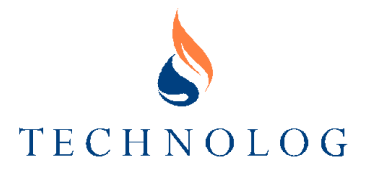

the selected data displayed - See **The Graph Window**, later in this section.

#### **Opening a Graph Outside PMAC Plus**

There is another way to view a graph of a .nwl or .dat file. Simply locate a file using Windows Explorer and double clicking on the selected file. The graph of the file should appear but with limited access to functions available within the Graph program. This is a more convenient method if just wishing to view an individual file.

*Note: Files can only be graphed on machines that currently have PMAC installed on them.*

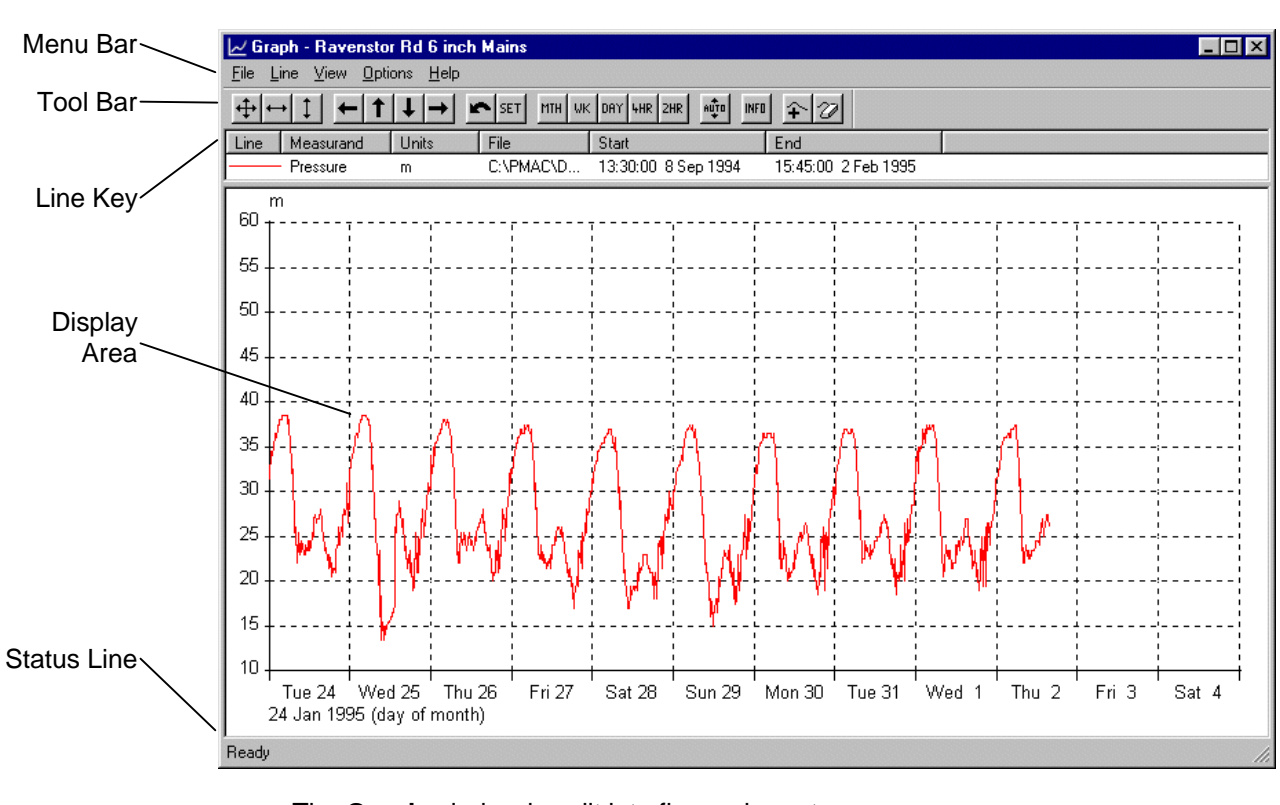

## **The Graph Window**

The **Graph** window is split into five main parts:

- **Menu bar**
- **Tool bar** This is detachable and can be dragged to either side, or to the bottom, or can be floating.
- **Line key** This is used to control the appearance of individual items in the display area. If a line is selected, right clicking with the mouse opens a Line menu to provide immediate access to Line functions.
- **Display area** This is where data is displayed as a graph or summary. Right-clicking here produces a menu of options for changing the view of the data.

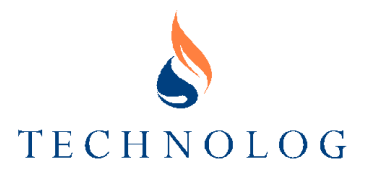

#### • **Status line**

#### **Summary Display**

In addition to displaying the data as recorded, PMAC Plus can display a summarised data table for a selected line. Refer to **Lines - Line Settings** below.

#### **Menu Bar Options**

*Notes:*

- *1. Some menu bar functions may not be available to you if you have Normal Operator or Casual Operator access.*
- *2. Some menu functions are also available from the Tool Bar see Tool Bar Options later in this section.*

#### **FILE MENU**

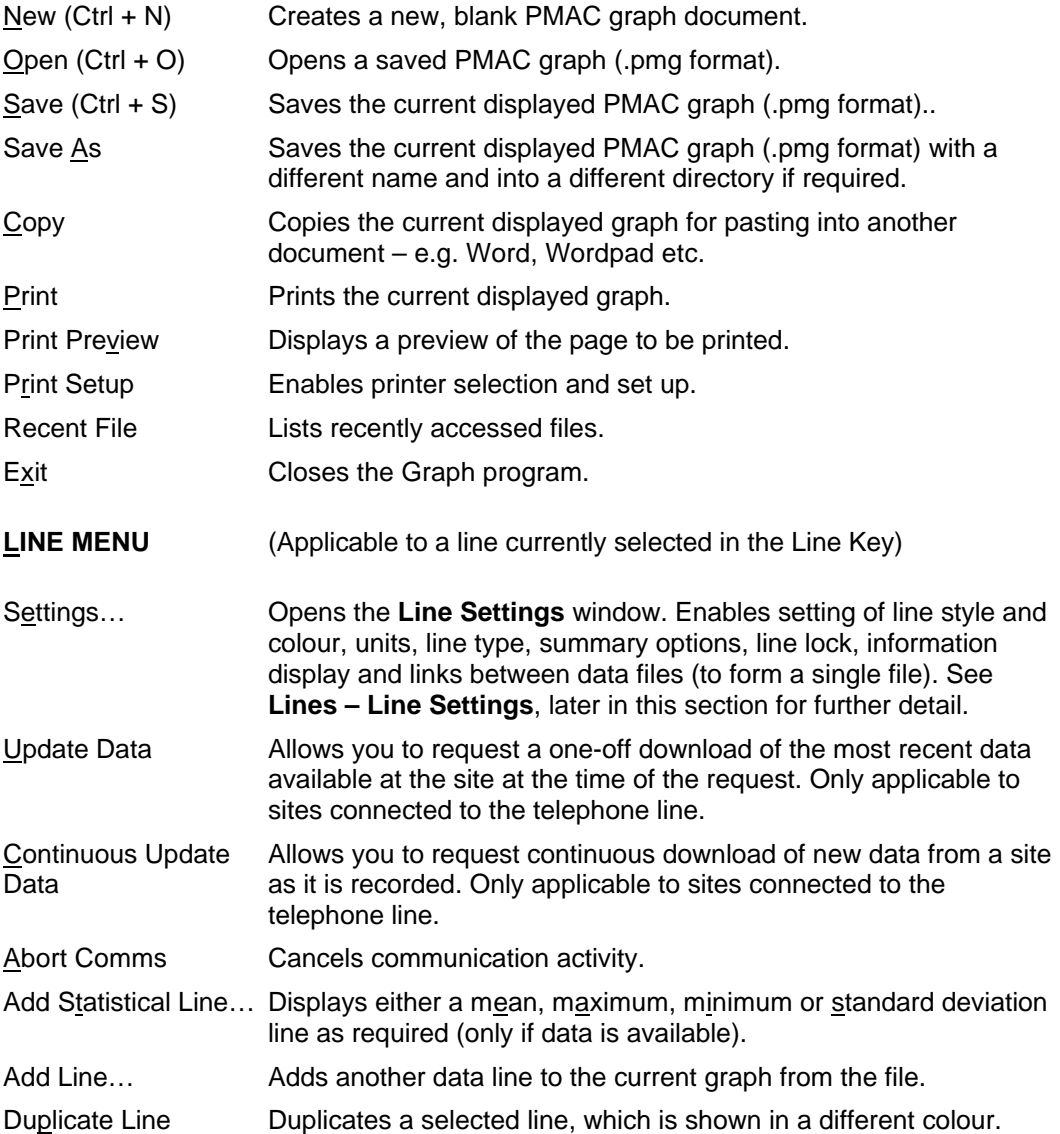

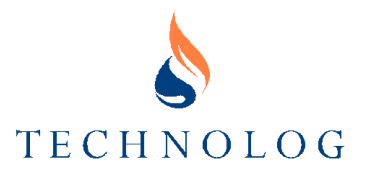

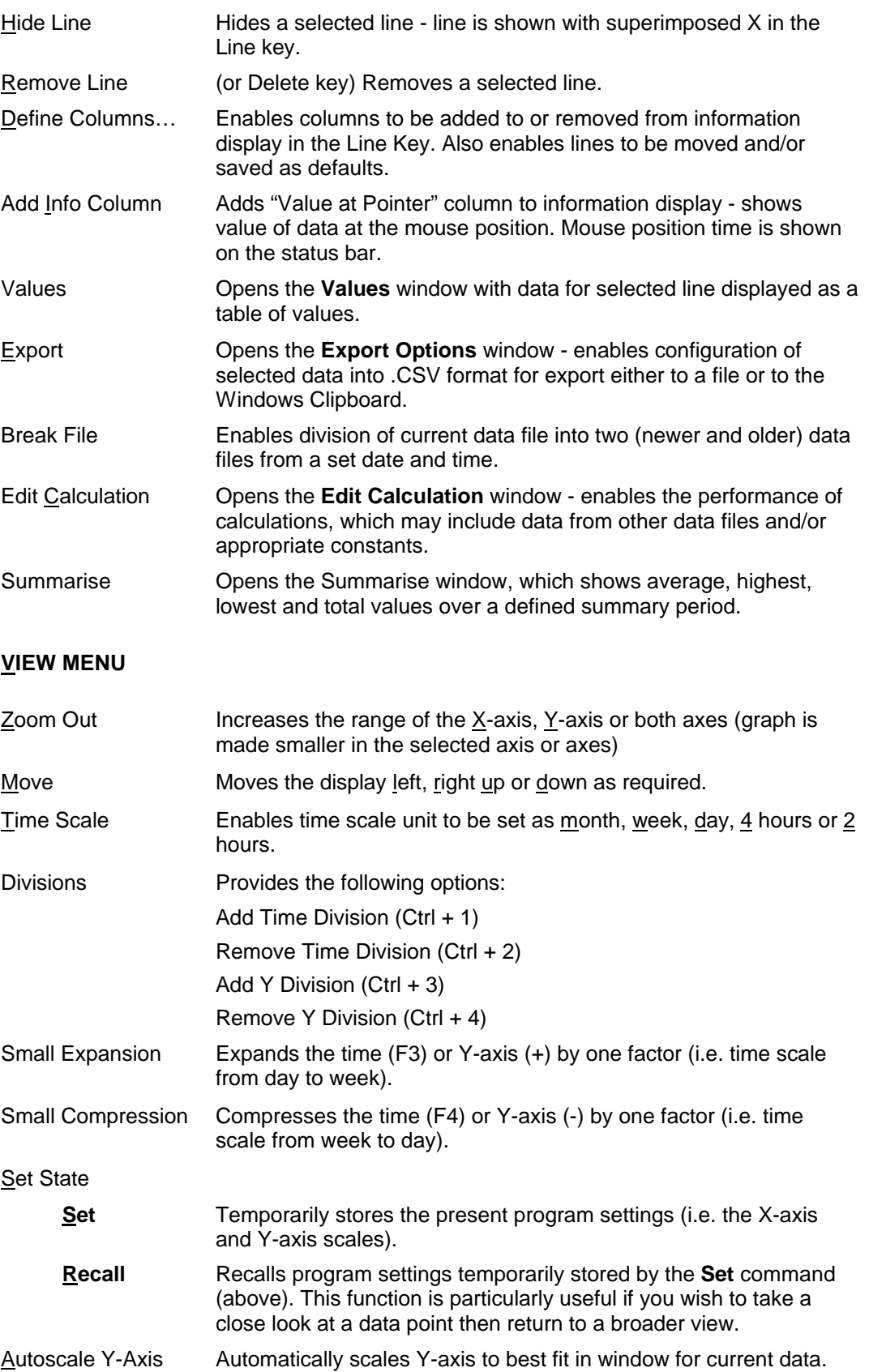

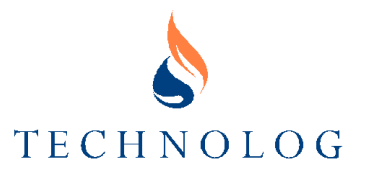

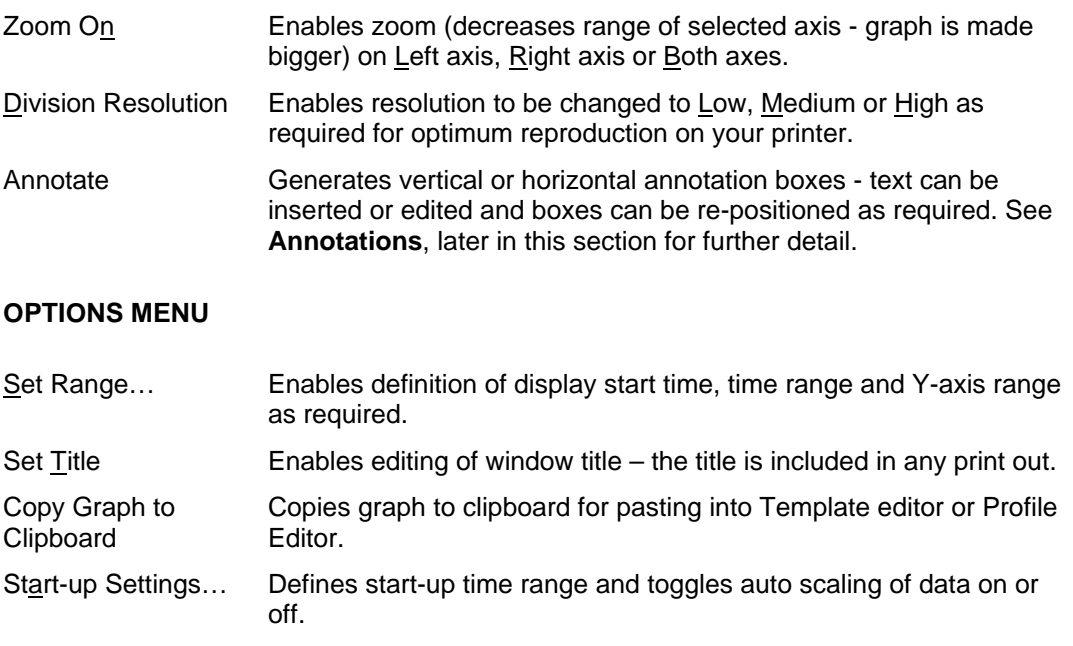

## **HELP MENU**

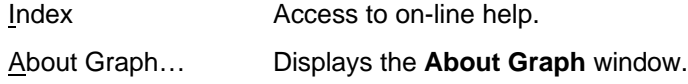

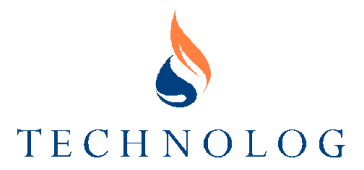

#### **Tool Bar Options**

*Note: Some tool bar functions may not be available to you if you have Normal Operator or Casual Operator access.*

 $+$ 

**Zoom Out** - increases the range of the X and Y-axes (graph is made smaller in both axes).

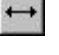

**Zoom Out X** - increases the range of the X-axis (graph is made smaller in the X-axis).

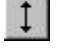

 $\left| \cdot \right|$ 

 $\uparrow$ 

 $\downarrow$ 

 $\rightarrow$ 

in.

SET

**MTH** 

WK.

DAY

4HR

 $2HR$ 

AUTO

INFO<sup>1</sup>

₽

 $\mathbb{R}^2$ 

**Zoom Out Y** - increases the range of the Y-axis (graph is made smaller in the Y-axis).

- **Left** moves the display left.
- **Up** moves the display up.
	- **Down** moves the display down.
- **Right** moves the display right.

**Recall** - recalls program settings temporarily stored by the **Set** command (below). This function is particularly useful if you wish to take a close look at a data point then return to a broader view.

- **Set** temporarily stores the present program settings (i.e. the X-axis and Y-axis scales).
- **Month** sets time scale unit to month.
	- **Week** sets time scale unit to week.
	- **Day** sets time scale unit to day.
	- **4 Hour** sets time scale unit to hours in 4 hour steps.

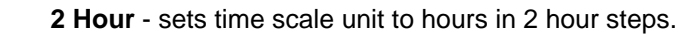

**Autoscale Y-Axis** - automatically scales the Y-axis to best fit in window for current data.

**Show Value at Pointer** - adds "Value at Pointer" column to information display shows value of data at the mouse position. Mouse position time is shown on the status bar.

- **Add Line(s)** adds another data line to the current graph.
- **Remove Line** removes a selected line.

**Update Data** - allows you to request the most recent data from the site. Only applicable to sites connected to the telephone line.

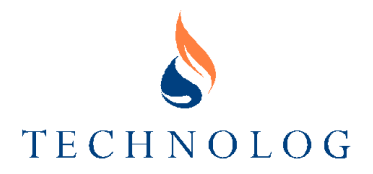

## **Moving Around Graphs**

Use the following buttons to move around a displayed graph:

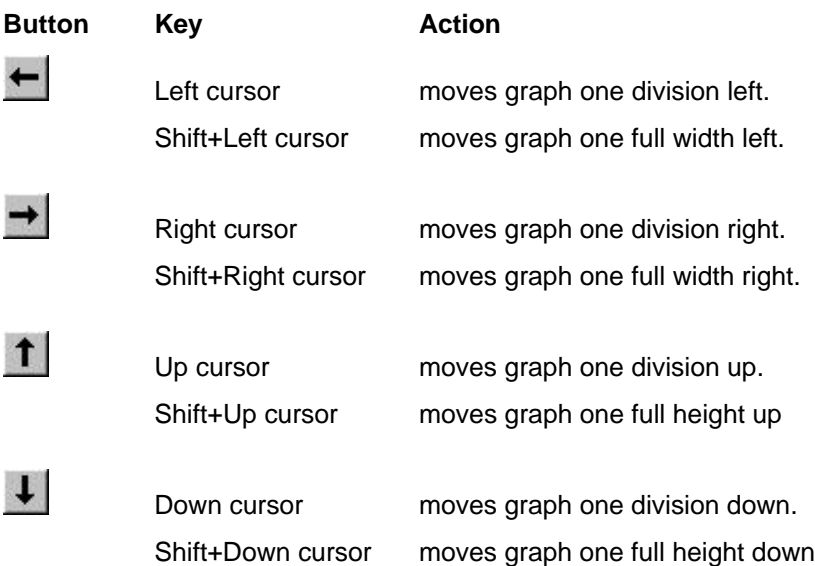

## **Zooming in and Out**

#### **Zoom In**

To zoom into a graph, move the mouse cursor to one corner of the area to be enlarged in the display area. Press and hold the left mouse button and drag a box to enclose the required area and release the button. The selected area will be enlarged to fill the display area.

#### **Zoom Out**

There are a number of methods with which can be used to zoom out of graphs, as follows:

Click on the appropriate **Zoom Out**  $\leftarrow + \leftarrow + \leftarrow$  button or select ZOOM OUT from the VIEW menu and select the required option.

#### **Zoom Back**

Click on the **Recall** button or select SET STATE - RECALL from the VIEW menu to zoom back to the last set range - see VIEW -SET STATE in **Menu Bar Options** above and Set in **Tool Bar Options** above. If a range has not been set, the graph will revert to the defaults used when it was first opened.

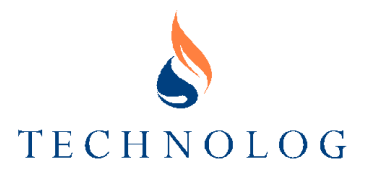

## **Setting Ranges**

The SET RANGE option in the OPTIONS menu enables the following display range parameters to be configured.

#### **Start Time**

Enables start time and date (i.e. the time at the origin of the graph) to be set.

#### **Time Range**

Enables definition of the amount of data to be displayed.

First, define the division size, i.e. hour, day, month, etc. Then define the number of divisions. For example, setting "day" and "4" defines a covered range of 4 days.

#### **Y Range**

Enables the scaling of the Y-axis to be set by entering the required start and end values.

*Note: If more than one measurand is being displayed, then it is possible to enter separate scaling for each Y-axis.*

#### **Setting to Standard Ranges**

In the tool-bar there are a number of buttons, which are used to set the size of the time axis divisions, as follows:

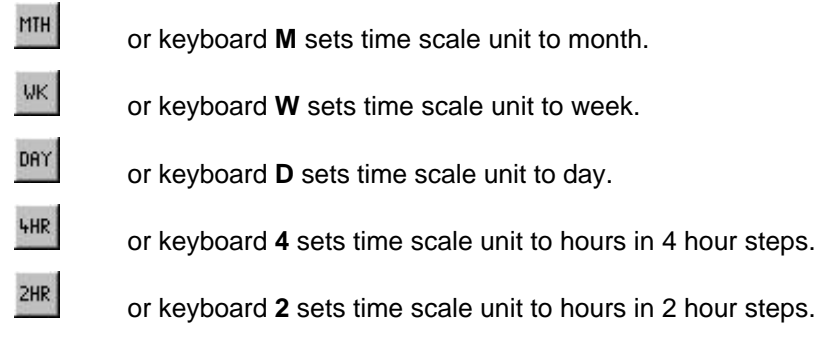

#### **Increasing/Decreasing the X-Axis**

A quick way to increase or decrease the X-axis is by using the **F3** or **F4** keys. **F3** will decrease the scaling while **F4** will increase. These changes are made in smaller steps compared to the Standard Ranges.

### **Auto-Scaling the Y-Axis**

To set the Y-axis to the best possible fit for the data which is currently being displayed, either:

- click on the **Autoscale Y-Axis** button, or
- select AUTOSCALE Y AXIS from the VIEW menu

The program scans the currently viewed page of data and scales the Y-axis to display all data points.

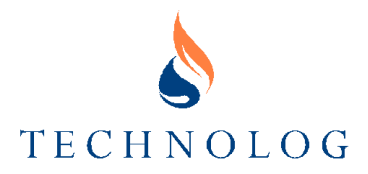

### **Lines**

**Line Key**

The line key (located immediately below the tool bar) shows all lines used in the display and indicates what each line colour represents. Right clicking on a line displays a menu of options for that line - see **Line Settings**, below.

The key also provides additional information not shown in the display area. The information topics displayed can be configured using the DEFINE COLUMNS option in the LINE menu.

#### **Defining Column Information**

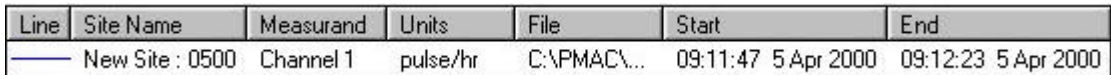

There may be applications where more accurate details are required to define the data obtained. Using the define columns function will allow the user to add a greater understanding to the graph and its data. Below is the list of possible columns that can be added.

*Note: If too many of the options below are used then the scroll bar will appear viewing all the defined columns may be difficult.*

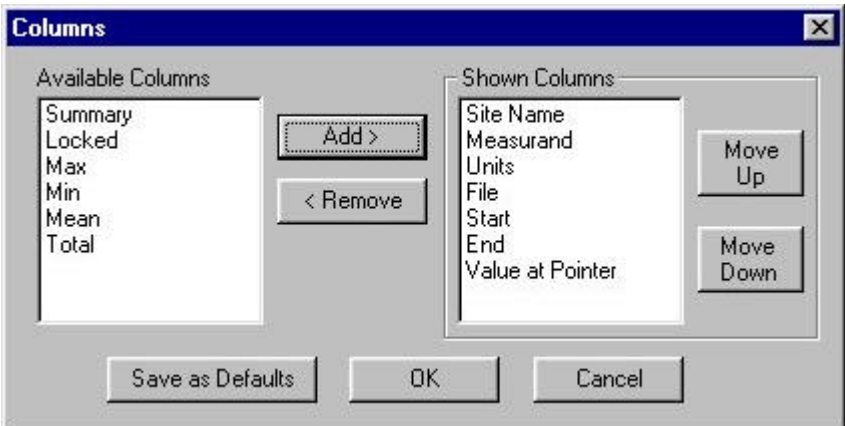

Individual column widths can be changed as required by clicking and dragging the heading.

Dragging the headings can change the column widths and right clicking on a line will allow display a menu of options for that line.

#### **Line Settings**

To re-configure Line Settings, either:

- right-click on a line in the line key, or
- select the line in the Line Key and then select SETTINGS from the LINE menu to display the SETTINGS menu.

This provides access to the following options:

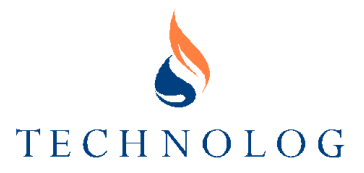

#### **LINE STYLE**

This enables the colour and format of the line to be set by selecting from the available options. A sample of the line is also displayed.

*Note: Dotted and dashed lines are particularly useful when printing multiple lines of data on a monochrome printer.*

#### **UNITS**

This enables data to be displayed in units other than those in which it was originally recorded. Select the new unit from the available options.

#### *Notes*

- *1. Not all unit conversions are available; PMAC Plus will only display those that are.*
- *2. User-defined conversions can be added.*
- *3. It is not possible to change the units stored in the file.*

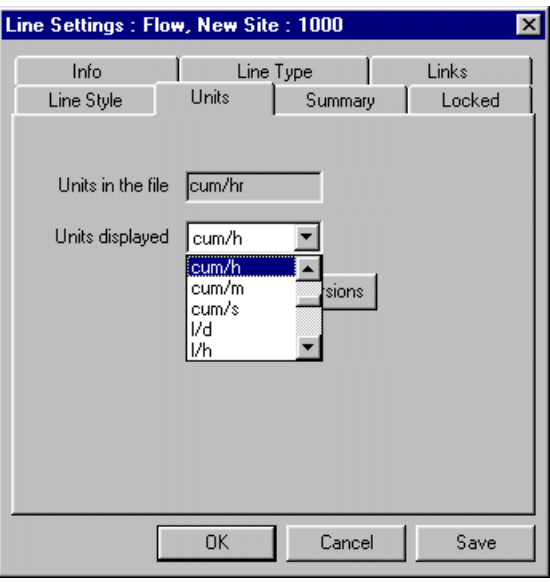

### **SAVING A LINE TYPE**

After a user has modified the line type they may wish to save the setting. Selecting LINE TYPE tab from the line setting menu can do this. When the user has reached this screen they should select the CREATE NEW button. A second window will appear allowing the

user to select a name for the line type.

When the user has entered the name required then select OK. To save all the changes made then select SAVE from the Line Settings Window.

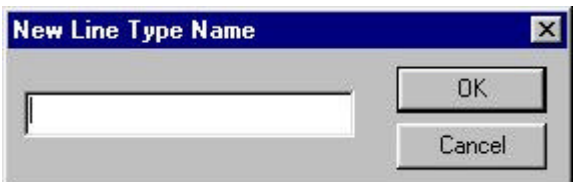

#### **SUMMARY**

In addition to displaying the data as recorded, PMAC Plus can display a summary line for a selected line.

The **Period**, **Day Start** and **Type** of summary must be selected. Available summary types are **Total**, **Mean**, **Maximum** or **Minimum**; when appropriate, **Standard Deviation** is also available. Selecting **Duplicate** alongside the chosen type will generate a new line on the graph to display the selected summary data.

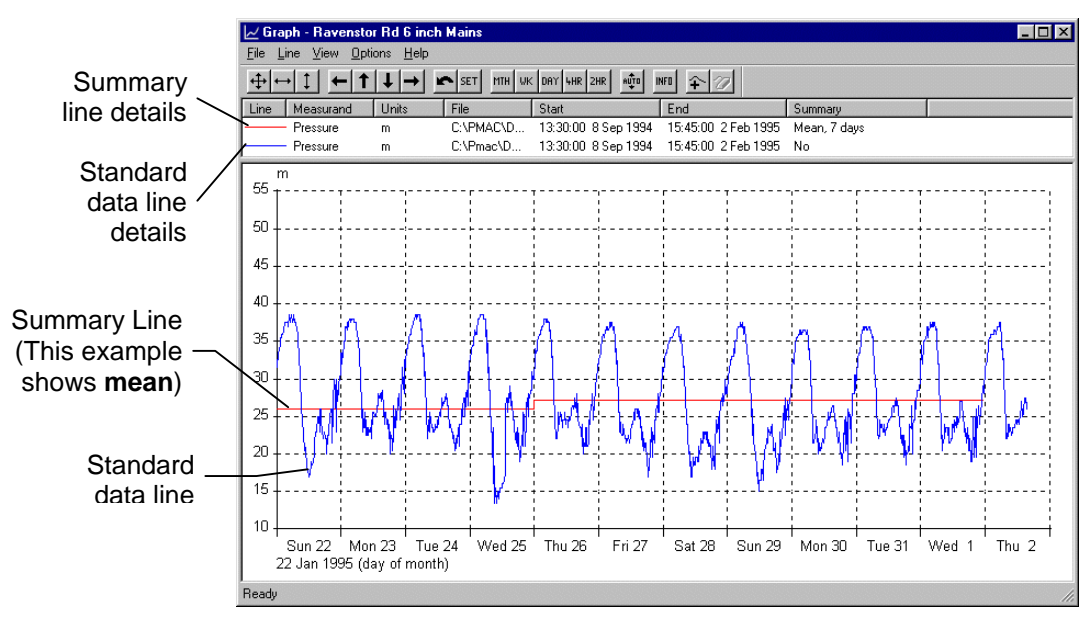

#### **INFO**

The **Info** tab displays a list of additional information about the data file. An operator does not normally require the displayed information.

#### **LINE TYPE**

The **Line Type** option enables you to group together common classes of lines, depending on the input parameter. Having done this, it makes it a simple matter to modify the display of all lines within a class at the same time.

For example, you may initially decide to show all inlet pressures in red and all outlet pressures in blue. If all lines within each parameter are grouped, the colour of all inlet pressure lines can then be changed to black at the same time if required.

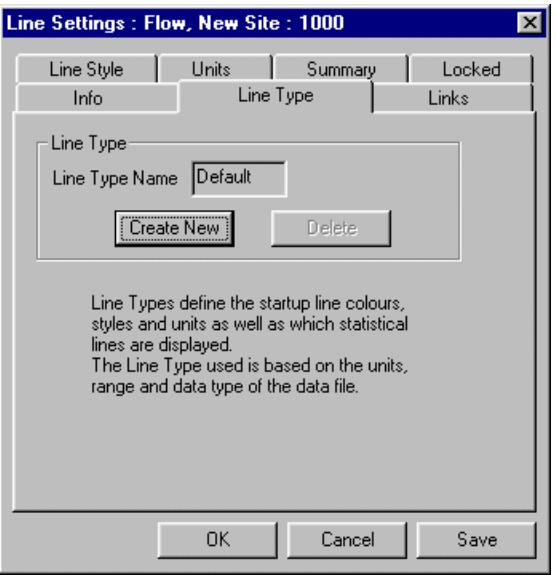

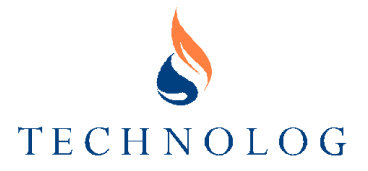

#### **LOCKED**

This feature allows you to Lock (i.e. freeze) the position of a line for a given time period, to allow data from one time period to be compared with another. For example, a displayed week of data could be locked, and then the display could be moved to show a different time period - the locked display is still displayed (in a contrasting colour) - allowing the data for the two periods to be compared directly on-screen.

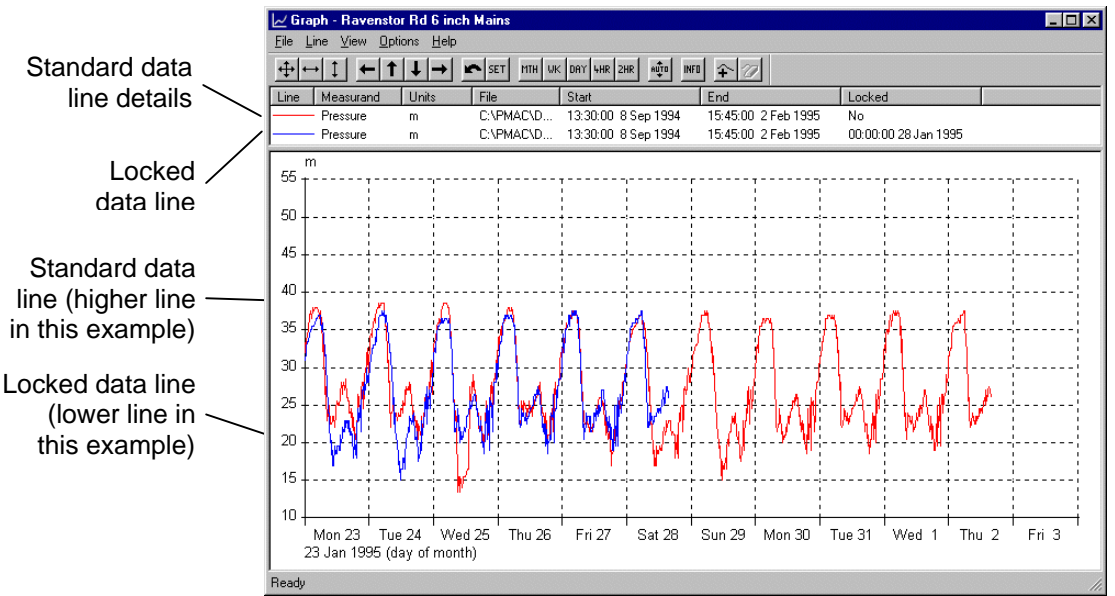

By default the locked time and date will be that currently displayed, however you may choose alternative times and dates using the controls available.

The **Duplicate** option creates a new, locked line and keeps the original.

*Note: Locked lines are scaled on the Y-axis in the usual way.*

#### **LINKS**

This option enables several data files to be joined together and displayed as a single line or saved as a single file. The files may be in .NWL or .DAT format, and the two formats may be mixed.

For each linked file, PMAC displays the file name, the priority, the period for which data is available and any possible errors; some error may occur when linking files because of different resolutions, PMAC Plus attempts to indicate the worst possible error.

When a LNK is being displayed, the files are searched for data from the highest priority to the lowest. Where data is missing in one file and a file of a lower priority available for that period, it will fill the gap with the lower priority data.

It is important that the highest priority file of a set of linked files is the most recent DAT file to ensure that scaling information is preserved when data is downloaded at a later date.

The options available are as follows:

- Add **Allows a link to another file to be included**
- Remove **Allows a link to another file to be removed**

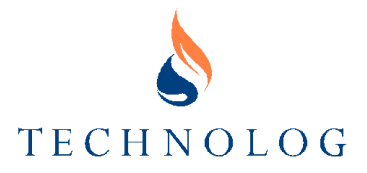

- Create DAT Consolidates all linked files into a single DAT file
- Save LNK Saves link information for future use in the form of a .LNK file. This file just contains pointers to the files included. It can be displayed as a graph, but if any files are missing or have been moved, it will not display.
- Up Increase priority of a selected link
- Down Decrease priority of a selected link

#### **Moving Lines from the Line Key**

Lines from a graph Line Key can be dragged onto other graphs and also on to the desktop or into another folder. Dragging into a folder or on to the desktop will copy the file.

Data files (.DAT or .NWL), .SUM files, .LNK files and .PMG files can also be dragged from a folder or the desktop onto a graph.

#### **Annotations**

To add a horizontal or vertical annotation to a graph, either:

- right-click on the graph and select ANNOTATE and then select VERTICAL or **HORIZONTAL**
- select ANNOTATE from the VIEW menu and then select VERTICAL or HORIZONTAL

The position of the annotation line and/or text box can be changed by clicking and dragging to the new position – the cursor changes to either  $\triangle$  or  $\triangle$  when this is possible.

To edit text, either double-click on the callout text box or right-click and select **Properties** from the menu. The **Annotation Settings** window opens and enables text editing. To add multiple lines of text, press **Ctrl - Enter** to start a new line.

To delete an annotation, right-click on the text box and select DELETE from the menu.

*Note: Annotations are saved in a .PMG file and can be printed with a graph.*

#### **Graph Embedding**

There may be need by the user to define data within a document. The facility of graph embedding will be a perfect solution for the user in such a situation. This allows the user to copy a graph from the Pmac Plus graph program to a word processing package.

For the example below the Microsoft Word processing package was used.

- The first stage to ensure both Pmac Plus and the Word are both running on the relevant PC.
- From the graph in Pmac plus select the FILE COPY from the menu bar.
- Now in the Word document click on the position where the graph will be placed.
- Then select EDIT COPY SPECIAL from the menu bar in Microsoft Word.
- The graph selected will now be visible in the Word document. The special feature of this is that if the user is to double click on the graph within the document then the Pmac Plus graph program will activate and allow the user to alter the graph. E.g. update etc to the users specification and all highlights will now be inserted into the graph within Microsoft Word.

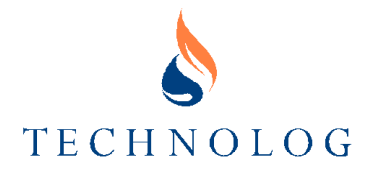

## **Edit Calculation**

This function enables two or more sets of data values to be combined into a single set of data values by developing a calculation. The calculation can include addition, subtraction, multiplication and/or division involving data sets and/or constants, as required. This is useful, for example:

- to find a total flow, the flows from multiple sites could be added together, or
- to find the pressure drop down a length of pipe, the pressure at the supply point could be subtracted from the pressure at the low point.

The system can even be used to calculate corrected flow.

The calculation result can be displayed on screen or saved as a .SUM file for later viewing.

*Note: In the equation, the items, constants and data are shown in green, operators are shown in black and parentheses in blue.*

To perform a calculation, from the **Graph** window:

1. Select a required line to start the calculation from the Line Key and select EDIT CALCULATION from the LINE menu.

 The **Edit Calculation** window (right) will open. The selected site is shown as "a" in the upper text box and is detailed in the lower boxes.

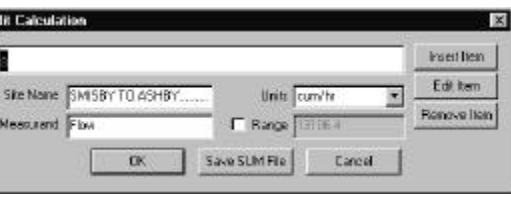

 Click on "a". At this point the right hand buttons become available, enabling an

item to be added (second data file) or the current item to be edited or deleted. Alternatively, right click on the item to open a menu with the same options. If a range, which is too low, is selected, then the data may be shown incorrectly.

 The site name, measurand and units for the calculation can each be chosen and a range can be set. It is recommended that the default range be accepted initially. When the data has been viewed, a lower range may be selected to increase the resolution of the data.

п

If too low a range is selected, then the data may be shown incorrectly.

2. Click on **Insert Item**. The **Insert Item** window (right) appears.

> Select the required operation and then either select **File** and enter or select the required second file, or select **Constant** and insert the constant.

Click on **OK**.

3. The **Edit Calculation** window (right) re-opens with the calculation displayed.

> At this point, further items (data files) can be inserted into the calculation, or any selected part of the calculation can be edited or deleted, using the right hand buttons.

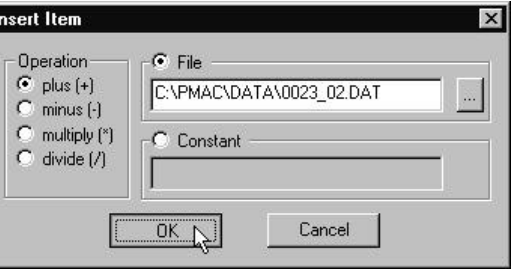

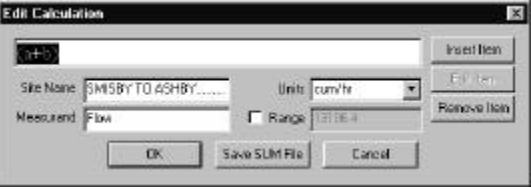

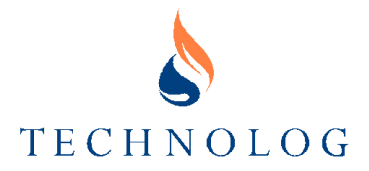

When the calculation is complete, click on **OK** to view the calculated data or click on **Save SUM File** to save the new data as a .SUM file for later viewing.

#### **Example of a Flow Correction**

To calculate Corrected Flow you need to have Pressure, Temperature and Flow data files. The equation is:

## **Qc = Qa x (P / Pr) x (Tr / T) x (Zr / Z)**

#### Where

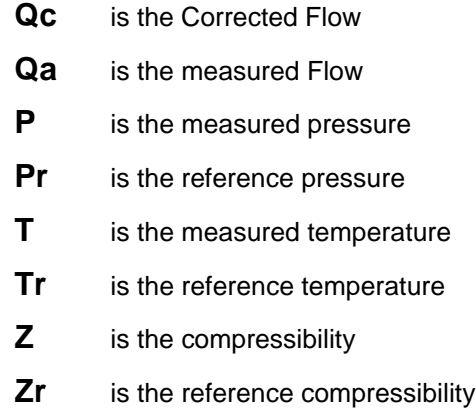

**Pr**, **Tr**, **Zr** and **Z** are all constants so the equation becomes:

## **Qc = Qa x (P / T) x K**

This can be coded as: -

## **a x (b/c) x e**

Where

- **a** Flow data file
- **b** Pressure data file
- **c** Absolute temperature sum file
- **e** Constant

Where 'Absolute Temperature Sum File' is defined as: -
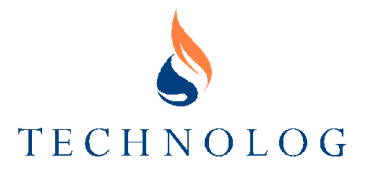

# **(a+b)**

- **a** Temperature data file in Celsius
- **b** 273.15

#### **Viewing a SUM File**

To view a .SUM file, either:

- with PMAC Plus running, double-click on the file in Windows Explorer, or
- with the PMAC **Graph** program running and a site selected, select LINE ADD LINE, click on the **File** tab and choose the required .SUM file from the list.

The .SUM file will be displayed.

#### **Editing a SUM File**

With a .SUM file displayed, the Edit Calculation facility is available and can be used to edit the calculation used to produce the .SUM file.

To add, edit or delete items, follow the procedure detailed in **Edit Calculations**, above.

#### **PMG Files**

A displayed graph can be saved, using the SAVE or SAVE AS commands from the FILE menu. The graph is saved as a .PMG file, which contains the current configuration details for the graph and a reference to the data file(s). It does not contain the data. PMG files have default names and can be loaded automatically with the associated graph if the names are used. Saving as a .PMG file is especially useful when a particular section of data, configured in a particular layout, needs to be viewed at a later date.

With the Graph window open, a .PMG file can be opened using NEW and OPEN from the FILE menu. Assuming that the referenced data file, or files, is/are still available on the PC, the graph will be displayed as saved.

The most recently viewed .PMG files are listed in the FILE menu for quick access.

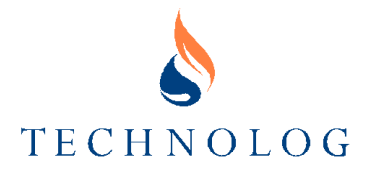

# **Printing Graphs**

Graphs may be plotted on any Windows supported printer or plotter. To print a graph proceed as follows:

- 1. Display the region to be plotted in the window.
- 2. Select PRINT from the FILE menu.
- 3. Select the required printer from the list.
- 4. Click on **Options** and set up the printer options.
- 5. Press the **Print** button.

Only printers already configured in Windows are available. If a required printer does not appear on the list, then it will need to be installed using the Windows Settings - Printers functions.

#### **Print Preview**

Select PRINT PREVIEW from the FILE menu. The graph is shown as it will be printed. It can be printed directly from this window.

# **Updating Data**

*Note: Update Data and Continuous Update Data functions are only applicable to sites where the logger is connected to a remote communications system.*

#### **Update Data**

To select a data update, either:

- Select UPDATE DATA from the LINE menu, or
- **Click on Update Data in** the tool bar.

The command requests the latest data from the logger. Any new data is down loaded from the logger. You are notified when download is complete and prompted whether the graph should be re-scaled to show the new data.

#### **Continuous Update of Data**

This is similar to the Update Data function, except that the telephone connection is maintained until **Stop Update** is pressed.

While the continuous update is in operation the graph will display each new data point as it is recorded. This is useful when a critical operation is occurring at a site and it is important to obtain the latest data as soon as it is available.

**Caution: The communication with a site does not time-out, even when the screen saver comes into effect, so it is possible for very long phone calls to occur by accident. Another problem that will occur is the vast reduction of the life of the battery within the datalogger. It is recommended that hourly polling be used in place of continuous update in most situations and even then used sparingly.**

Continuous Update cannot be used for more than one graph at a time.

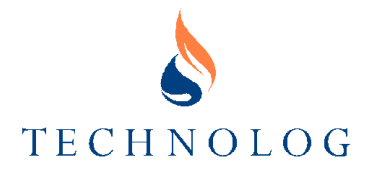

# **Exporting Data (Graphs)**

Data may be exported to the Windows clipboard or as a file to another program for further work; the range of data currently displayed in the **Graph** window is exported.

The function creates a "comma-separatedvalue" (.CSV) information file. .CSV data is in the form of a text file and is accepted by most DOS and Windows spreadsheets.

To export data:

- 1. Select the EXPORT function in the LINE menu. The **Export Options** window (right) opens.
- 2. Select the required destination **Clipboard** or **File**.

Select the number of decimal places to use for the exported data.

Choose whether to include: -

- Time Axis Values This will include a date/time column in the spreadsheet.
- No Data as Blank Lines If there are any gaps in the data then the spreadsheet will produce a blank in the list of data.
- Decimal Days Calculated from 1900 This option is best used when recalculating the date with the facilities within the chosen format. (For further information see the example below)

Choose the format - Excel or Lotus 123.

3. If save to **Clipboard** is selected, the data is exported to the Windows Clipboard. From there, it can be pasted directly into a Windows spreadsheet (e.g. Excel).

Depending on the data and logging rates, only small amounts of data can be transferred this way - typically a few days.

4. If save to **File** is selected, the data is saved to a .CSV file which can then be imported into the spreadsheet. The amount of data that can be exported in this way is normally only limited by your disk space. However, in some spreadsheets there is a limitation on the number of lines displayed; this may then require multiple exports.

 *Note: CSV files can be very large so do not forget to delete the .CSV file after the import into the spreadsheet.*

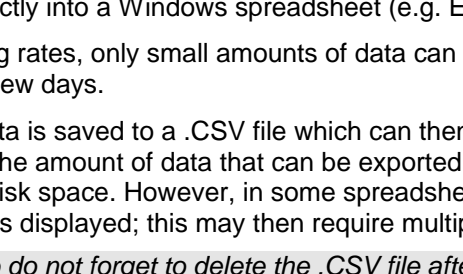

**Export Options** Destination

C Clipboard

Format **⊙** Excel

**OK** 

 $C$  File

Format

 $\nabla$  Include Time Axis Values No Data' as Blank Lines

Decimal day calculated from 1900

Decimal Places 4

eg.: 100.0000

C Lotus 123

Cancel

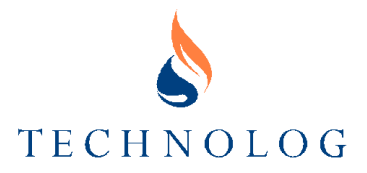

#### **An Example of Decimal Days Calculated from 1900**

*Note: The following is an example of 'Decimal Days Calculated from 1900' processing through Microsoft Excel after the Export File has been created.*

After selecting the date in the time axis value column then selecting Format – Cells – Date – and then an appropriate format which includes both the date and time the following results are achieved.

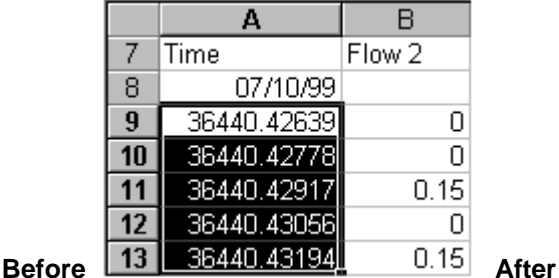

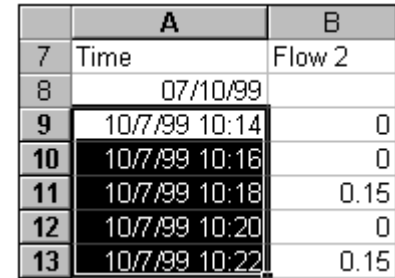

#### **Values**

The **Values** function displays individual data readings and summaries for defined periods from a selected site.

To display Values, either:

- select the required site in the **Site Database** window and:
	- select TOOLS VALUES from the menu bar, or
	- click on  $\sqrt{\frac{125}{676}}$  in the tool bar.
- from the Graph window, select a line and then select VALUES from the LINE menu.
- Right click on a .DAT or .NWL file and select VALUES.

#### **Summary Display**

As an alternative to listing each item of data, simple statistical analysis (for example, mean value over six hour periods) can be performed on data and single summary values can be derived for set time periods. The available summary periods will vary with the data recording rate.

This feature is useful for finding daily totals, minimum flows etc.

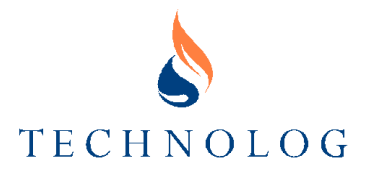

# **The Values Window**

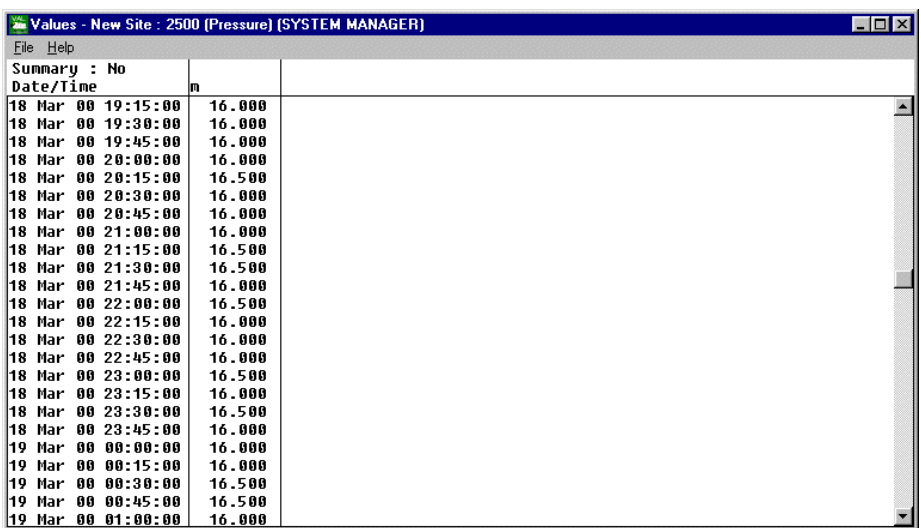

The **Values** window displays a column of dates and times followed by the corresponding readings.

#### **Menu Bar Options**

*Note: Some menu bar functions may not be available to you if you have Normal Operator or Casual Operator access.*

## **FILE MENU**

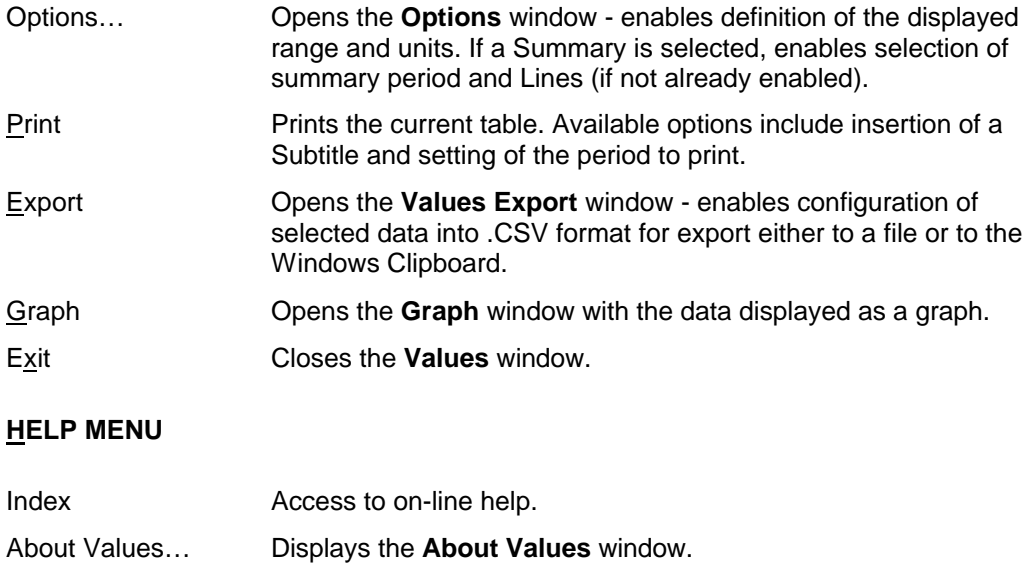

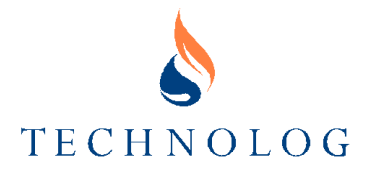

# **Setting Options**

- 1. Select OPTIONS from the FILE menu. The **Options** window (right) opens.
- 2. In the **Range** region, set the required range of data to be displayed.
	- If a Summary display is required, click on the **Summary** dropdown box and select the required summary period.
- 3. In the **Lines** region, select the required display formats.
- 4. In the **Units** region, select the required units.
- 5. When settings are complete, click on **OK**.

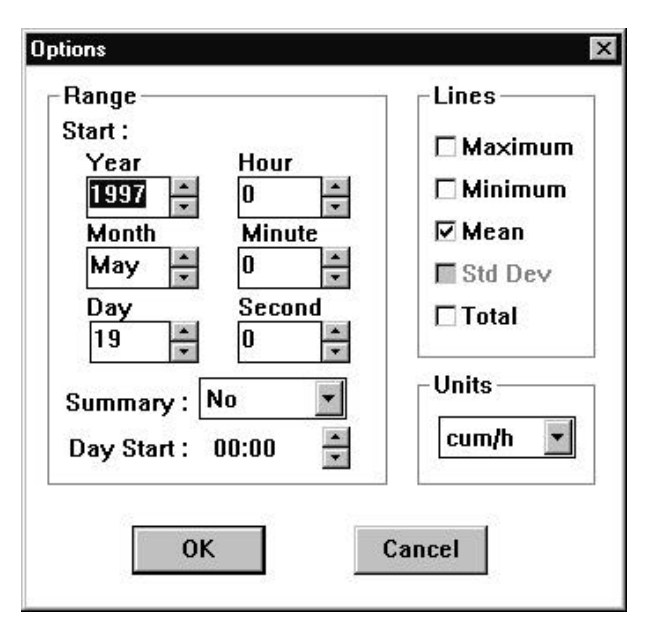

# **Printing Values**

A Values table may be plotted on any Windows supported printer or plotter. To print a table, proceed as follows:

- 1. Display the region to be plotted in the window.
- 2. Select PRINT from the FILE menu. The **Print Options** window (right) opens.
- 3. Select the required printer from the list.
- 4. Enter a **Subtitle** to appear on the print if required.
- 5. Select the required **Period to Print**.
- 6. Click on **Options** and set up the printer options.
- 7. Press the **Print** button.

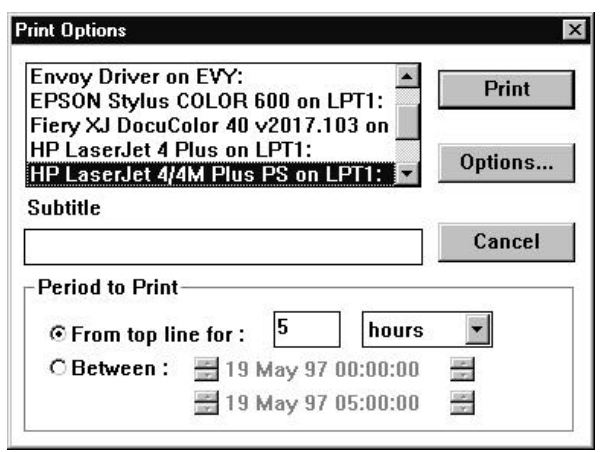

Only printers already configured in Windows are available. If a required printer does not appear on the list, then it will need to be installed using the Windows Settings - Printers functions.

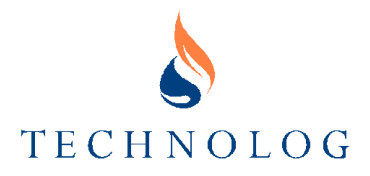

# **Exporting Data (Values)**

Values data can be exported to the Windows clipboard or as a file for use in other programmes.

The function creates a "comma-separated-value" (.CSV) information file. .CSV data is in the form of a text file and is accepted by most DOS and Windows spreadsheets.

To export Values:

- 1. Select the EXPORT function in the FILE menu. The **Values Export** window (right) opens.
- 2. Select the required destination **Clipboard** or **File**.

Select the **Period** to save.

Choose whether to use decimal days.

3. If save to **Clipboard** is selected, the data is exported to the

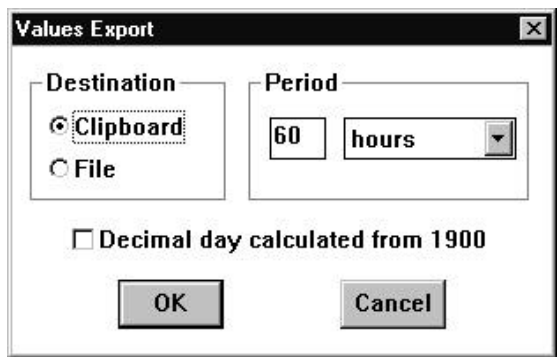

Windows Clipboard. From there, it can be pasted directly into an appropriate Windows program.

4. If save to **File** is selected, the data is saved to a .CSV file which can then be imported into a spreadsheet. The amount of data that can be exported in this way is only limited by your disk space.

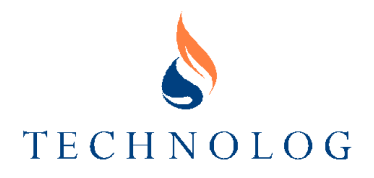

# **8 Viewing Log Files**

# **Log Files**

PMAC maintains three log files, which are used to monitor the operation of the software. They are:

- **Alarm Log** contains a list of alarm conditions that have occurred, including those received from loggers, together with their present state.
- **Comms Log** records all communications transactions with remote sites.
- **User Log** contains a record of the basic operation of PMAC Plus, including program start and stop times.

# **The Log View Window**

When selected, each type of log file is displayed inside the **Log View** window.

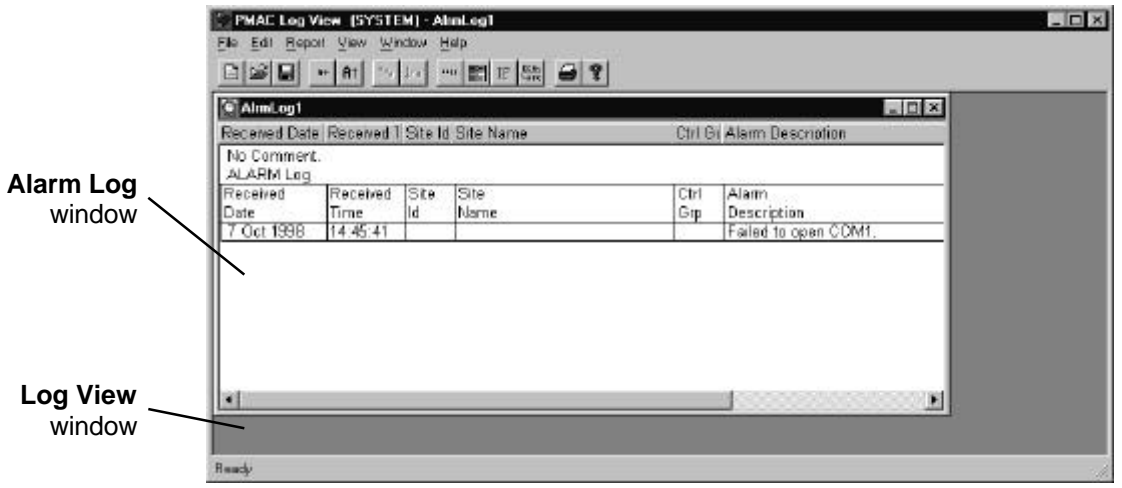

The **Log View** window has a menu bar and tool bar that provides access to the functions required to use the log files.

#### **Menu Bar Options**

*Note: Some menu bar functions may not be available to you if you have Normal Operator or Casual Operator access.*

#### **FILE MENU**

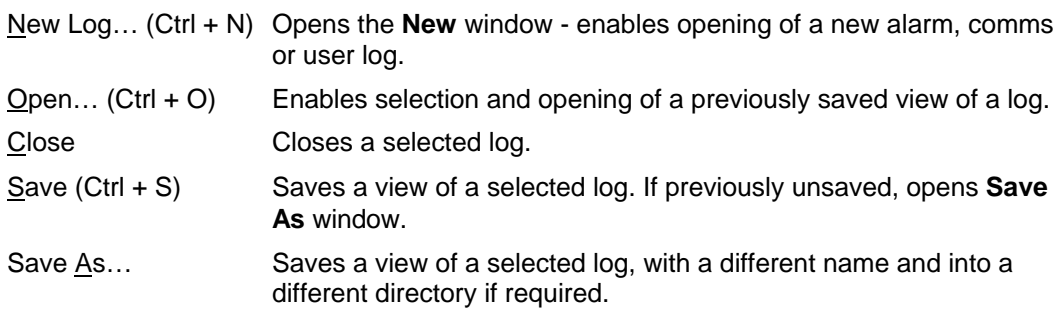

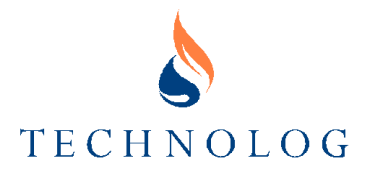

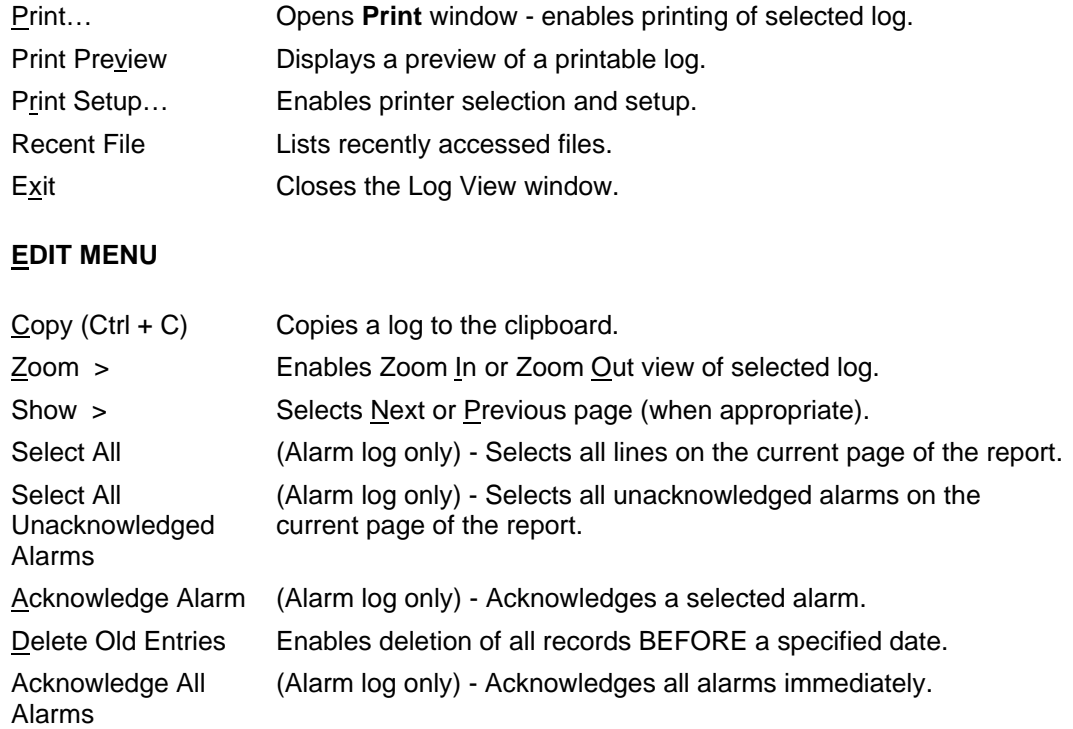

*Note: This is NOT recommended for normal use.*

# **REPORT MENU**

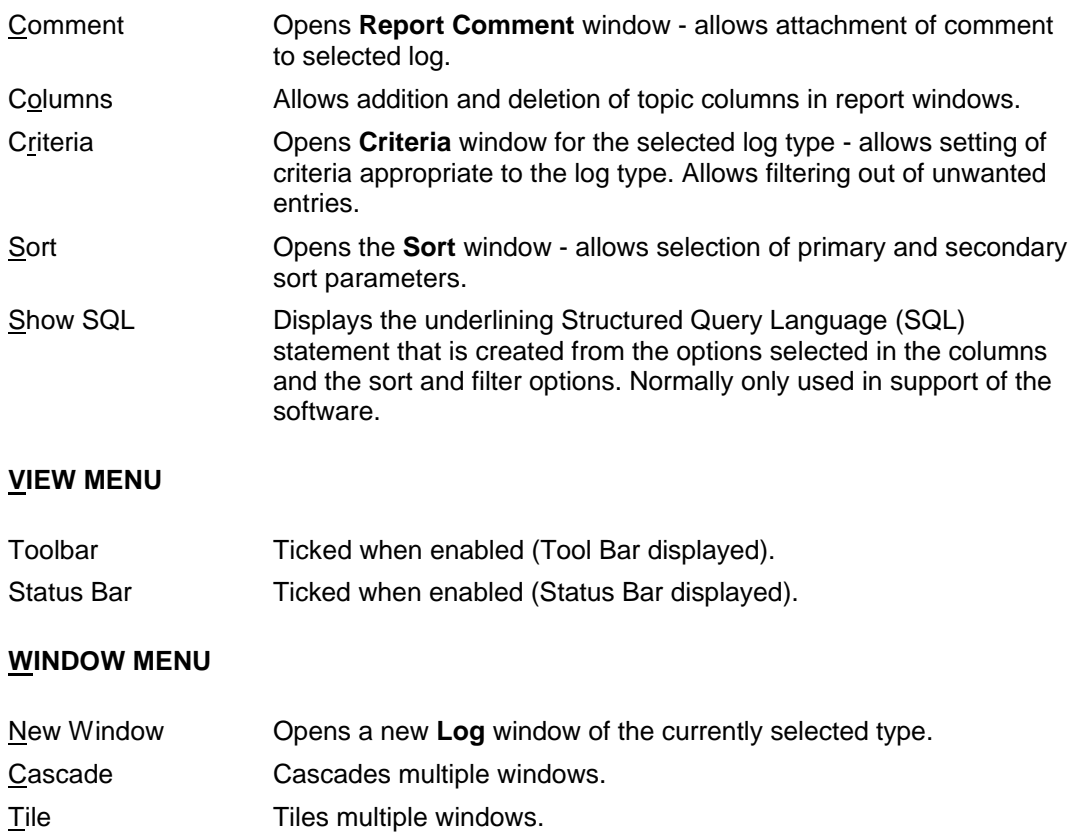

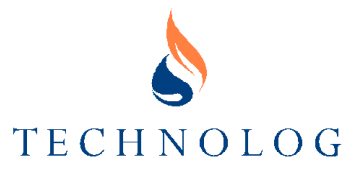

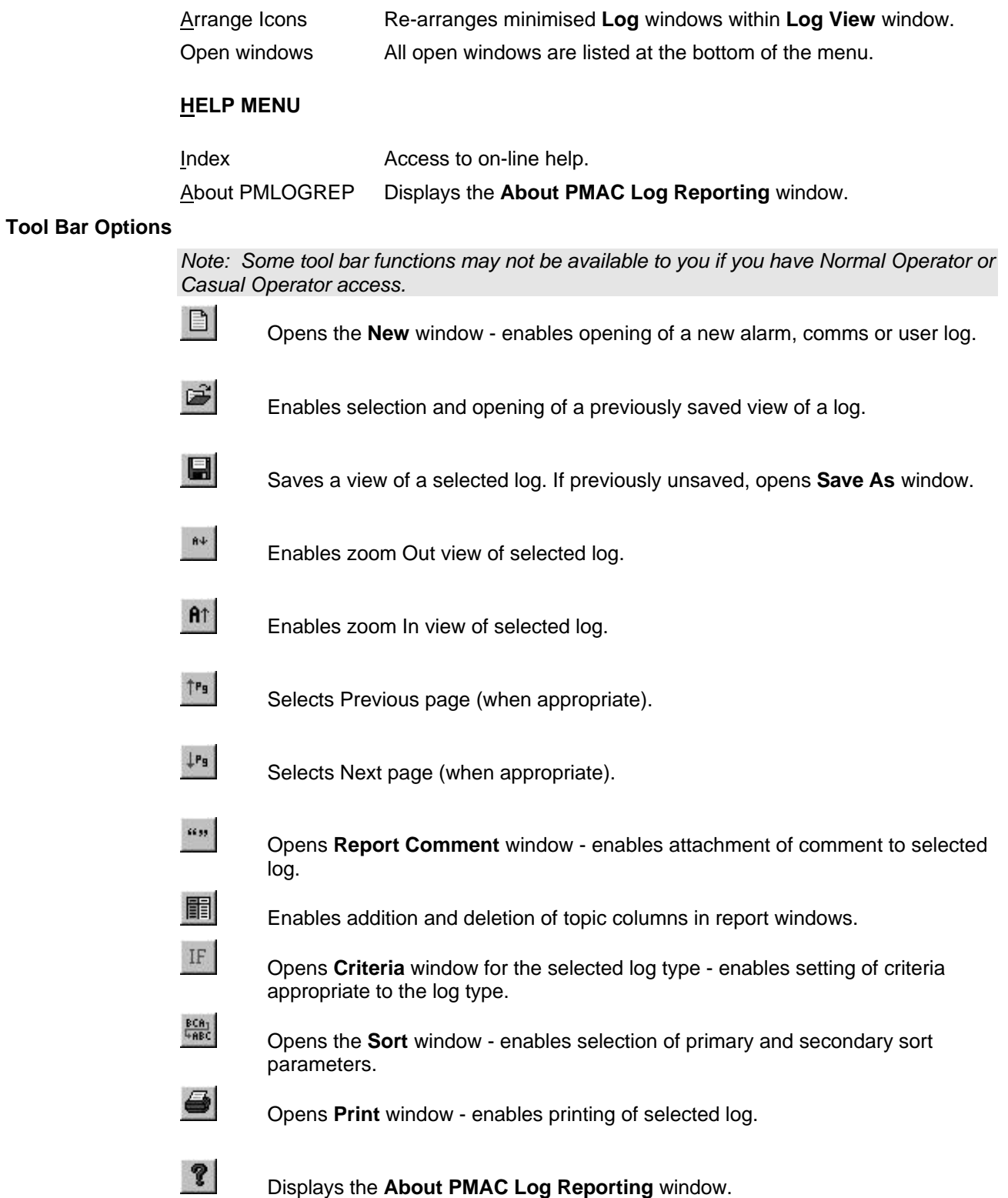

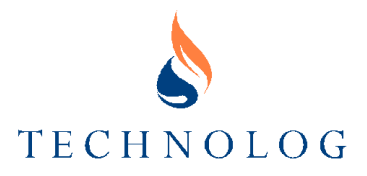

# **Accessing a Log**

To open a log:

- 1. Select LOG REPORT from the UTILS menu in a **PMAC** window.
- 2. The PMAC Log View window opens with the New window (right) inset.
- 3. To start a new log, select the required type from the New window and click OK.
- 4. To open a previously saved log, close the New window, select OPEN from the FILE menu and select the required log.

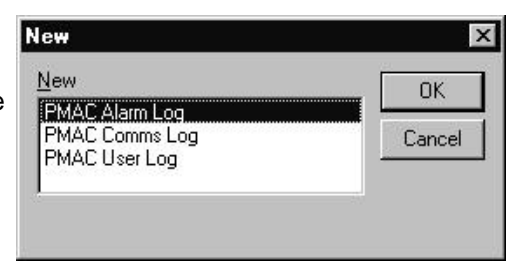

# **Alarm Log**

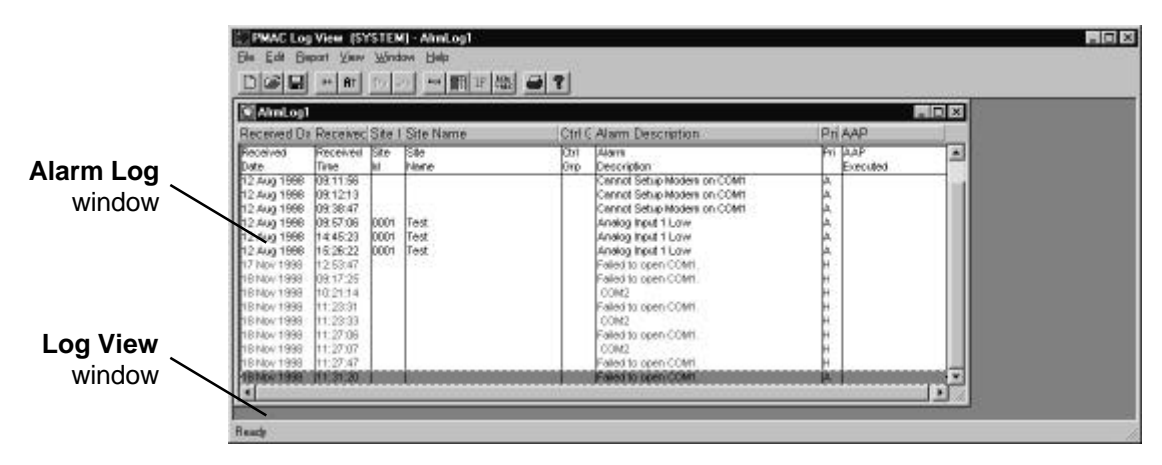

#### **Alarm Sources**

Alarms can be originated by a logger and can be generated by a variety of events, depending on the logger set up (Set up using the Logger Settings Editor). For example, alarms could indicate door switch activation, logged pressure dropping below a set value or the logger battery charge falling below minimum. The alarm is passed through the modem/telephone link to the PC.

*Note: Logger alarms can be generated from all E5565 protocol loggers and from GPS protocol Utilog and Newlink loggers. All other GPS protocol loggers cannot produce alarms unless connected to a "Dialog 377" unit.*

There are also many internal alarms, which can be generated by the PMAC program. For example, failure to poll a certain logger (Communication Failure alarm), failure to open a comms port on the PC etc.

#### **Receipt of an Alarm**

On receipt, each alarm is displayed in an **Alarm Banner** window (which has a red background) and in the **Alarm Log** window (printed in red). The **Alarm Banner** window is always shown

on top of any other open window; it can be moved around the

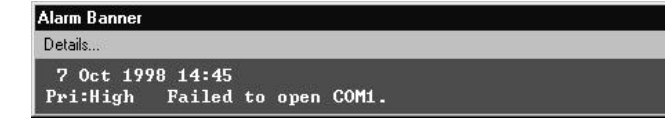

screen as required but will return to its original position if a new alarm is presented.

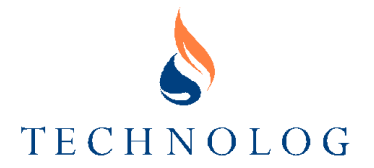

The **Alarm Banner** window always displays the last received alarm of highest priority. If the displayed alarm is acknowledged (see **Acknowledging Alarms**, below), the window will display the next received alarm of highest priority which is unacknowledged. The **Alarm Banner** window is removed only when all alarms in the **Alarm Log** have been acknowledged.

#### **Acknowledging Alarms**

The requirement to acknowledge alarms is designed to ensure that the operator is aware of an alarm condition, which may need a response.

To acknowledge an alarm, select it from the **Alarm Log** window with the mouse and then select ACKNOWLEDGE ALARM from the EDIT menu. This will change the log entry from red to shaded and change the entry in the **Priority** column to "Ack".

If there are several alarms present in one call, a separate entry will be placed in the **Alarm Log** for each alarm.

#### *Notes:*

- *1. Casual operators cannot acknowledge alarms.*
- *2. The use of the ACKNOWLEDGE ALL ALARMS option in the EDIT menu should be avoided unless there are many obsolete alarms which do not require an individual check and response – in this case you are recommended to "Select All Unacknowledged Alarms" and acknowledge each alarm individually.*

#### **Alarm Log Columns**

The columns displayed in the **Alarm Log** are configured using the COLUMNS option in the REPORT menu. The information recorded in each column is configured using the CRITERIA option in the REPORT menu.

The following column options are available:

#### **ALARM DATE - ALARM TIME - RECEIVED DATE - RECEIVED TIME**

The **Alarm Date** and **Alarm Time** columns show the date and time, as recorded in the logger, that an alarm occurred.

For alarms which do not have the occurrence date and time recorded in the logger (e.g. Power Supply alarms), the time of receipt of the alarm is placed in the **Received Date** and **Received Time** columns.

*Note: Entries are normally listed in the Alarm Log in chronological order. However, alarms which do not have an occurrence date and time may be recorded out of order because the alarm may be received (and entered in the log) some time AFTER it was generated.*

#### **SITE ID AND SITE NAME**

These columns record the Site ID and Site Name for each alarm.

#### **CTRL GRP - CONTROL GROUP NAME**

These columns display the Control Group to which the site generating an alarm is assigned.

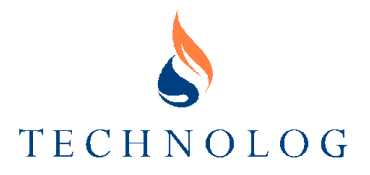

## **ALARM DESCRIPTION**

This column shows a text-based description of the alarm.

#### **PRI**

The **Alarm Priority** column indicates one of the following states:

- **H** High priority alarm which has not been Acknowledged
- **L** Low priority alarm which has not been Acknowledged
- **A** An alarm which has been Acknowledged

## **AAP EXECUTED**

This column lists any Alarm Action Programs (AAPs) which were executed as a result of the alarm. AAPs can perform a variety of tasks such as raising control pressure on a site, sending the alarm to a message pager etc.

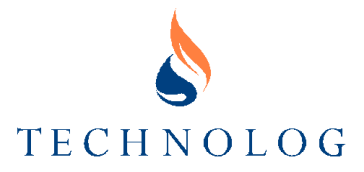

# **Comms Log**

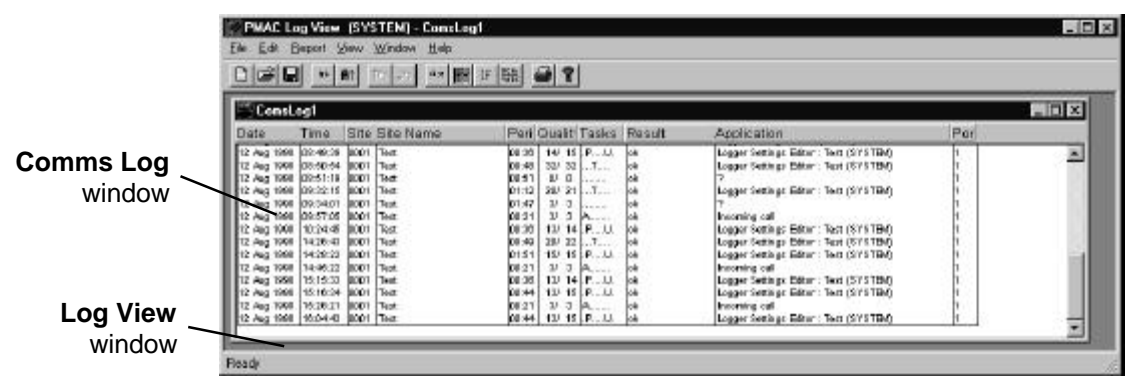

The **Comms Log** records details of all communication with remote sites. If there are no sites configured and equipped to use remote communications, then this log is not applicable.

#### **Comms Log Columns**

The columns displayed in the **Comms Log** are configured using the COLUMNS option in the REPORT menu. The information recorded in each column is configured using the CRITERIA option in the REPORT menu.

The following column options are available:

#### **DATE AND TIME**

The **Date** and **Time** columns record the date and time that a remote communication process is started.

#### **SITE ID AND SITE NAME**

These columns record the Site ID and Site Name for each call.

#### **PERIOD**

This details the duration of the call to the remote site, in minutes and seconds.

If contact is not established with the remote site, a duration (and Quality) will not be written to the **Comms Log**.

If a duration is not recorded, the remote site may have answered the call but failed to connect correctly with the modem. This possibility should be considered if the **Comms Log** is examined for billing purposes, since such calls will still be charged. The **Result** message may indicate what exactly happened in such cases.

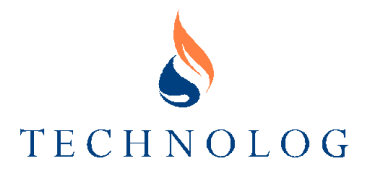

#### **QUALITY**

The two numbers describe the number of packets of information received and sent by the computer respectively. Dividing the first number by the second (as displayed) gives an indication of communication quality with a remote site. A result of 1 occurs when both numbers are the same and this represents perfect communication.

If the number of packets sent (the second value) is greater than the number received (the first value), this means that some packets were sent and did not receive a valid reply. In these cases the computer will retry as defined by the protocol.

Examples of calls to remote sites:

- **9/9** 9 packets sent and 9 received, perfect communication (100%).
- **9/10** 10 packets sent and 9 received, 1 packet lost (90%).
- **0/6** No packets received.

#### **TASKS**

This indicates the tasks performed when the site was contacted, as follows:

- **A** Process incoming alarm.
- **P** Send new pressure control profiles to logger, and reset failsafe profile switch timeout.
- **I** Read index from logger.
- **T** Read settings and status from logger tables.
- **D** Read latest data from logger on all channels (new data recorded since last read).
- **C** Update logger clock with latest date and time from computer.
- **U** Update logger settings.

*Note: Letters appearing in lower case indicate tasks, which were not completed successfully. All tasks will be in lower case if contact was never established with the remote site.*

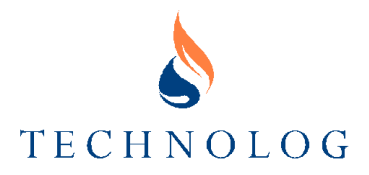

### **RESULT**

This column describes the result of communication with a remote site. The following messages are generated:

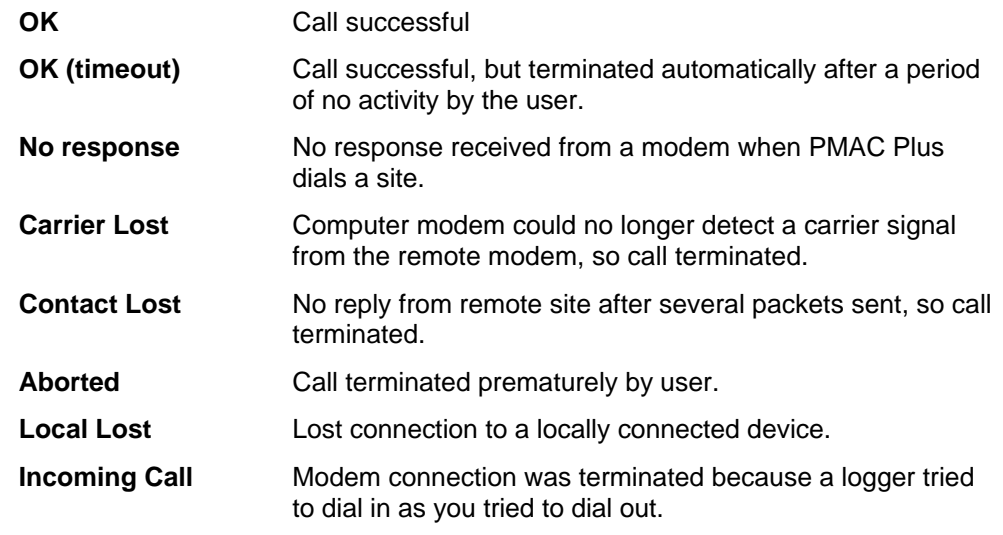

 All other messages are generated by the modem and are in upper case. Refer to **Section 11 - Troubleshooting** for further information.

#### **APPLICATION**

This details the program originating the communication request: The replies will differ depending on the specific application. These replies usually have a suitable description but if the user requires any further information then contact the Technolog Help Desk.

#### **PORT**

This indicates the comms port used for the communication.

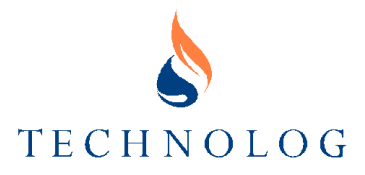

# **User Log**

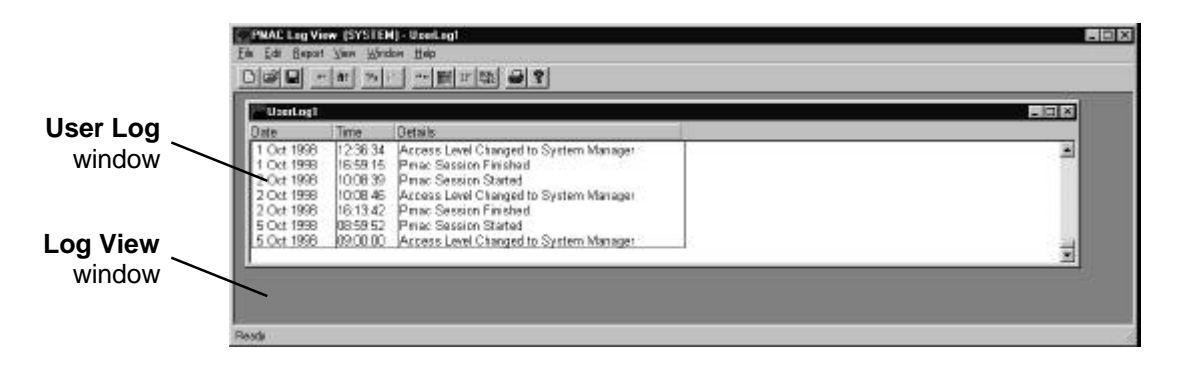

The columns displayed in the **User Log** are configured using the COLUMNS option in the REPORT menu. The information recorded in each column is configured using the CRITERIA option in the REPORT menu.

Depending on which columns and criteria are configured, the **User Log** can record the **Date**, **Time** and **Details** of the following events:

- Session start/stop
- Access level change
- Occurrences of three failed attempts to enter a password.
- The specific user name for logging in/out.

It can also record messages such as Auto-Poll running status.

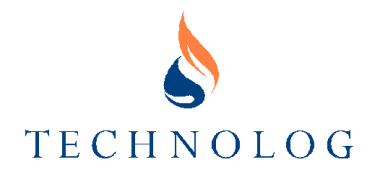

# **9 Logger Setting Editor**

The Logger Settings Editor is used to view and define all the parameters for a logger's operation, e.g. logging rates, PMAC ID, ranges, etc. It is also used to start and stop logging and to set a logger's clock. The Logger Settings Editor can be used with local or remote loggers.

#### **Logger Setup**

To set-up a logger locally, connect the logger to the local comms port with a suitable cable, open the **Local Comms** dialog box, select the **Logger** tab and select **Setup Logger**.

To set-up a logger remotely, select EDIT LOGGER SETTINGS either from the TOOLS menu in the **Site Database** window or from the Task List if available.

#### **Communicating With a Logger**

When communicating locally with a logger, the Logger Settings Editor first reads the settings from the logger and presents them to the user as a set of "tables".

When communicating remotely with a logger, the Logger Settings Editor reads the last saved settings from the hard disk and presents them. If there is no saved information for this logger, the logger will be called and the settings read from it.

The tables shown vary depending on how the logger is configured and the type of logger. Also, some fields are only editable when the logger is at "Standby" (i.e. not logging) or is connected locally to the PC.

Tables may initially be shown as small bars at the bottom of the **Logger Settings Editor** window. Clicking on one of these bars will open up a window showing the settings they contain.

*Note: For details of the settings shown, the appropriate logger manual should be consulted.*

# **Updating Settings from a Logger**

This option is only suitable where loggers are connected to a communications system. It will refresh all the tables of the Logger Settings Editor and may be used at any time by selecting UPDATE FROM LOGGER from the FILE menu.

When the settings have been updated, some fields that previously could not be edited will now be accessible. There may also be extra information such as alarm times, alarm status, current value, scratch pad etc.

# **Read All Logger Settings**

This option forces the logger settings editor to update every aspect of the logger setup. Use of this option is recommended when a new logger is installed at an existing site.

# **Copy and Paste**

The settings from one logger can be copied to another logger as follows.

- 1. Select COPY from the EDIT menu in the source Logger Settings Editor.
- 2. Select PASTE from the EDIT menu in the destination Logger Settings Editor.
- 3. Select the data strategies to be transferred.
- 4. Click on **Paste**

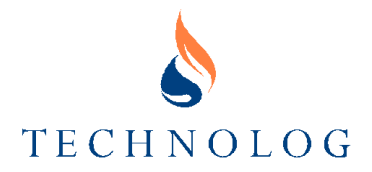

# **Alarm Actions**

The ACTIONS menu (only shown for E5565 protocol loggers) enables configuration and editing of responses to received alarms. Enabled actions are indicated with a tick. Any actions not enabled will not be executed. To edit an action, select it from the menu. By default all actions are disabled and must be enabled for each site by selecting ENABLE from the ACTIONS menu.

# **Technolog GPS Protocol Logger Settings**

*Note: For complete details of the settings shown, the appropriate logger manual should be consulted.*

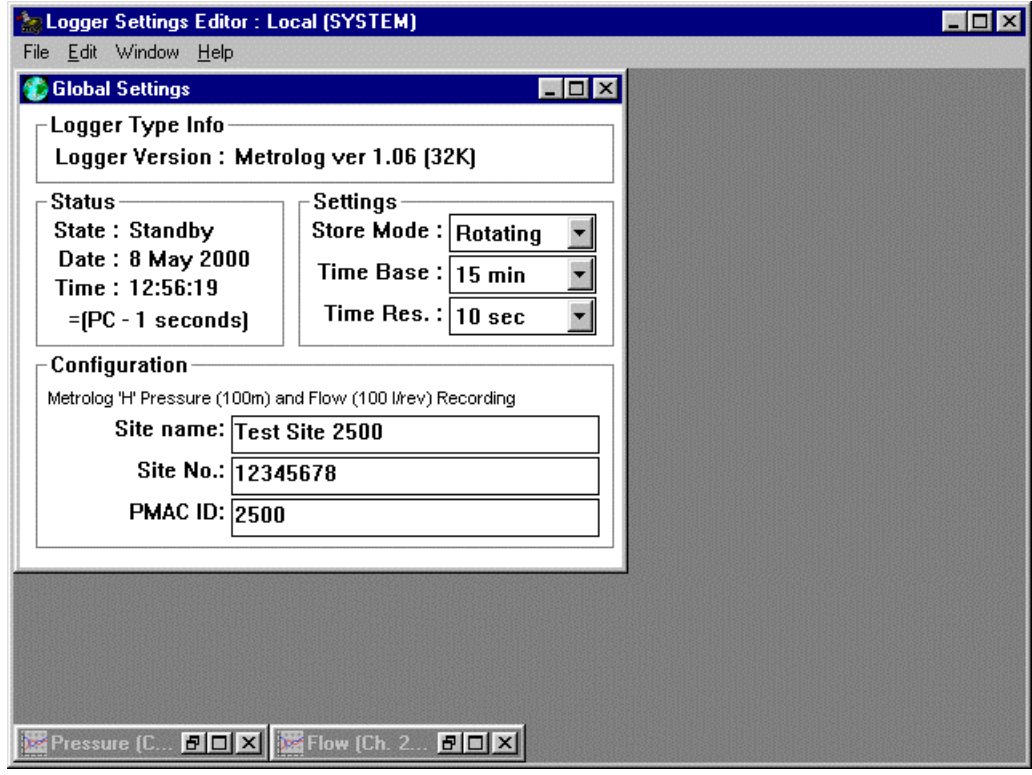

The **Global Table** shows the general setup of the logger.

The Channels are shown in individual tables.

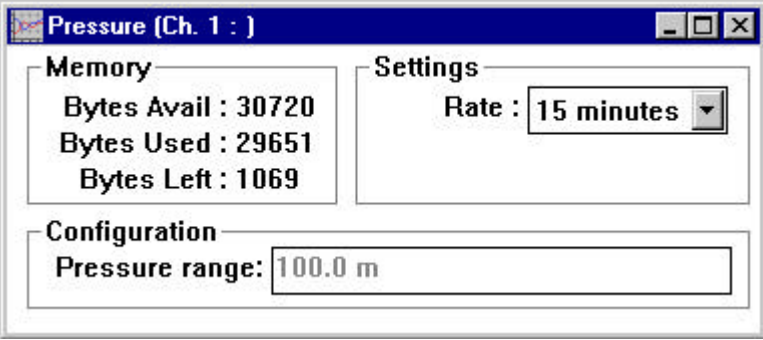

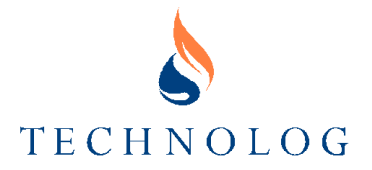

Channels on a Utilog show extra information concerning alarms levels and index values.

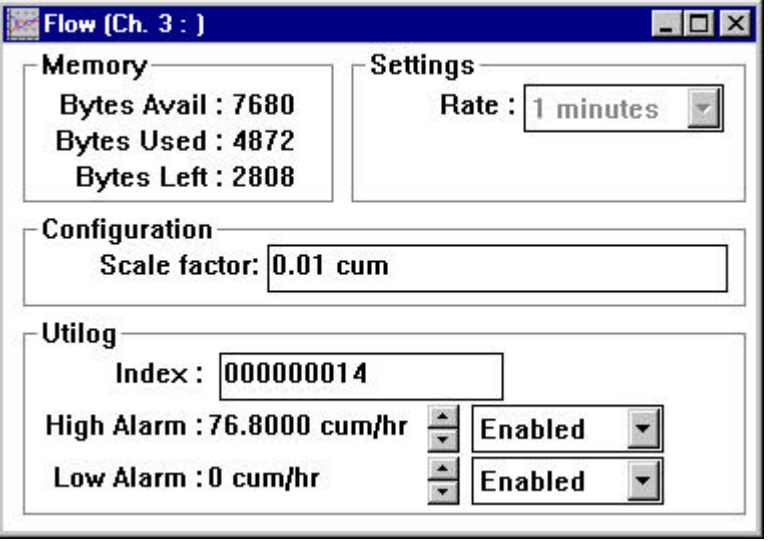

# **E5565 Protocol Logger Settings**

*Note: For complete details of the settings shown, the appropriate logger manual should be consulted.*

The **Global Table** shows the general setup of the logger.

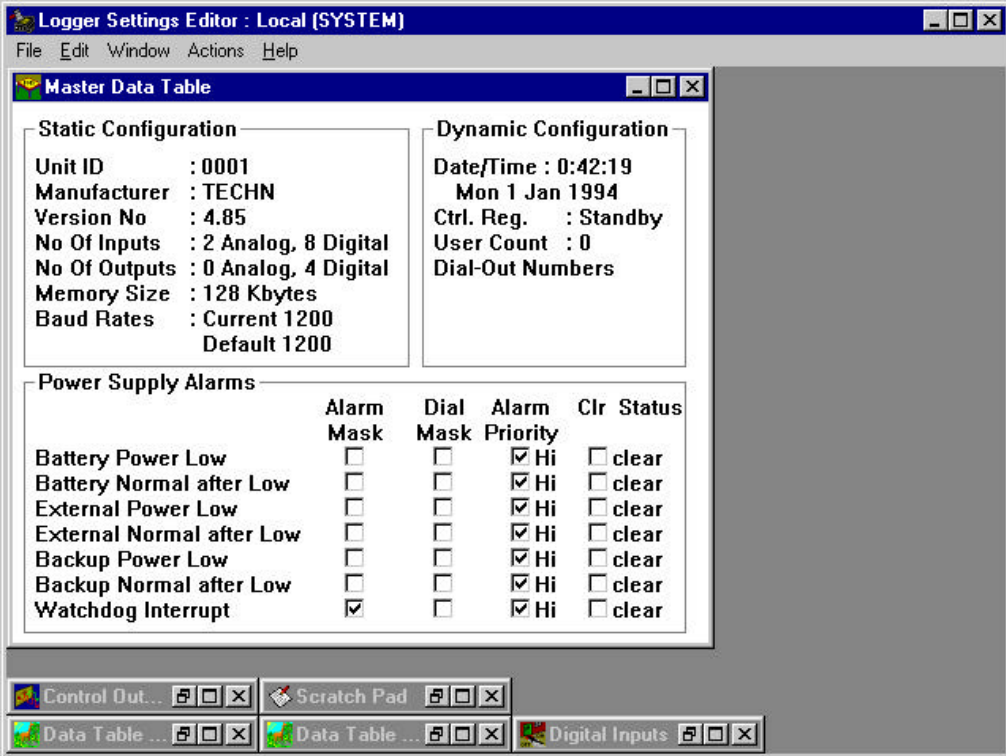

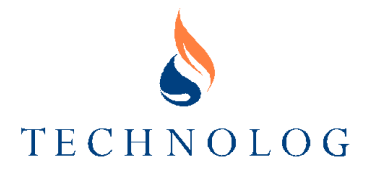

The Channels are shown in individual tables.

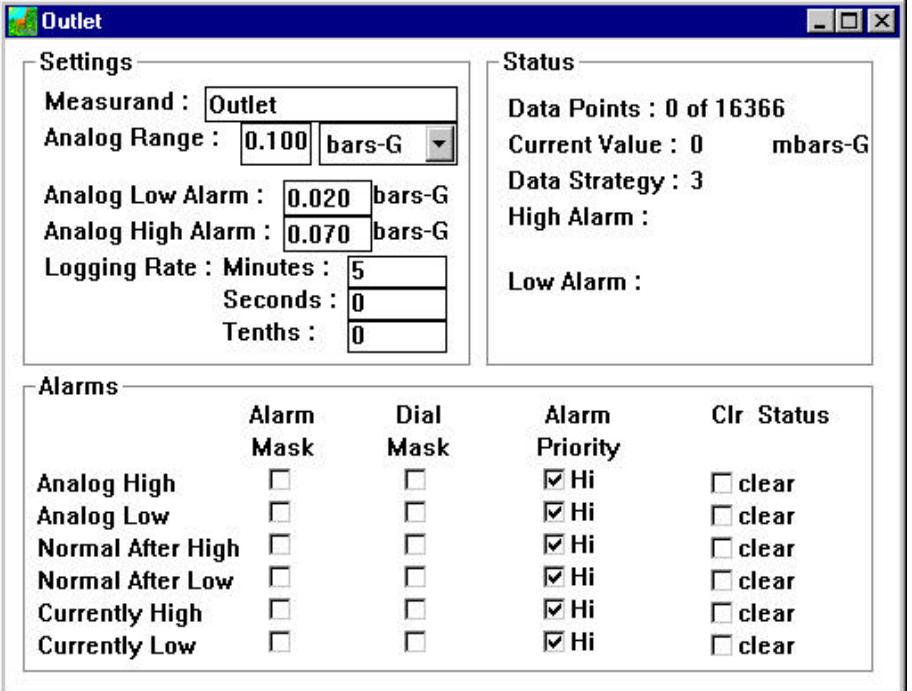

The profile settings of a Newlog 4 Profiler or Autowat 4 can be set on the **Profile Table**.

When this table is selected the PROFILE menu is made available. The EDIT PROFILES menu item opens the **Profile Editor** allowing the three profiles to be viewed and edited. The EDIT PROFILES menu item may also be available from the Task List.

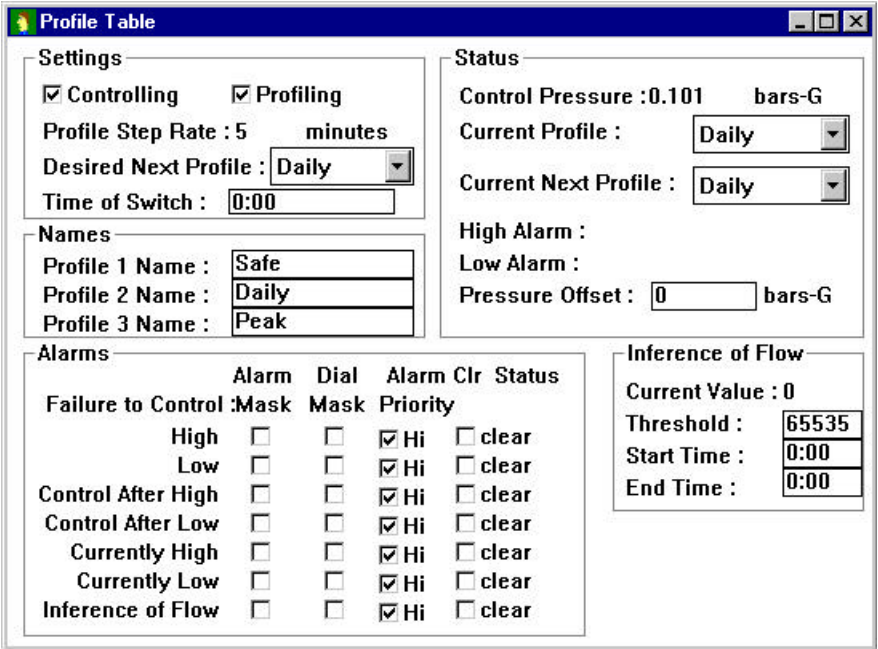

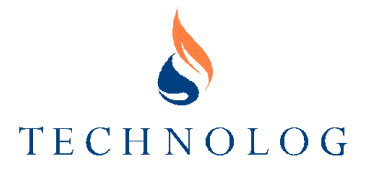

Other tables include digital inputs,

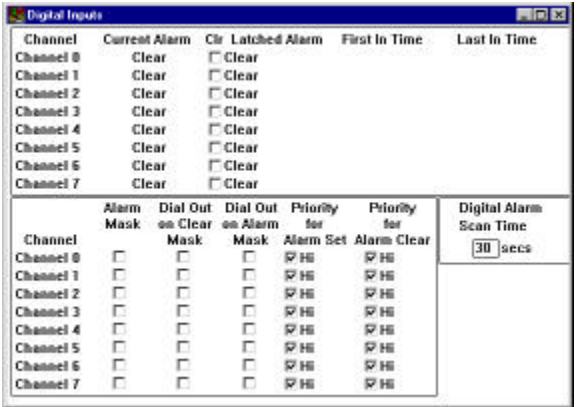

control outputs,

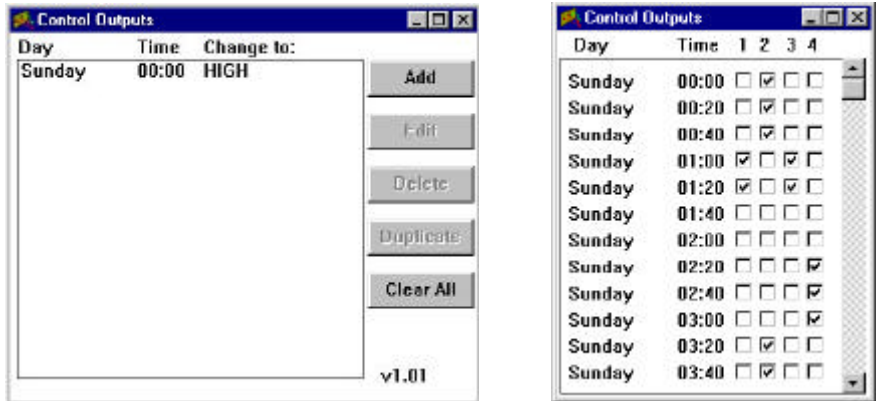

and display tables.

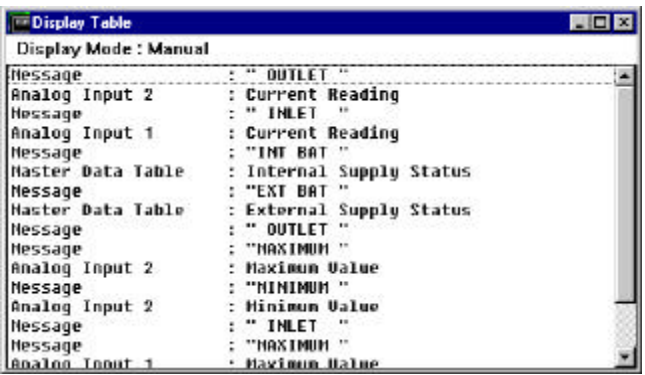

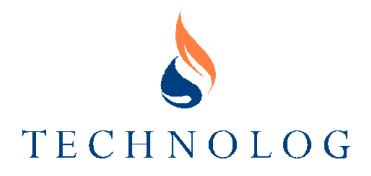

# **Starting/Stopping Logging and Setting the Clock**

When exiting the Logger Settings Editor, the user is presented with one of the following two windows depending on the Protocol used.

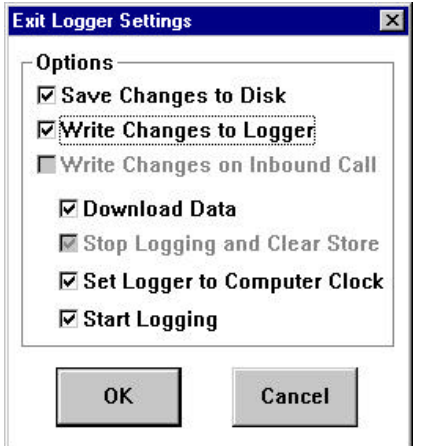

# **E5565 Protocol Technolog GPS Protocol**

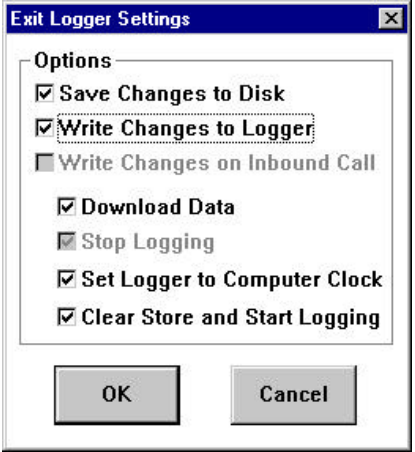

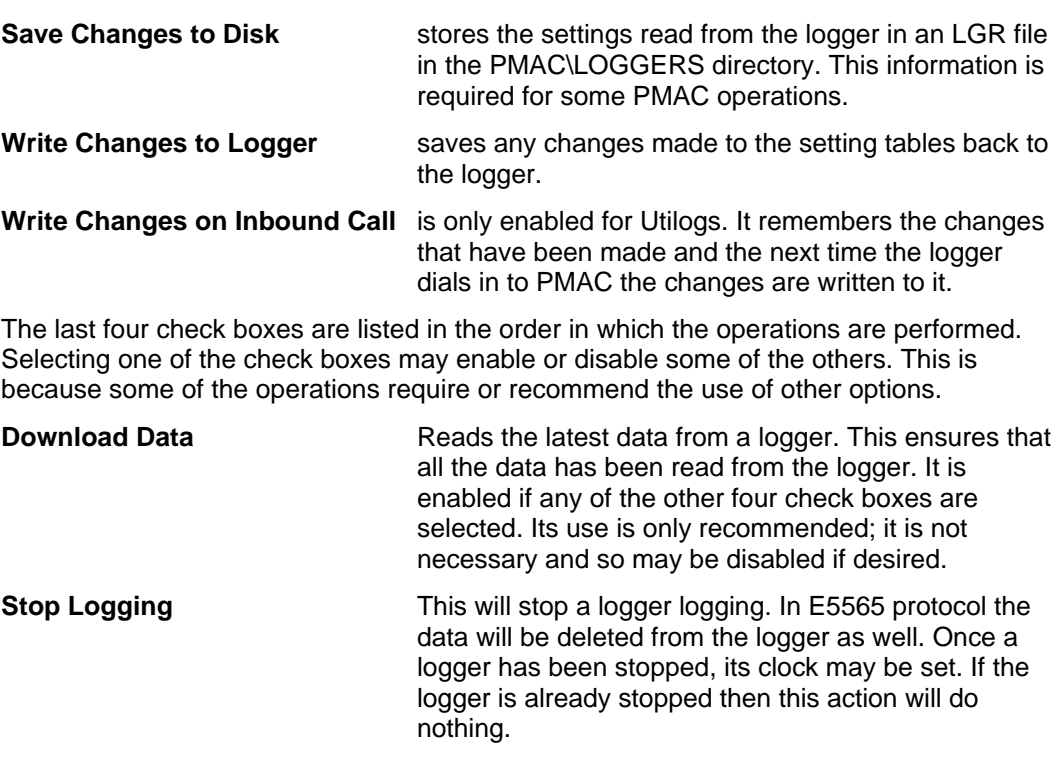

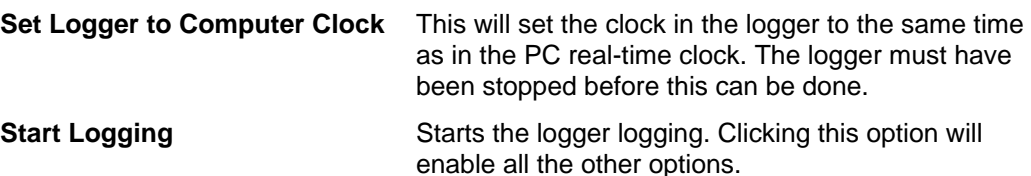

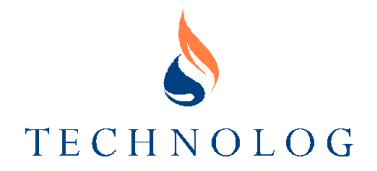

When all the required check boxes have been selected, then click on **OK**. If any communication is required then it will be performed after which the Logger Settings Editor will be closed.

If it is required that the Logger Settings Editor remain open after communication has been performed then use the START/STOP menu item instead. This will show dialog boxes that are very similar to the **Exit** ones.

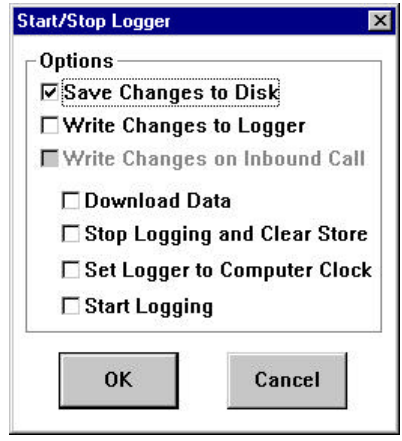

#### **E5565 Protocol Technolog GPS Protocol**

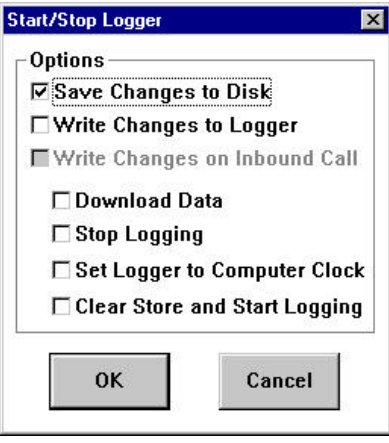

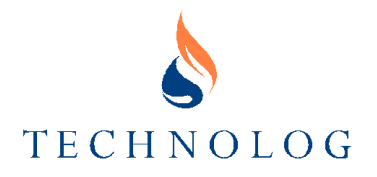

# **10 Archiving**

# **Purpose**

The archive utility is used to identify and re-locate selected data into a **Temporary Store** (see below), for manual transfer onto removable media and storage away from the computer. This allows old data to be stored for long periods without consuming disk space. Archived data can, if required, be restored to the system.

#### **Temporary Store**

The temporary store is a defined area on the PC's hard disk drive. It has two functions:

- It is used to store data, which is to be copied to removable media (floppy disk, tape streamer etc.)
- Data, which has been restored to the system from archive, is stored here and is read automatically by the Graph program.

# **Archive Display**

To access the Archive function, select ARCHIVE from the UTILS menu in a **PMAC** window.

The **PMAC Archive** window (below) shows information on the files in the system.

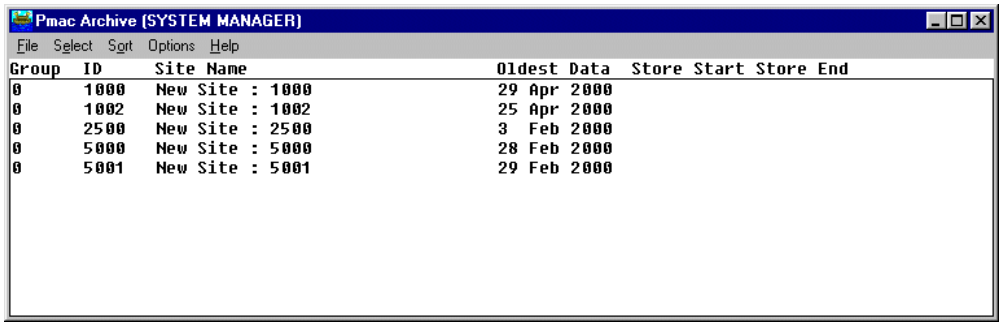

The information displayed in the columns is as follows:

- **Group Number** This column is no longer used.
- **Site ID** PMAC Site ID number that data relates to.
- **Site Name** PMAC Site Name that data relates to.
- **Oldest Data** Oldest data held in Data store.
- **Store Start** Oldest data in Temporary Store.
- **Store End** Newest data in Temporary Store.

#### **Updating the PMAC Archive Window**

As data files are accessed and modified, the display becomes out of date. Select EXAMINE STORES from the FILE menu to update the display.

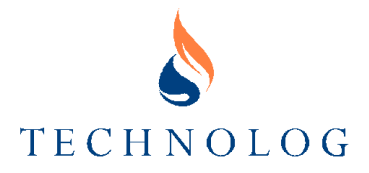

# **Sorting Sites**

The SORT menu offers two Sort options, which enable the displayed list to be configured, as follows:

- Site ID
- Site Name

# **Archiving Data**

To archive data:

- 1. Select CLEAR STORE from the FILE menu to clear the Temporary Store.
- 2. Select the Sites to be archived. Sites can be selected by clicking on them in the Archive Display, or by using the following options from the SELECT menu:
	- ALL selects all sites, which have data.
	- BY GROUP selects all sites in a specified group
	- BY TIME selects all sites which have data which is before a time period which is set using the OPTIONS menu (i.e. all sites which need archiving will be selected) - see next step, below.
- 3. Select TIME from the OPTIONS menu and set the Archive Time. The Archive Time defines the amount of data, which is held in the Main Data Store. Older data will automatically be removed to the Temporary Store. If the store holds data for the last ten months and this time is set to four months, the first six months of data will automatically be extracted to the Temporary Store when the file is selected for archiving - see step 2, above.
- 4. Select EXTRACT DATA from the FILE menu and extract the required data to the Temporary Store.
- 5. Manually copy data from the Temporary Store to removable media.

# **Restoring Archived Data**

To restore archived data, copy the appropriate archived files from the removable media into the Temporary Store.

When the **Graph** program is run for the appropriate site and channel, the data will automatically appear in the appropriate place.

# **Keeping the Temporary Store Tidy**

As data is moved into and out of the Temporary Store, the store may become cluttered.

Open the **Archive Display** window to see the status of the store; to update the display, select EXAMINE STORE from the FILE menu.

To delete all files in the Temporary Store, select CLEAR STORE from the FILE menu.

#### **Caution:**

**The CLEAR STORE command will delete all data in the Temporary Store and should only be used after data has been copied onto the backup device.**

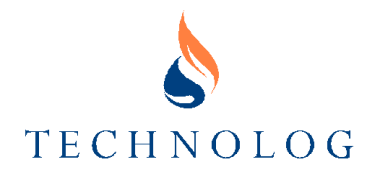

# **11 Troubleshooting**

# **Local Communications Problems**

In the event of communication problems while using a locally connected device, carry out the following checks:

- Check that the device (logger, Datamaster, Psion etc.) is properly connected to the PC serial port.
- Check that PMAC is trying to use the correct communications port and transfer speed (usually 1200 baud). This can be checked in the **Communications Settings** dialog in PMAC.
- If using a Newlog, check that the version Number is 3.14 or above.
- If using a Datamaster, check that it is switched on and shows "\*READ", "\*LGR BAT", "\*VERSION" or "\*OFF" on the display.
- If using a Workabout please ensure that the Remote Link settings are correct before trying communication. For further details refer to the **Dragons User Guide**.
- If this is the first time the logger has been used with PMAC, then check the site database and make sure that the site ID of the logger is not already in use in the database. If it is, then either delete the entry in the site database (and all related files) or change the site ID of the logger to an unused number.
- If the local communications have never worked on the port, then check the windows settings for the port and ensure that the port is working correctly (Control Panel- >System->Device Manager for win95+98, or Control Panel->Ports for win NT).

# **Error Messages**

#### **Program Error Messages**

Listed below are explanations of some errors that may occur when using PMAC Plus.

If an error occurs, prior to contacting Technolog, please ensure you have a copy of your CONFIG.SYS and AUTOEXEC.BAT files. It is also helpful if you can be close to the PC whilst on the telephone to our support staff.

#### **Error Opening Input File**

This error indicates that a PMAC Plus module cannot access a file, e.g. when PMAC Plus is first executed. The module will automatically create a file, and hence the problem should not re-occur, if this error continues to appear, then further investigation may be required. Possible causes include:

- Write protected hard disks, e.g. where PMAC Plus is installed on a network.
- Network conflicts

#### **General Protection Faults**

In the event of general protection fault proceed as follows:

- Note the error message, in particular note the module reported as generating the fault.
- Make a record of exactly what happened prior to the fault occurring.
- Close Microsoft Windows, taking care to save files where necessary.
- Check to see if the error is repeatable. Make a record of the results.

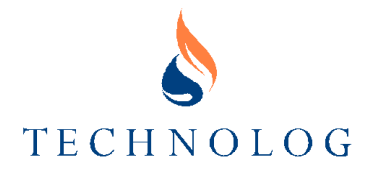

- Obtain a hard copy of your PC's CONFIG.SYS and AUTOEXEC.BAT files (they should be in the C:\ directory)
- Contact Technolog and ask for PMAC Plus Technical Support.

# **Remote Communications Problems**

#### **PMAC Communication Alarms (found in the Alarm Log)**

#### **ALARM CALL FROM INVALID SITE**

**Means** PMAC has received an incoming call, but the call finished before the ID of the site could be found.

**Cause** This message can be caused by a variety of things:

- The modem failed to connect to a calling modem (the incoming call may have been from a mis-dial or the PMAC modem may not be setup correctly for incoming calls).
- The modem connected to the calling modem, but the ID of the site could not be found (the PMAC modem is setup to accept alarms from the wrong type of loggers, or the logger is not responding to messages from PMAC).

#### **Remedy**

- 1. Check modem properties to make sure modem is set to wait for alarms from the correct type of logger (E5565 is mostly used for Gas applications, and Technolog GPS protocol is mostly used for Water applications).
- 2. Check modem properties to make sure that you are using the right type of modem (X.28 PAD for Paknet and Modem for a telephone line).
- 3. Check modem properties to make sure modem setup string is correct for the type of modem you have (see **Modem Setup Strings**, later in this section for information on how to do this).
- 4. If you are using a modem, plug a telephone into the line where you received the call and dial 1471 to check if caller was one of your loggers, or a mis-dial.
- 5. If the problem persists and calls are from one of your loggers, then call the Technolog support desk.

#### **CANNOT SETUP MODEM ON COM<PORT NUMBER>**

- **Means** PMAC modem or X.28 PAD has returned an error message in response to modem setup string, or PMAC has received NO response to modem setup string.
- **Cause** This message can be caused by a variety of things:
	- Modem or X.28 PAD setup string is wrong.
	- Modem or X.28 pad is not plugged into port that PMAC is using for it.
	- Modem or X.28 PAD is switched off.

#### **Remedy**

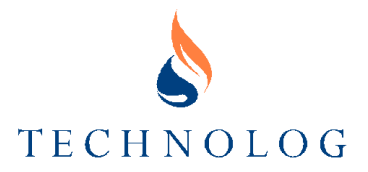

- 1. Check that Modem or X.28 PAD is switched on.
- 2. Check that Modem or X.28 PAD is plugged into correct communications port on PC.
- 3. Check that X.28 PAD is connected to aerial, and is registered.
- 4. Go to Modem Properties, and check that Modem or X.28 PAD is setup for communications on correct port.
- 5. Check in Modem Properties that Modem or X.28 PAD is using correct setup string. For help on how to check this, see **Modem Setup Strings**, later in this section.
- 6. Call the Technolog Support Desk.

#### **CANNOT OPEN COM<PORT NUMBER>**

and

#### **FAILED TO OPEN COM<PORT NUMBER>**

**Means** PMAC was unable to use the communication port specified in the Modem Properties page.

#### **Cause** This message can be caused by a variety of things:

- Communications port does not exist in PC.
- Communications port is being used by another program on PC.
- Communications port is faulty.

#### **Remedy**

- 1. Check that you do not have any other communications software running on PC while running PMAC.
- 2. Close and re-start PMAC.
- 3. Check that communications port is present and working correctly. In Windows 95/98 go to Device Manager in Windows System Properties program (Control Panel -> System, 'Ports (COM & LPT)' section). In Windows NT check port is available in Control Panel -> Ports section.
- 4. Call the Technolog Support Desk.

#### **ID MISMATCH (LOGGER = <LOGGER NUMBER>)**

- **Means** Logger that you have contacted has a different PMAC ID to the one registered in PMAC.
- **Cause** PMAC has wrong PMAC ID in site database. This could be because logger on site has been changed, or because ID in PMAC site database has been entered in wrongly
- **Remedy** This depends on which PMAC ID is correct. If logger's PMAC ID is incorrect, then go to site database and create a new entry for logger's PMAC ID. You will need to make sure that you copy site details correctly from old site entry.

If PMAC site database entry is correct, then you will need to change PMAC ID in logger.

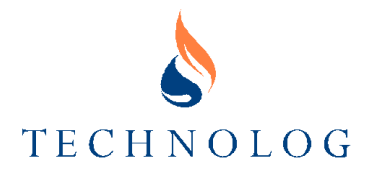

For further help, contact the Technolog Support Desk.

#### **INCOMING CALL ON COM<PORT NUMBER> MODEM, NO CONNECT**

- **Means** PMAC has tried to answer an inbound call, but PMAC modem was unable to establish a connection.
- **Cause** This message can be caused by a variety of things:
	- The PMAC modem setup string is incorrect.
		- Mis-dial accidentally called PMAC PC.
		- Calling logger gave-up call before the call connected.

#### **Remedy**

- 1. Check modem properties to make sure that you are using right type of modem (X.28 PAD for Paknet and Modem for a telephone line).
- 2. Check modem properties to make sure modem setup string is correct for type of modem you have (see **Modem Setup Strings**, later in this section for information on how to do this).
- 3. If you are using a modem, then plug a telephone into line where you received the call and dial 1471 to check if caller was one of your loggers, or a mis-dial.
- 4. If the problem persists then call the Technolog support desk.

#### **INCOMING CALL ON COM<PORT NUMBER> MODEM, NO ALARM**

- **Means** Logger and PMAC modems connected successfully, but an alarm was not found in logger.
- **Cause** This message can be caused by a variety of things:
	- The type of logger is different from type that PMAC is expecting to call.
	- There was a communications problem during alarm call.

#### **Remedy**

- 1. Check modem properties to ensure the modem is set to wait for alarms from correct type of logger (Technolog GPS protocol).
- 2. If the problem persists, call the Technolog Support Desk.

#### **NO ALARM FOUND IN LOGGER**

- **Means** Communications with logger worked correctly, but there appeared to be no alarm condition in the logger.
- **Cause** PMAC was unable to find an alarm in the calling logger's memory. This is usually caused by PMAC having incorrect details about the calling logger.

#### **Remedy**

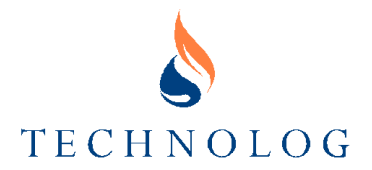

- 1. Update PMAC's copy of logger settings from the logger (Find site in the Site Database, click 'Tools', 'Edit Logger Settings', then click 'File' and 'Update from logger' in Logger Settings Editor).
- 2. If the problem persists, then call the Technolog Support Desk.

#### **Other PMAC Alarms (found in the Alarm Log)**

(Not explained in this document)

'Error creating data file <Data File Name>'

'Error writing header to data file <Data File Name>'

'Error reading header from data file <Data File Name>'

'data type mismatch'

'interval mismatch'

'range mismatch'

'offset mismatch'

'Error seeking end of data file <Data File Name>'

'Error appending gap to data file <Data File Name>'

'Error opening data file <Data File Name>'

'Error seeking end of data file <Data File Name>'

'Error appending to data file <Data File Name>'

'Temp. buffer overflow in logger <Data File Name>'

'Code <Code Number> from logger <Data File Name>' (Code Number is logger generated error code)

'Registry Failure - Failed to allocate memory.'

'Incompatible alarm format <Logger Number>'

'Error <Error Number> attempting to run <Program Name>' (Error Number = Win32 CreateProcess error return value. Program Name is the name of the program that we're trying to run.)

'Threshold alarm'

'Not enough memory to run <Program Name>'

'Cannot start Comms Handler. Registry Failure.'

'Cannot Register Comms Handler Icon.'

'Cannot Register Alarm Action Icon.'

'Profile not updated for control group'

'Check new profile on control group'

'Failed to start scan program thread.'

'Test Call'

'Error downloading data: <Debug Info>'

#### **For further information on these alarms, please contact the Technolog Support Desk.**

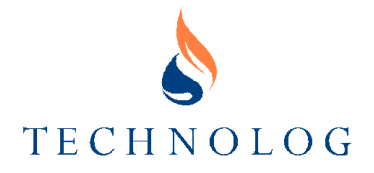

#### **PMAC Communication Log Errors (found in the Comms Log)**

#### **ABORTED BY USER**

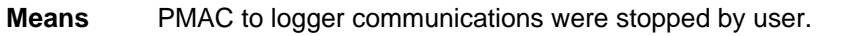

**Cause** The user pressed 'Cancel', or closed the communications program before the communications were complete.

#### **CARRIER LOST**

**Means** During communications, the two connected modems (or X.28 Pads) lost the connection.

#### **Cause** This message can be caused by a variety of things:

- Logger modem has disconnected early.
- There was a fault on the telephone (or radio) network.

#### **Remedy**

- 1. Retry communications.
- 2. Try re-positioning the logger or PMAC PC radio antenna, and check the signal quality at both ends of the connection (both logger and PC ends). You can check X.28 signal quality by using the Paknet Direct Check service, or by calling the Paknet Help-Desk.
- 3. If the problem persists, then call the Technolog Support Desk for further assistance.

#### **CONTACT LOST**

**Means** PMAC to logger communications have broken down. PMAC has been unable to get a satisfactory response from logger even after a number of retries.

- **Cause** This message can be caused by a variety of things:
	- Logger is not responding to PMAC communications, although modem / X.28 connection has been established.
	- If logger is on a GSM modem or X.28 PAD, logger may be in a poor signal-quality area, or there may be temporary signal problems (caused by, for example, atmospheric disturbance).
	- PMAC may be using wrong protocol for communications.
	- Modems may be connected at wrong baud-rate.
	- PMAC may be communicating at wrong speed.

#### **Remedy**

1. Retry communications.

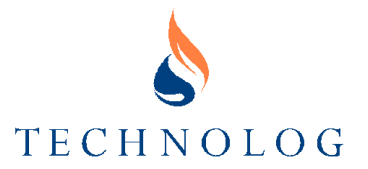

- 2. Check protocol type in PMAC site database ('E5565' is usually used for Gas applications, and 'Technolog GPS' is usually used for Water).
- 3. Check PMAC communication baud-rate in modem communication setup window (PMAC 'Main Window' -> 'Edit' -> 'Communication Ports', then double-click on modem / X.28 PAD you're using). Baud-rate is normally '1200' for loggers with land-line modems or X.28 PAD's, but is normally '9600' for loggers with GSM modems.
- 4. If this is an X.28 PAD or GSM modem connection and some packets were sent and received (you can see this by examining last entries in communications log), then problem is most likely due to poor signal quality. In this case, check signal quality by calling Paknet Direct-Check service, or by calling Paknet Help Desk.
- 5. If there is poor signal quality on an X.28 or GSM modem connection, then try re-positioning logger or PC antennae.
- 6. Contact the Technolog Support Desk.

#### **FAILED TO CLOSE PORT**

- **Means** PMAC has failed to close a communications port after successful communications.
- **Cause** Either Windows or communications port has failed to work correctly.
- **Remedy** If this problem persists, then contact the Technolog Support Desk.

#### **FAILED TO OPEN COM<PORT NUMBER>**

- **Means** PMAC was unable to open the communications port.
- **Cause** This message can be caused by a variety of things:
	- Communications port does not exist in PC.
	- Communications port is being used by another program on PC.
	- Communications port is faulty.

#### **Remedy**

- 1. Check that you do not have other communications software running on PC while running PMAC.
- 2. Close and re-start PMAC.
- 3. Check that communications port is present and working correctly. In Windows 95/98 go to Device Manager in Windows System Properties program (Control Panel -> System, 'Ports (COM & LPT)' section). In Windows NT check port is available in Control Panel -> Ports section.
- 4. Call the Technolog Support Desk.

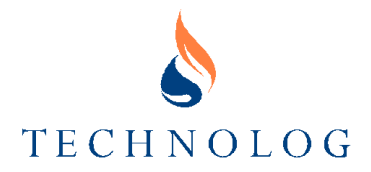

#### **INCOMING CALL ON COM<PORT NUMBER> MODEM, NO ALARM**

**Means** Logger and PMAC modems connected successfully, but an alarm was not found in logger.

**Cause** This message can be caused by a variety of things:

- Type of the logger is different to type that PMAC is expecting to call.
- There was a communications problem during alarm call.

#### **Remedy**

- 1. Check modem properties to ensure modem is set to wait for alarms from correct type of logger (Technolog GPS protocol).
- 2. If the problem persists, call the Technolog Support Desk.

#### **INCOMING CALL ON COM<PORT NUMBER> MODEM, NO CONNECT**

- **Means** There has been an inbound call that PMAC has tried to answer, but PMAC modem was unable to establish a connection.
- **Cause** This message can be caused by a variety of things:
	- PMAC modem setup string is incorrect.
	- A mis-dial accidentally called PMAC PC.
	- Calling logger gave-up call before call connected.

#### **Remedy**

- 1. Check modem properties to make sure that you are using right type of modem (X.28 PAD for Paknet and Modem for a telephone line).
- 2. Check modem properties to make sure modem setup string is correct for type of modem you have (see **Modem Setup Strings**, later in this section for information on how to do this).
- 3. If you are using a modem, then plug a telephone into the line where you received the call and dial 1471 to check if caller was one of your loggers, or a mis-dial.
- 4. If the problem persists then call the Technolog support desk.

#### **LOCAL LOST**

**Means** During local communications, PMAC was unable to get a valid reply from logger, even after retries.

#### **Cause** This message can be caused by a variety of things:

- PMAC is using wrong protocol for connected logger.
- The logger was disconnected before the communications were complete.

#### **Remedy**

1. Check logger is connected to PC correctly.

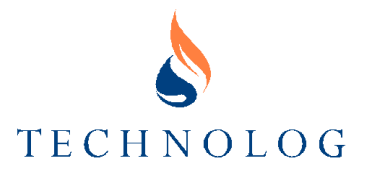

- 2. Check PMAC is using right protocol (go to the Site Database, and check that protocol for this logger is correct. E5565 protocol is usually used in Gas applications, and Technolog GPS protocol is normally used for Water).
- 3. If the problem persists, then call the Technolog Support Desk.

#### **NO ALARM FOUND IN LOGGER**

- **Means** Communications with logger worked correctly, but there appeared to be no alarm condition in logger.
- **Cause** PMAC was unable to find an alarm in the calling logger's memory. This is usually caused by PMAC having incorrect details about the calling logger.

#### **Remedy**

- 1. Update PMAC's copy of logger settings from logger (Find site in Site Database, click 'Tools', 'Edit Logger Settings', then click 'File' and 'Update from logger' in Logger Settings Editor).
- 2. If the problem persists, then call the Technolog Support Desk.

#### **NO NUMBER!**

- **Means** PMAC was unable to find telephone number for logger in site database.
- **Cause** This is caused by leaving telephone number field in site database blank.
- **Remedy** Open Site Database (PMAC 'Main Window' -> 'Utils' -> 'Site Database'), find site that you're trying to call and enter correct telephone number for logger.

#### **NO RESPONSE**

- **Means** PMAC was unable to connect to logger, and no specific information was returned about failure by modem / X.28 PAD.
- **Cause** This message can be caused by a variety of things:
	- Modem is switched off.
	- Modem is not connected to PC.
	- Modem is not configured correctly.
	- Modem is not connected to telephone line.
	- Communications port is not functioning correctly.
	- PMAC has wrong telephone number for logger.

#### **Remedy**

- 1. Check that modem / X.28 PAD is powered and switched on.
- 2. Check that modem / X.28 PAD is properly connected to right communications port on PC.
- 3. Check that modem / X.28 PAD is configured correctly (go to communications settings in PMAC and make sure that port and modem

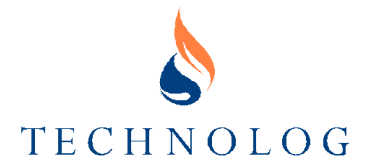

setup are correct). Go to PMAC 'Main Window' -> 'Edit' -> 'Communication Ports', find correct modem / X.28 PAD and double-click on it. Check that "Modem", "Modem Setup" and "predial" are correct.

- 4. If this is a modem, check that it is connected to telephone line, and that telephone line works (plug a phone in and dial a number that you know).
- 5. If this is a X.28 PAD, check that it is plugged into a working antenna, and that PAD is properly registered (see registration process).
- 6. Check that PMAC is using correct telephone number for logger (go to PMAC 'Main Window' -> 'Utils' -> 'Site Database', and find logger site. Check telephone number is correct).
- 7. If this is a X.28 PAD, and you are not sure that PAD is properly registered, then call PAKNET Help Desk.
- 8. If this problem persists, then call the Technolog Support Desk.

#### **PAGE FAILED**

- **Means** PMAC failed to call pager on a pager-powered logger site.
- **Cause** This message can be caused by a variety of things:
	- Pager number is wrong.
	- PMAC pager support is setup incorrectly.

#### **Remedy**

- 1. Check in Site Database that pager number is correct (please ensure that there are NO SPACES in pager number). To do this, go to PMAC 'Main Window' -> 'Utils' -> 'Site Database', then find correct site and check pager number is correct.
- 2. If this is for communications via a Modem, then check pager service type is correct, and that timeouts are correct (go to 'PMAC Main Window' -> 'Edit' -> 'Communication Ports' -> 'Global'(Tab), and make sure that Pager enable is set, and Dial-Out group is right (a modem dialout group). 'Duration' is usually 20 seconds, and 'delay' is 120 seconds.
- 3. If you are paging via an X.28 PAD, then go to pager service settings (see just above), and make sure dial-out group is 'X.28 Pads', and that 'Destination NUA' is set to '23533399130017'.

#### **OK (TIMEOUT)**

- **Means** PMAC has completed communications with logger, and activity timeout occurred.
- **Cause** While viewing logger settings, user didn't communicate with logger for a minute. To save telephone costs, communications driver disconnected call.
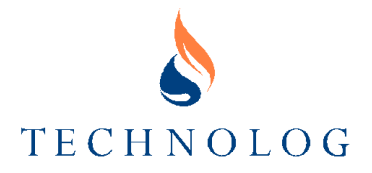

#### **Modem Error Messages (found in the comms log)**

#### **BLACKLISTED**

- **Means** Modem has returned this error message in response to a dial command.
- **Cause** Modem has decided that PMAC has retried telephone number too many times, and that number is now unobtainable for 2 hours. This only happens on a few modems and then only after (probably) seven unsuccessful attempts to dial a site.

#### **Remedy**

- 1. You need to make the modem forget unsuccessful dial attempts. The best way to do this is usually to power-cycle modem (turn it off for a bit, then turn it back on).
- 2. Check that you are dialling right number (In Site Database, find site you are calling and verify that number is correct).
- 3. If you are calling out through a company exchange, check that your predial number is correct (this is usually '9' to get an outside line).
- 4. Try plugging a telephone into modem line to see if you can contact site (you should hear modem tones from logger).
- 5. If the problem persists, then contact the Technolog Support Desk.

#### **BUSY**

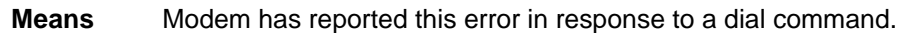

**Cause** The logger telephone line is busy.

#### **Remedy**

- 1. Wait for a few minutes, and then try communications again.
- 2. Check that you are dialling correct number.
- 3. Try plugging a telephone into modem line and calling the site (to see if you get busy tone).
- 4. If the problem persists, then contact the Technolog Support Desk.

#### **ERROR**

# **Means** Modem did not understand a command sent by PMAC.

**Cause** This message can be caused by a variety of things:

- Modem setup string is wrong.
- Modem is not Hayes (AT command set)-compatible.

- 1. Check that modem setup string is correct (see **Modem Setup Strings**, later in this section for information on how to do this).
- 2. If this problem persists, then call Technolog Support Desk.

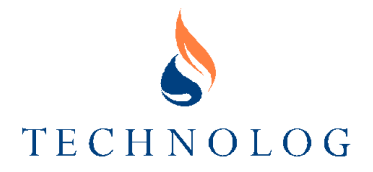

# **NO ANSWER**

**Means** Logger's modem failed to answer PMAC call.

**Cause** This message can be caused by a variety of things:

- PMAC is calling wrong number.
- Logger modem is not ready to receive incoming calls.
- There is a telephone network problem.

# **Remedy**

- 1. Retry communications a few times, leaving a gap of  $1 2$  minutes between each attempt.
- 2. Check that PMAC is using correct number for logger. To do this, go to Site Database and find logger's site. You may also need to check modem's pre-dial number if you are calling out through office exchange.
- 3. If the problem persists, then call the Technolog Support Desk.

# **NO CARRIER**

- **Means** PMAC modem was unable to negotiate a connection with logger's modem.
- **Cause** This message can be caused by a variety of things:
	- PMAC dialled wrong number.
	- Modem setup string is not correct.

# **Remedy**

- 1. Retry communication.
- 2. Check that PMAC is calling correct telephone number. To do this, find logger's site in the Site Database and check telephone number field is correct.
- 3. Check that PMAC modem setup string is correct (see **Modem Setup Strings**, later in this section for information on how to do this).
- 4. If the problem persists, then call the Technolog Support Desk.

# **NO DIAL TONE**

**Means** Modem was unable to recognise a dial tone on telephone line.

**Cause** This message can be caused by a variety of things:

- Modem is not connected to telephone line.
- There is something wrong with telephone line, modem or modem–PC cable.
- PMAC modem setup string is incorrect.

# **Remedy**

1. Retry communication.

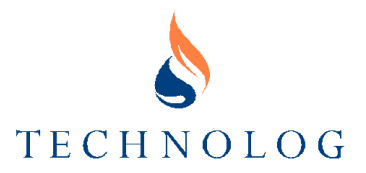

- 2. Check that modem is properly connected to PC, power and telephone connections.
- 3. Check that no other devices are using telephone line at same time as PMAC.
- 4. Try plugging a telephone into modem telephone socket, and see if you can call a number that you know.
- 5. Check if you can use any other communications software with modem.
- 6. (If you can do 5) Check PMAC modem setup string is correct (see **Modem Setup Strings**, later in this section for information on how to do this).
- 7. If the problem persists, then call the Technolog Support Desk.

#### **Paknet Error Messages (found in the comms log)**

#### **'CLR NAC 145'**

and

# **'CLR NAC 161'**

- **Means** Time-Out Call has timed-out due to no activity on X.28 connection for 3 minutes. **Cause** This should not happen with normal use of PMAC.
- **Remedy** If this problem persists, then call the Technolog Support Desk.

# **CLR NAC 149**

- **Means** Invalid Address PMAC has called an invalid telephone number.
- **Cause** PMAC is using wrong number for site.

# **Remedy**

- 1. Check telephone number for site. To do this, go to Site Database and check that telephone number (or NUA) for site is correct. Number should be of following format: "23533900<Logger's Radio-PAD NUA>".
- 2. If the problem persists, then call the Technolog Support Desk.

# **CLR DTE 152**

- **Means** Access Barred Paknet Radio Pad address is not valid.
- **Cause** Paknet Radio Pad has not been registered.

- 1. Register Paknet Radio Pad.
- 2. Call Paknet Helpdesk.
- 3. Call Technolog Support Desk.

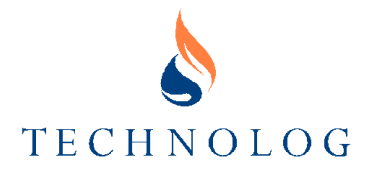

# **CLR NAC 169**

**Means** Failed to transmit packet to Paknet Radio Pad.

**Cause** Radio link to Base Station is weak or suffering from interference.

#### **Remedy**

- 1. Re-position the aerial to improve the signal.
- 2. Call Paknet Helpdesk.
- 3. Call Technolog Support Desk.

#### **CLR DTE 171**

**Means** Paknet Radio-Pad is engaged.

**Cause** This message can be caused by a variety of things:

- PMAC is using the wrong telephone number.
- The radio-pad connected to the logger is currently on-line to another user.

#### **Remedy**

- 1. Call the site later after a delay.
- 2. Contact Paknet Helpdesk.
- 3. Call Technolog Support Desk.

# **CLR DTE 172**

**Means** No radio contact on call setup – the logger is not contactable.

**Cause** This message can be caused by a variety of things:

- The PMAC telephone number for the site is wrong.
- The logger's radio-PAD failed to power-up.
- On pager-powered systems, the pager failed to activate.
- The logger's Radio-PAD battery is flat.
- The logger's Radio-PAD has a weak signal.

- 1. Retry communications.
- 2. Check telephone number for site. To do this, go to Site Database and check that telephone number (or NUA) for logger is correct. Number should be of following format: "23533900<Logger's NUA>".
- 3. If this is a pager-powered system, check that pager number is correct. Go to Site Database and check that Pager Number is correct. Please take care to ensure that there NO spaces between numbers.
- 4. If this is a pager-powered system, then check that paging support is enabled and configured correctly. Go to 'Edit' -> 'Communications Ports' -> 'Global tab' and make sure that 'Call Pager Enable' is ticked, 'Dial-out

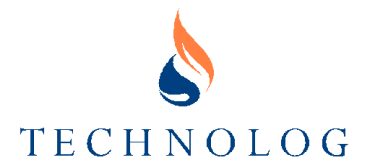

Group' is set to 'X.28 Pads' and 'Destination NUA' is set to '23533399130017'. Retry communications a couple of times.

- 5. If this is a permanently powered logger and radio-pad, call Paknet Direct-Check service using Logger's Radio-PAD ESN (Serial Number). This will tell you if logger is contactable.
- 6. If this is a pager-powered system, then you will need to call Logger's Pager first with a telephone, about 1.5-2 minutes before using Direct-Check service. This will tell you if power system is working or not. If NOT, then most likely cause is a flat battery.
- 7. If this is a pager-powered system, then you may be able to check battery voltage in PMAC. Go to Site Database, find site that you tried to call, click on Graph icon and choose battery voltage channel (probably channel 2). Check last few values for voltage. If voltage is close to 11 Volts, then battery needs to be changed.
- 8. If the problem persists, then call the Technolog Support Desk.

## **CLR PAD 212**

- **Means** Blacklisted -Radio-PAD is limiting number of unsuccessful calls made from PAD.
- **Cause** PMAC making a large number of unsuccessful call attempts to a site.

#### **Remedy**

- 1. You should find out what caused unsuccessful communications and fix that problem first.
- 2. To clear Blacklisting, simply power-cycle Radio-PAD (switch it off for a bit, then on again).
- 3. If the problem persists, then contact the Technolog Support Desk.

#### **CLR PAD 225**

- **Means** Time-out call has timed-out after inactivity for 3 minutes.
- **Cause** This should not happen with normal use of PMAC.
- **Remedy** If this problem persists, then call the Technolog Support Desk.

# **CLR PAD 234**

- **Means** Failed to transmit data to Base-Station.
- **Cause** Poor radio signal quality to Base-Station.

- 1. Re-position aerial of Radio-PAD connected to PMAC PC for a better signal.
- 2. Contact Paknet Helpdesk.
- 3. If the problem persists, contact the Technolog Support Desk.

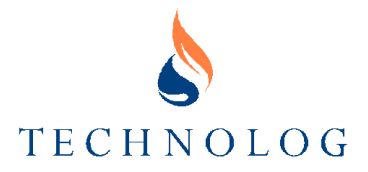

#### **CLR PAD 245**

#### **Means** Destination address not connected to DTE – The radio-pad doesn't think that anything is attached to it.

#### **Cause** This message can be caused by a variety of things:

- Telephone number that PMAC has called is wrong.
- Logger is not properly wired to radio-pad.
- Radio-pad faulty.

#### **Remedy**

- 1. Check that telephone and pager numbers in PMAC are correct (to do this, go to 'Site Database' and find site that you were trying to call and verify that numbers it's dialling are correct).
- 2. Call the Technolog Support Desk.

#### **CLR PAD 252**

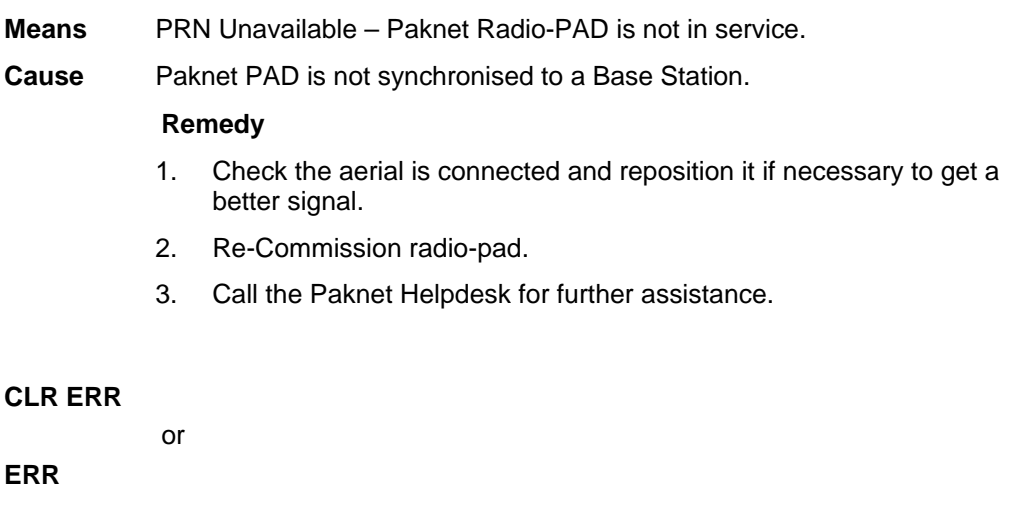

# **Means** Radio-Pad (or Dynatech PAD) did not understand the command sent to it.

# **Cause** This message can be caused by a variety of things:

- Radio-PAD setup string was wrong.
- Logger Telephone Number in Site Database is wrong.
- There is a problem with Radio / Dynatech PAD.

- 1. Check that telephone and pager numbers in PMAC are correct (to do this, go to 'Site Database' and find site that you were trying to call and verify that numbers it's dialling are correct). Then retry communication.
- 2. Check PMAC modem setup string is correct (see **Modem Setup Strings**, later in this section for information on how to do this). Then retry communication.

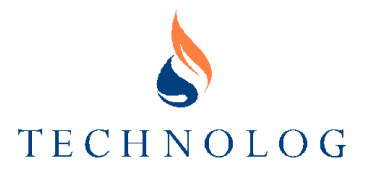

3. Contact Paknet Helpdesk for further assistance.

#### **Paknet Error Messages (complete list)**

This is a full list of Paknet error messages and their meanings. For troubleshooting those error messages not already covered by the rest of this manual, you should contact the *Paknet Help Desk*: (01635) 502595.

#### **MOST COMMON X.28 ERROR CODES AND PROBLEMS**

X.28 submode supports a large quantity of error messages and throughout this section all problems will be detailed and explained. This following section will deal with the common error codes and problems that might be faced when using X.28 and any remedial action that might be used to clear the problem.

#### **ERROR TYPES AND THE MOST COMMON ERRORS**

The standard error cods in X.28 will be output from the Paknet Radio-Pad port in the format CLR XXX YYY with XXX representing an ASCII character and YYY representing a number.

- XXX this represents the clear cause and gives an indication as to which part of the network the problem lies in (see **Clear Causes**, later in this section), e.g. the Paknet Radio-Pad, the radio link, the destination device, etc.
- YYY this represents the clear diagnostic code which is a unique reference number for a specific error (see **Diagnostic Codes**, later in this section).

The following information is for user evaluation and displays the most common error messages received when using the X.25 network. All codes are displayed on a PC or SSM2/3 test meter.

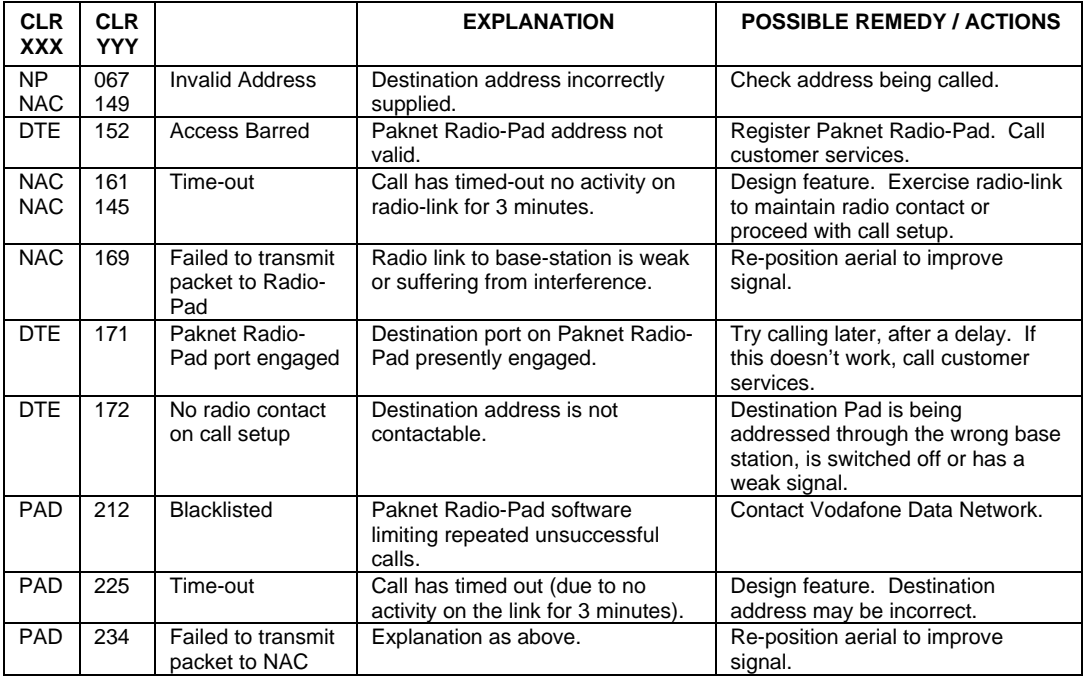

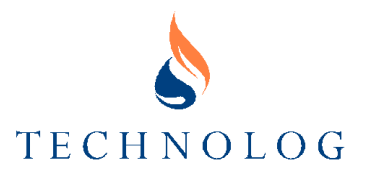

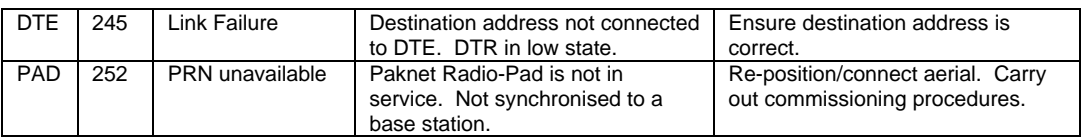

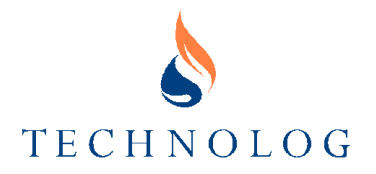

# **CLEAR CAUSES**

This table shows all the clear cause indicators used in the error codes on the network. If a Paknet Radio-Pad is used then it automatically translates the decimal clear cause into an ASCII string. However, if the clear cause is not translated into an ASCII string, the CLR message will still appear to denote that it is an error message.

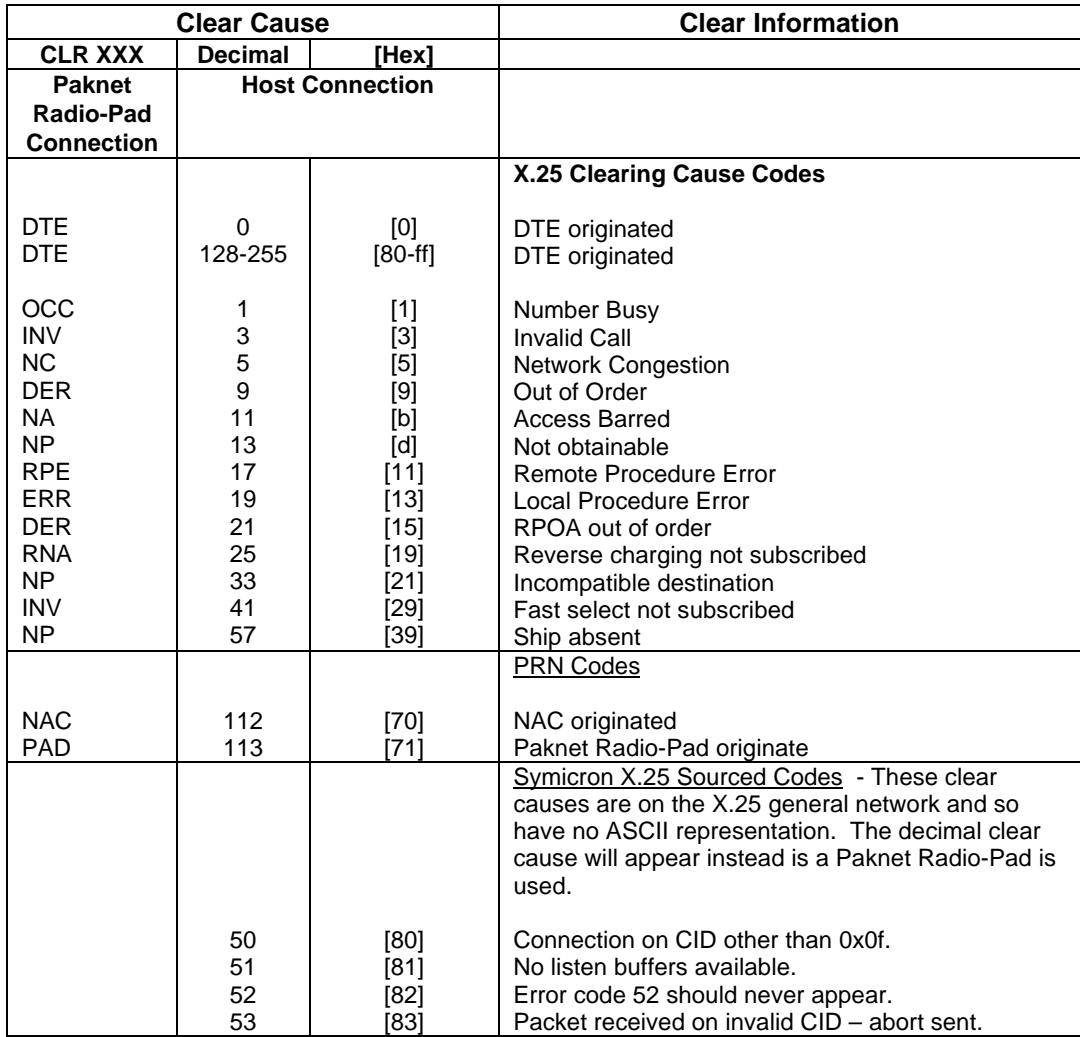

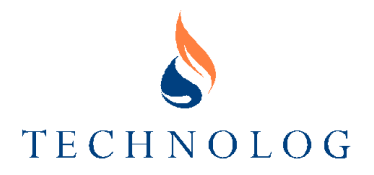

# **DIAGNOSTIC CODES**

The following information covers a comprehensive list of X.28 error codes output by the Paknet Radio-Pad as a clear cause with the format CLR XXX YYY. The decimal values in these tables correspond to YYY.

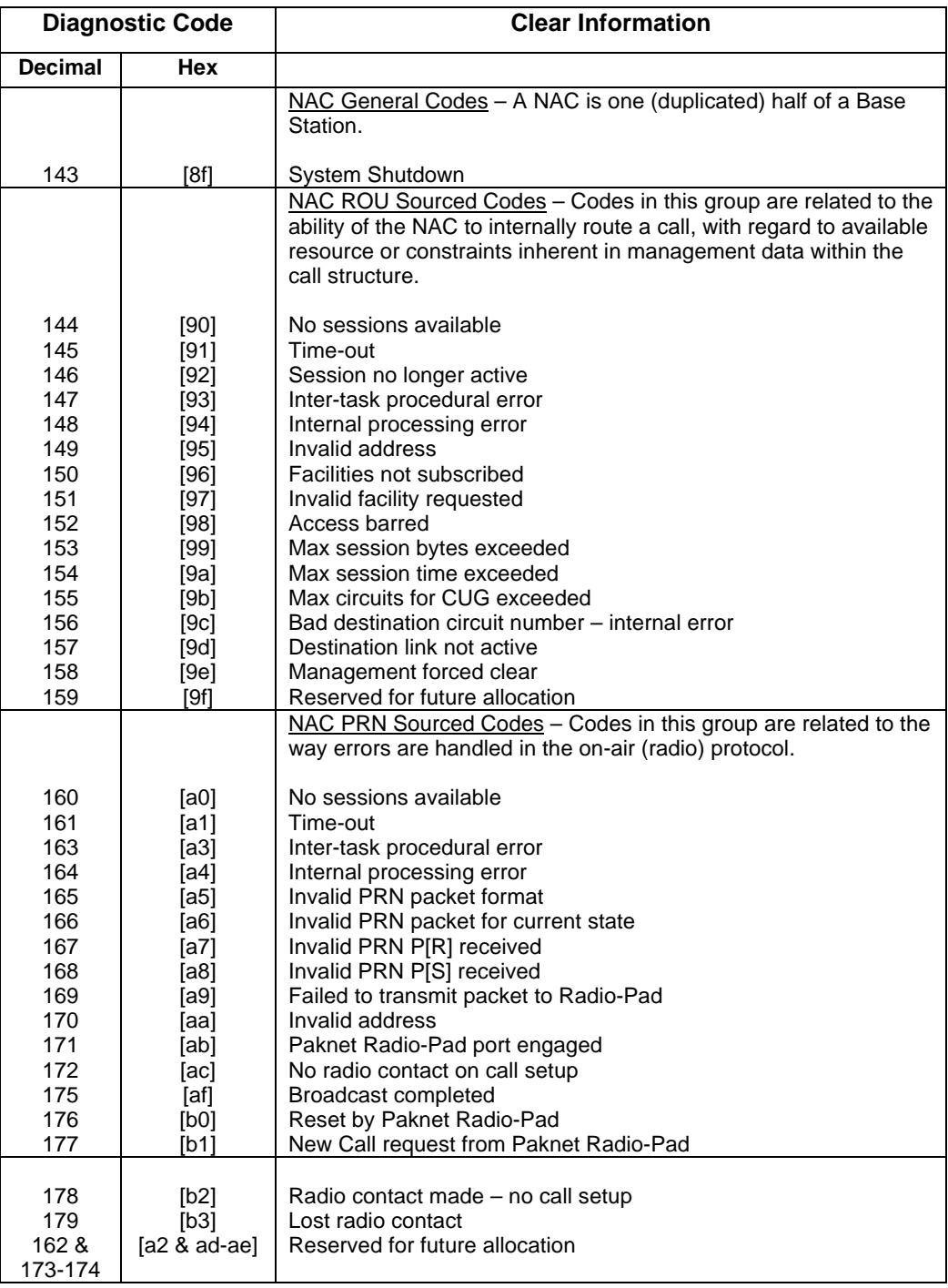

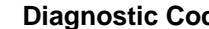

**Diagnostic Code Clear Information** 

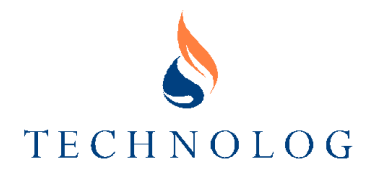

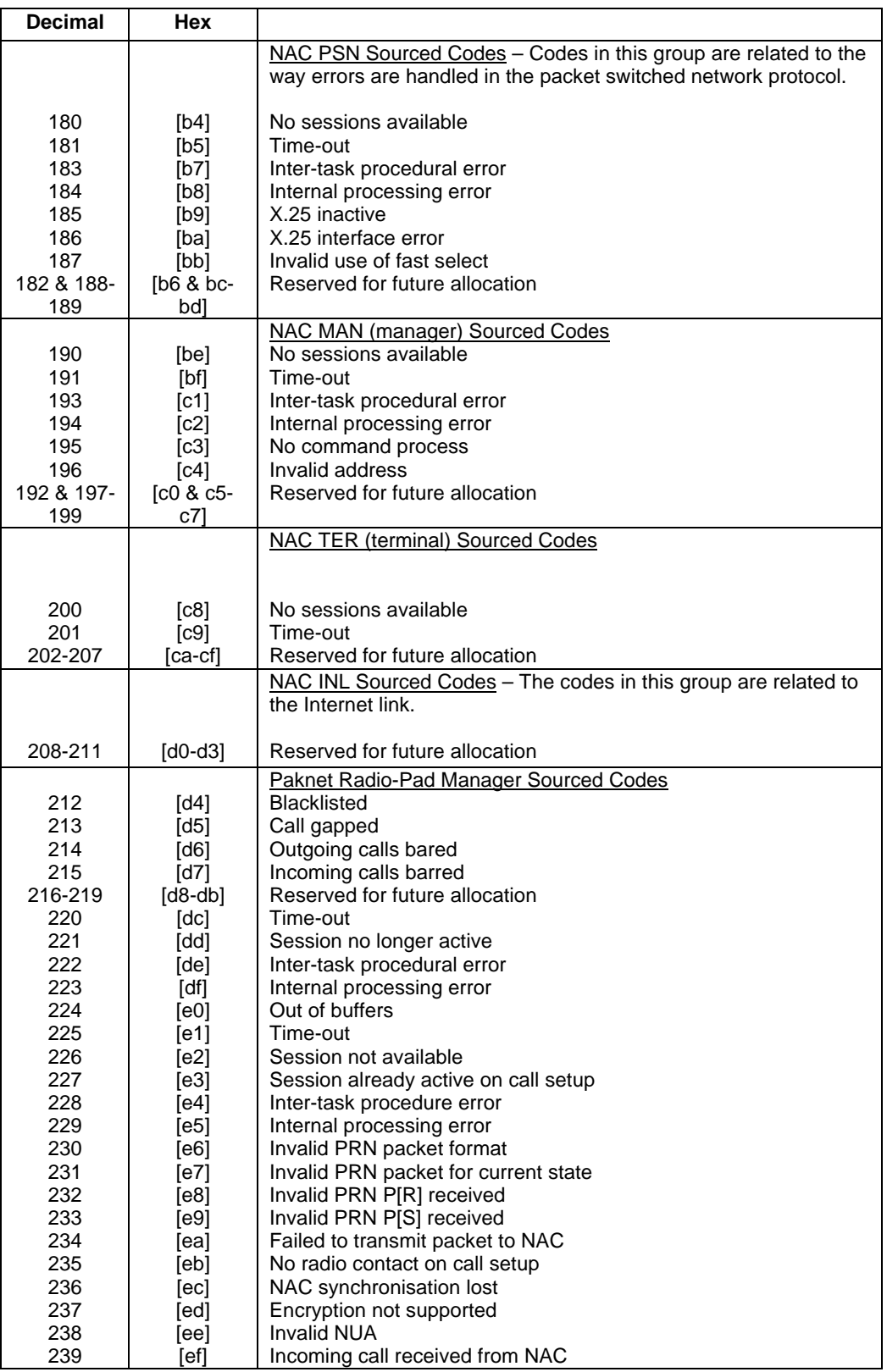

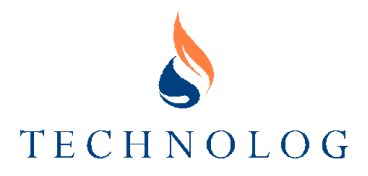

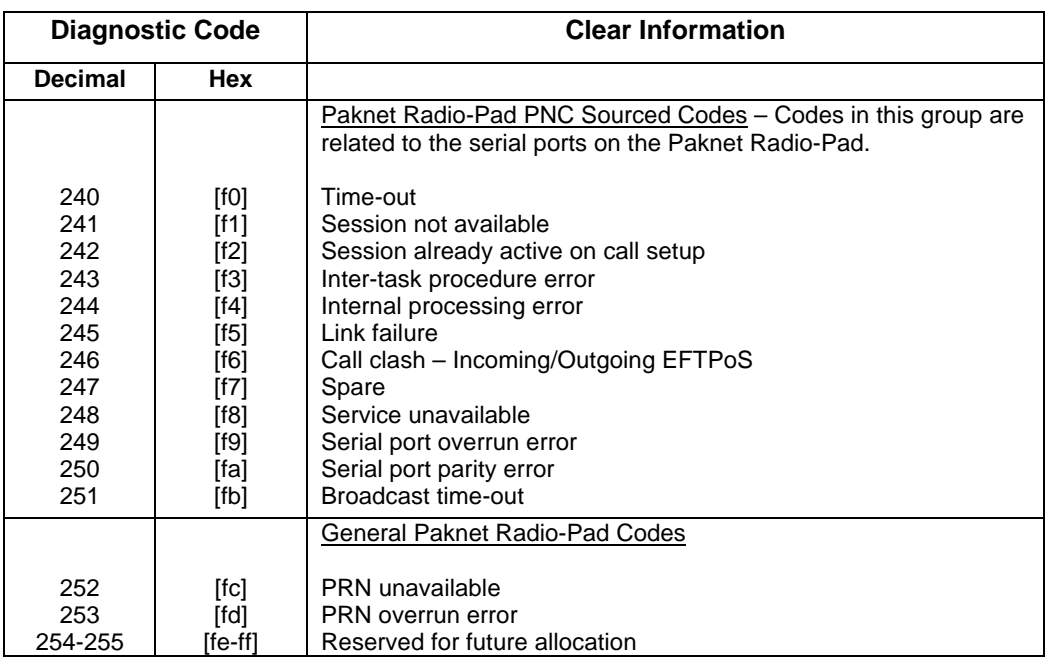

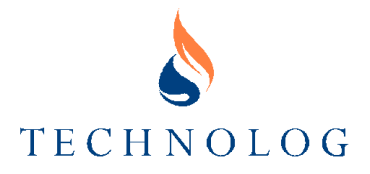

# **FIXED X.25 NETWORK DIAGNOSTIC CODE FIELDS**

The fixed X.25 Network Diagnostic Code Fields are the error codes that appear on the general X.25 network and are not Vodafone Data Network specific.

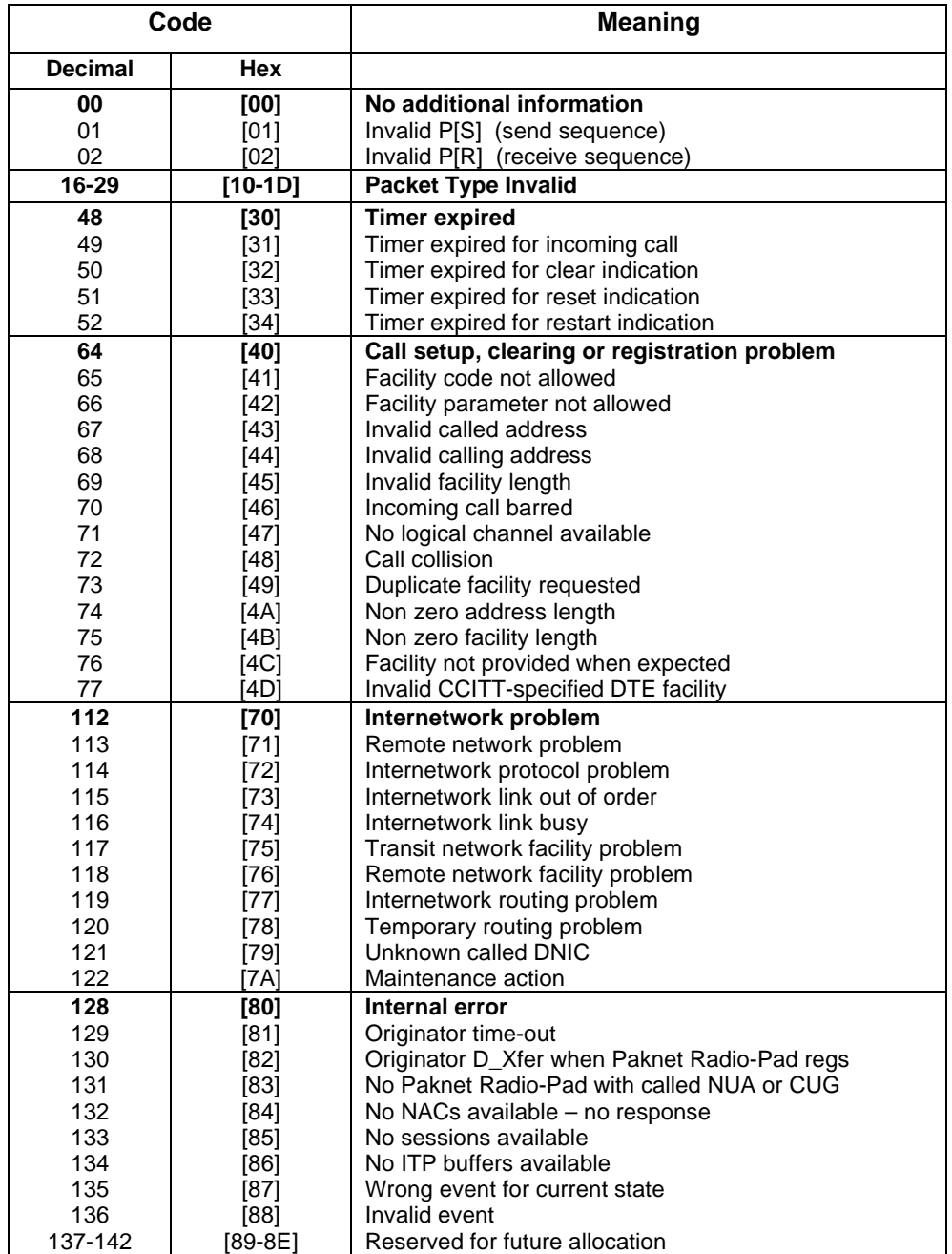

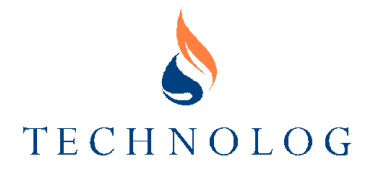

# **Modem Setup Strings**

This section is designed to show you how to check your current modem/X.28 setup string in PMAC, and how to create a new modem setup string from scratch.

A "Modem Set-up String" is a list of commands that PMAC and other communications programs use to tell the modem/X.28 Radio Pad how to behave. In order to understand how to create a modem setup string, you need two things.

Firstly you need to know how PMAC expects its modems to behave, and secondly you need to know all of the setup commands for your modem or X.28 PAD. The setup commands are usually supplied with the modem or X.28 PAD either in a text file on disk, or printed in the manual. Before creating a new setup string for a device, details of the modem / X.28 setup commands should be found.

# **Checking your Current Modem Setup String**

Enter System Manager mode; from the **PMAC Main** window, select the EDIT menu and COMMUNICATION PORTS - the **PMAC Communication Settings (SYSTEM)** window is displayed (right).

In this window, you should see your PMAC modems and X.28 PAD's listed (in our example, the modem is called 'Serial port modem #2', and the X.28 PAD is called 'Pad #1').

To check the modem or PAD settings, simply double left-click on the modem or PAD name in the list. You will then get the window shown below right.

This window shows the port and modem settings for the device - in this example, a modem.

You will notice that the Modem Setup String is selected as one of the pre-set strings (currently the US Robotics Sportster setup string). There are a number of pre-set setup strings for many of the popular modems on the market today.

The string of characters and numbers is the Modem Setup String. Currently this is "AT&F1X3&K0&M0". To decode the setup string, one will need to look at the modem manual for the US Robotics Sportster.

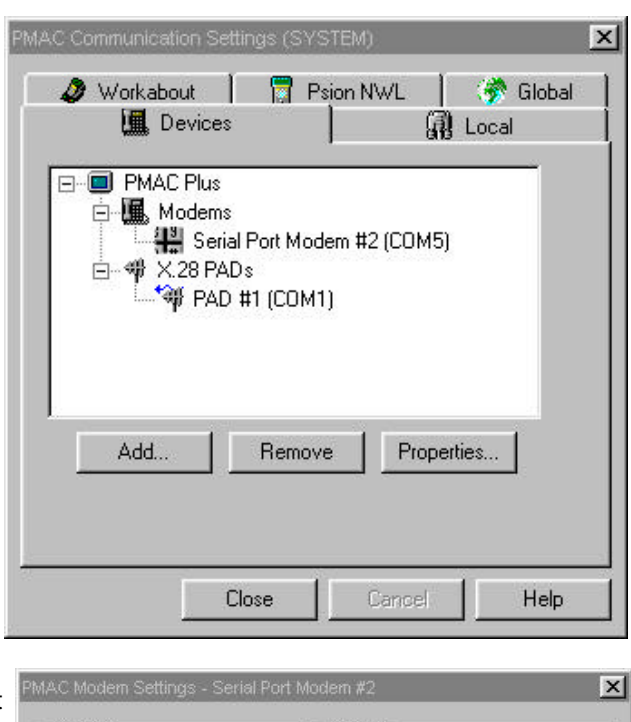

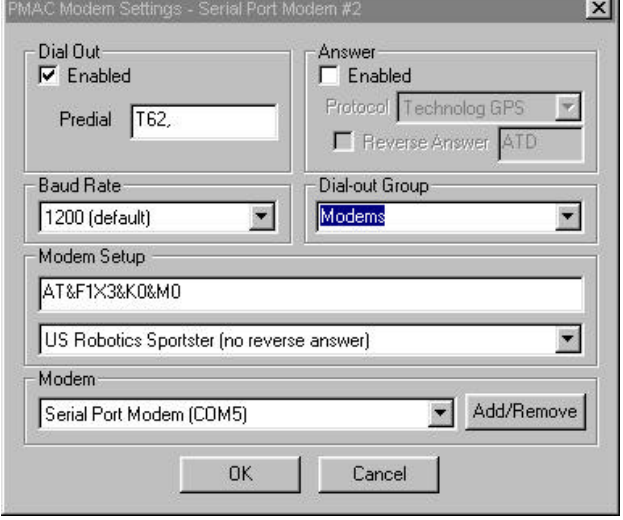

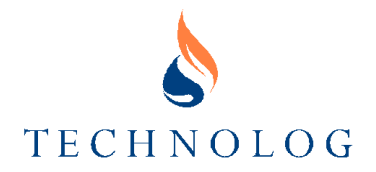

#### **Decoding a Modem Setup String**

This is a simple task once the pattern of modem strings is clear to you. We will take the previous example of the US Robotics Sportster modem setup string, and decipher its meaning using the modem manual. Here is a golden rule to modem setup strings:

#### **"Modem commands consist of a letter (often with a prefix such as &, % or +) and optional suffix modifiers"**

The best way of explaining this is with an example. Here is an example modem setup string:

#### **"AT&F1X3+MS=1200,9600,0,1S0=0Y0&W0"**

Modem set-up strings always start with an 'AT' for PC Hayes (AT) compatible modems, and then a list of modem commands. This setup string is just about as complex as they come. Some of the commands are easy to pick-out from the string:

#### **&F1, X3, &W0, Y0, S0=0**

Using the modem manual, it is then easy to decipher these meanings. The modem manual will have the commands themselves, and then it will tell you what they mean and what the modifiers mean. The commands (in the 'raw') are:

#### **&F, X, &W, Y, S**

The other numbers and '=' signs were just modifiers to those commands.

The last command in our setup string is:

#### **+MS=1200,9600,0,1**

This is special because it uses two characters to denote the command. You will always get a '+' at the start of commands with two or more characters, so they are easy to spot. The command here is:

#### **+MS**

The rest of the command is just the modifier. You will have to look in the modem manual to see the effect of these modifiers on this command.

Now we know how to decode a modem setup string, lets try with the US Robotics Sportster setup string in PMAC. Here is the string:

#### **AT&F1X3&K0&M0**

First, let's take off the 'AT' at the start, and identify the commands themselves. Here's the string split-up into its constituent commands:

#### **&F1, X3, &K0, &M0**

The 'raw' commands without their modifiers are:

#### **&F, X, &K, &M**

We can now look in the modem manual to find the meanings of these commands. Here are the commands listed with their meanings:

**&F = Loads a factory default configuration (&F1 = Hardware flow control default)**

**X = Sets result codes displayed (X3 = all results except dial-tone detection)**

**&K = enables / disables data compression (&K0 = disable compression)**

#### **&M = sets error control (ARQ) (&M0 = disable data compression)**

We now have the meaning of the Sportster modem setup string!

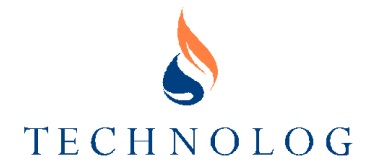

#### **PMAC's Expected Modem Behaviour**

PMAC expects the modems to which it's connected to operate in specific ways when it is talking to them. The loggers that the modems connect to, also expect the PC modems to act in a special way to allow for quick connections and minimal battery usage during data transfer. All of these different demands mean that the PC modem needs to be setup properly for PMAC in order to assure wide compatibility with loggers and PMAC itself. This is a list of the items that should be setup on a PC modem to allow it to talk to PMAC properly, and have the greatest compatibility with logger modems.

- Modem result codes should be enabled (Quiet mode OFF usually 'Q0').
- Modem commands should be echoed from the modem (Local echo ON usually 'E1').
- Modem result codes should be in text form (Verbal results ON usually 'V1').
- As many result codes as possible should be activated (usually 'X3' or 'X4').
- Modem should detect dial tone and wait for an answer (usually also 'X' command).
- Error control result codes should be disabled.
- Error control should be disabled.
- Compression should be disabled (usually '&K0').
- Modem Serial-port rate should be fixed (does not follow connection speed).
- Carrier-Detect should be enabled (usually '&C1').
- Software flow-control should be disabled (Usually '&I0').
- Hardware flow-control should be disabled (Usually '&H0').
- DTR should be enabled so the modem disconnects when DTR is 'dropped' (usually '&D2').
- If possible, fix the modem's connection speed to the speed of the loggers you're connecting to (normally 1200bps, but GSM loggers are 9600bps) (may be '+MS' or '&N').

#### **Creating a New Modem Setup String**

You now have all of the skills needed to produce a workable setup string for your modem. You know what things are needed in order to get good PMAC and logger compatibility (earlier in this section), and if you have your modem manual then you have all of the information on the modem commands needed.

Creating a new modem setup string is simply a matter of finding the command to do each of the setup items on the previous page, and adding them to the setup string. Once you have your new setup string, you can remove those items that are set by default in the modem (at lot will be), and add 'AT' to the start of the string.

Here is a example using the US Robotics Sportster modem:

1. after checking the modem manual against the items needed on the previous page (we don't need to talk to GSM modems), the setup string is:

#### **Q0E1V1X3A0&M0&K0&B1&C1&I0&H0&N2**

2. Now we remove those items that the modem will already do by default, and we have:

#### **X3&M0&K0&C1&H0&N2**

3. Now we add 'AT' to the start, and we have a usable PMAC modem setup string (as long as we don't want to do GSM communications):

#### **ATX3&M0&K0&C1&H0&N2**

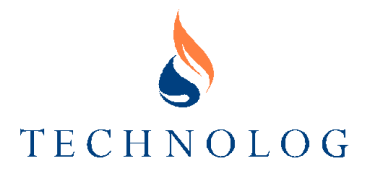

And that's all there is to it, usually.

You may well find that you are trying to use a 'strange' modem with PMAC. There are a lot of good modems on the market that need considerable extra setup to get them to work with PMAC. In the event that you have a modem that does not work with PMAC, you should have your modem manual handy and then give the Technolog Support Desk a call (number on front cover).

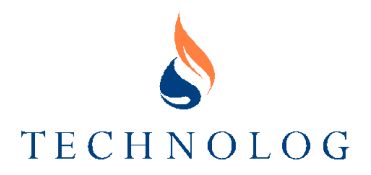

# **Appendix A Glossary of Terms**

The following terms and expressions are included, with their implications, to assist in understanding the manual and software.

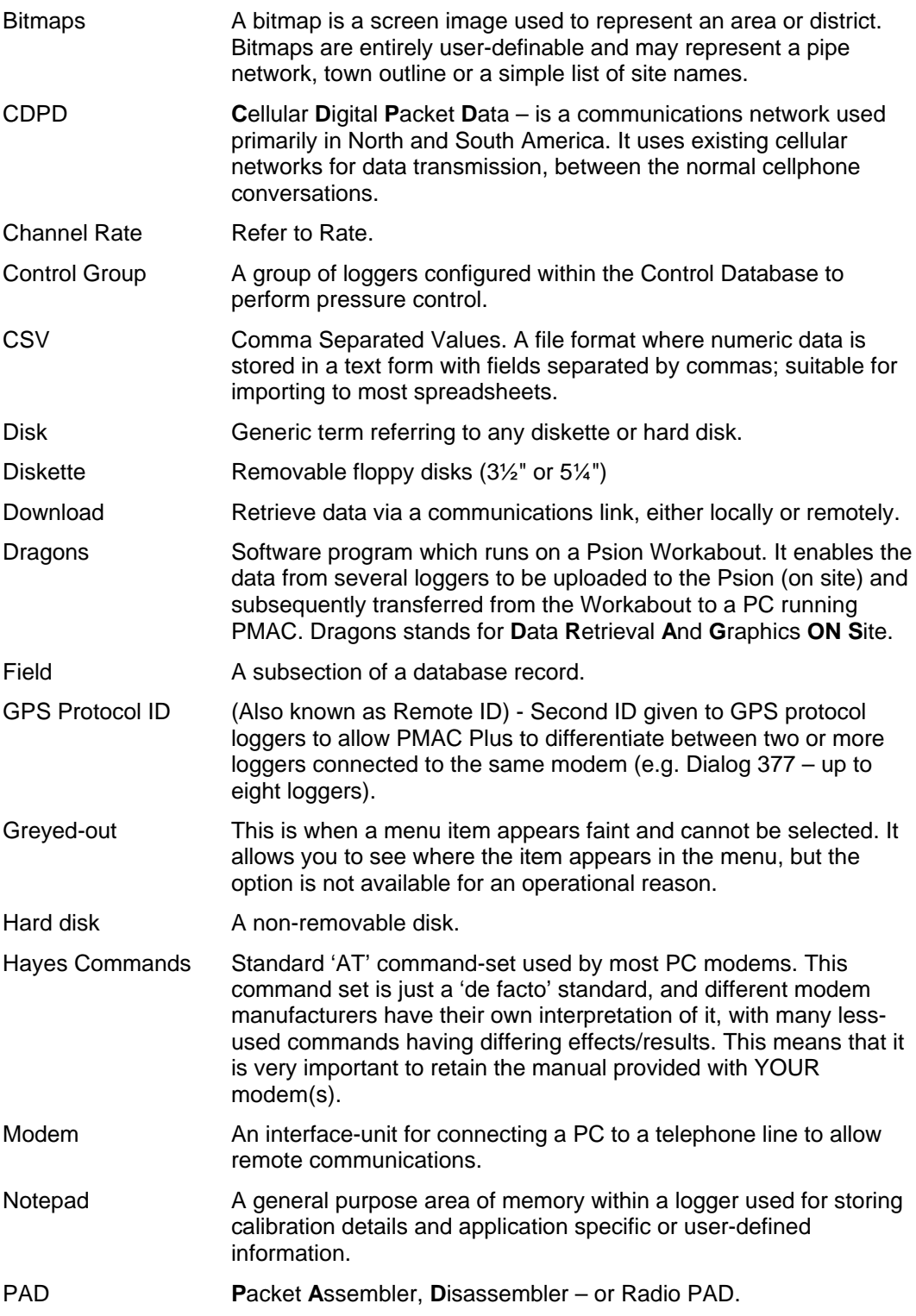

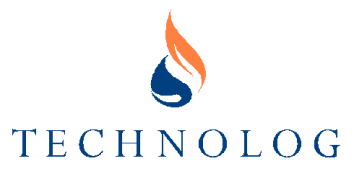

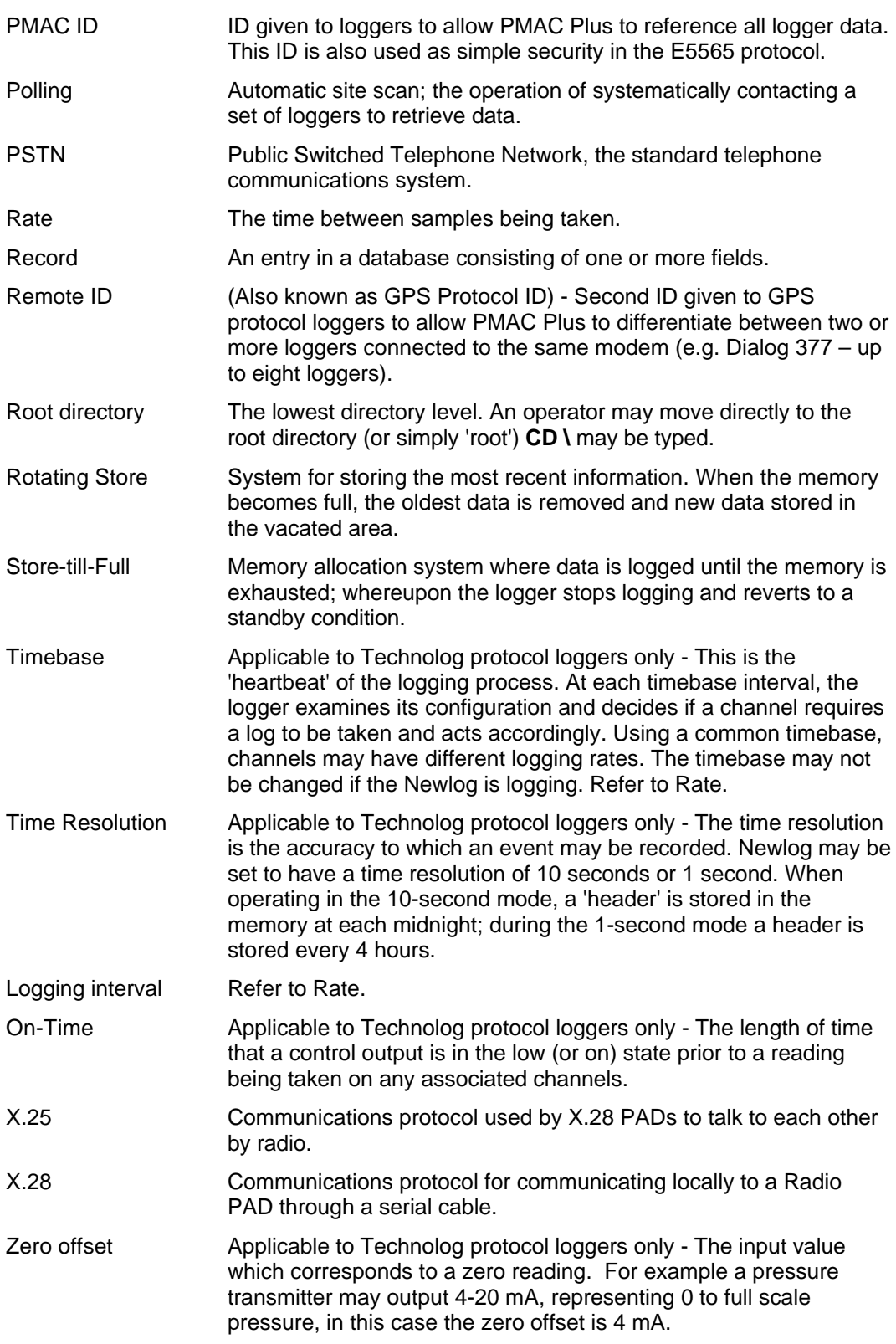